**My<sub>leat</sub>** 

## **Инструкция по настройке и управлению контроллера «MY HEAT SMART»**

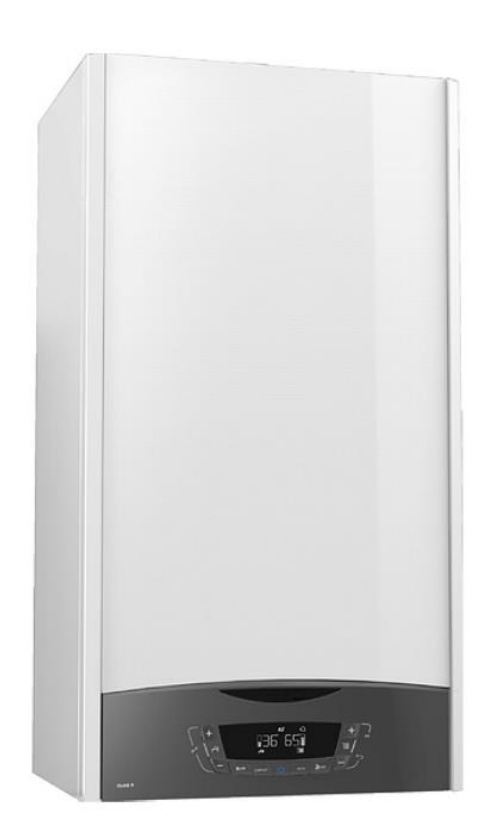

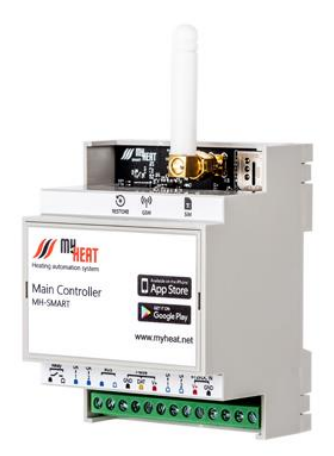

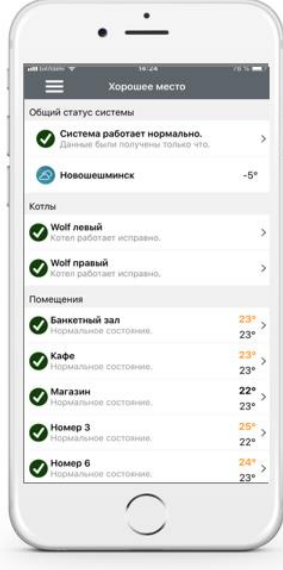

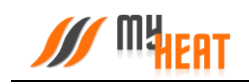

## Содержание

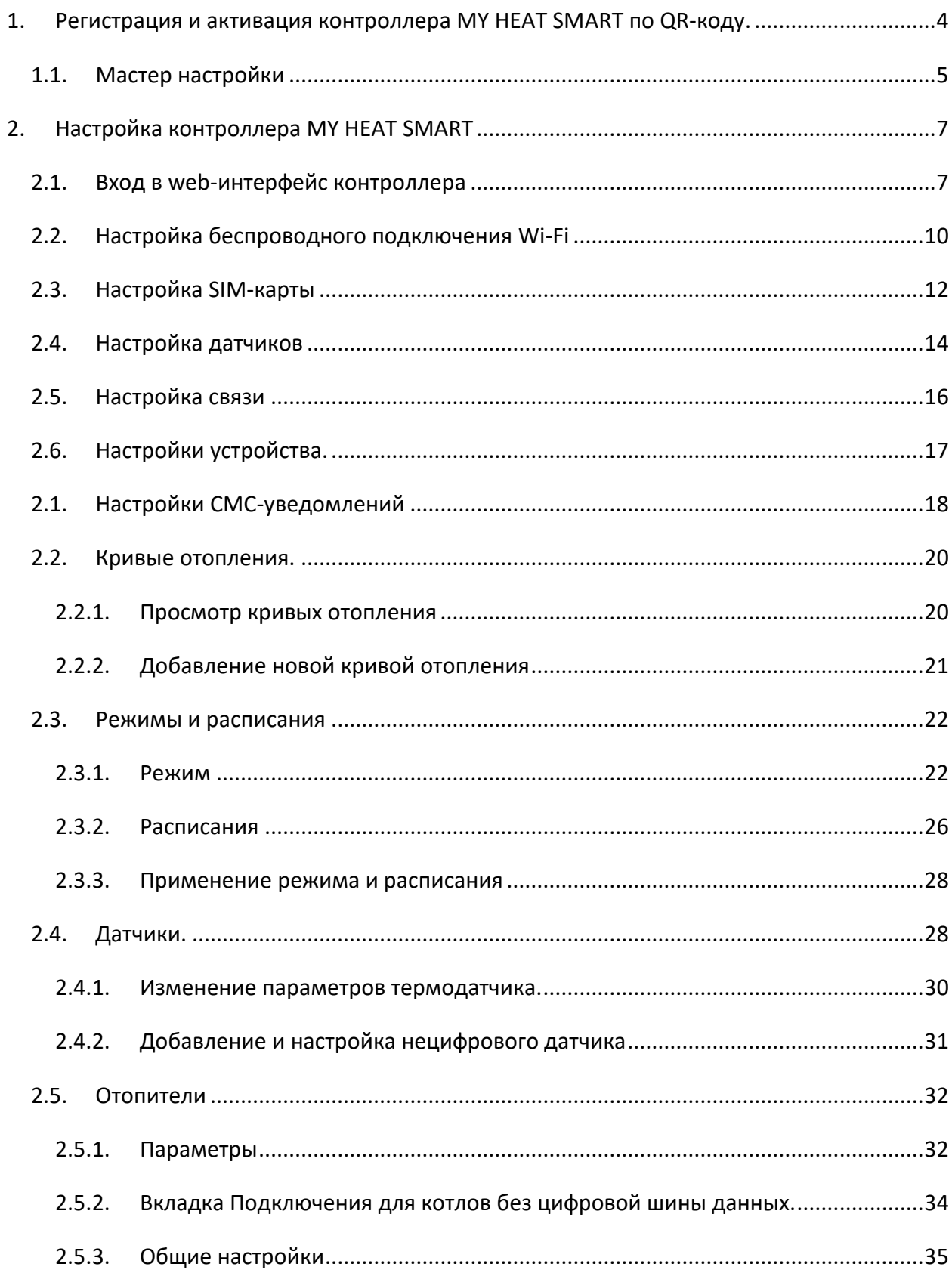

# **SOFT STATE SOUT A SET OF START START SMART**

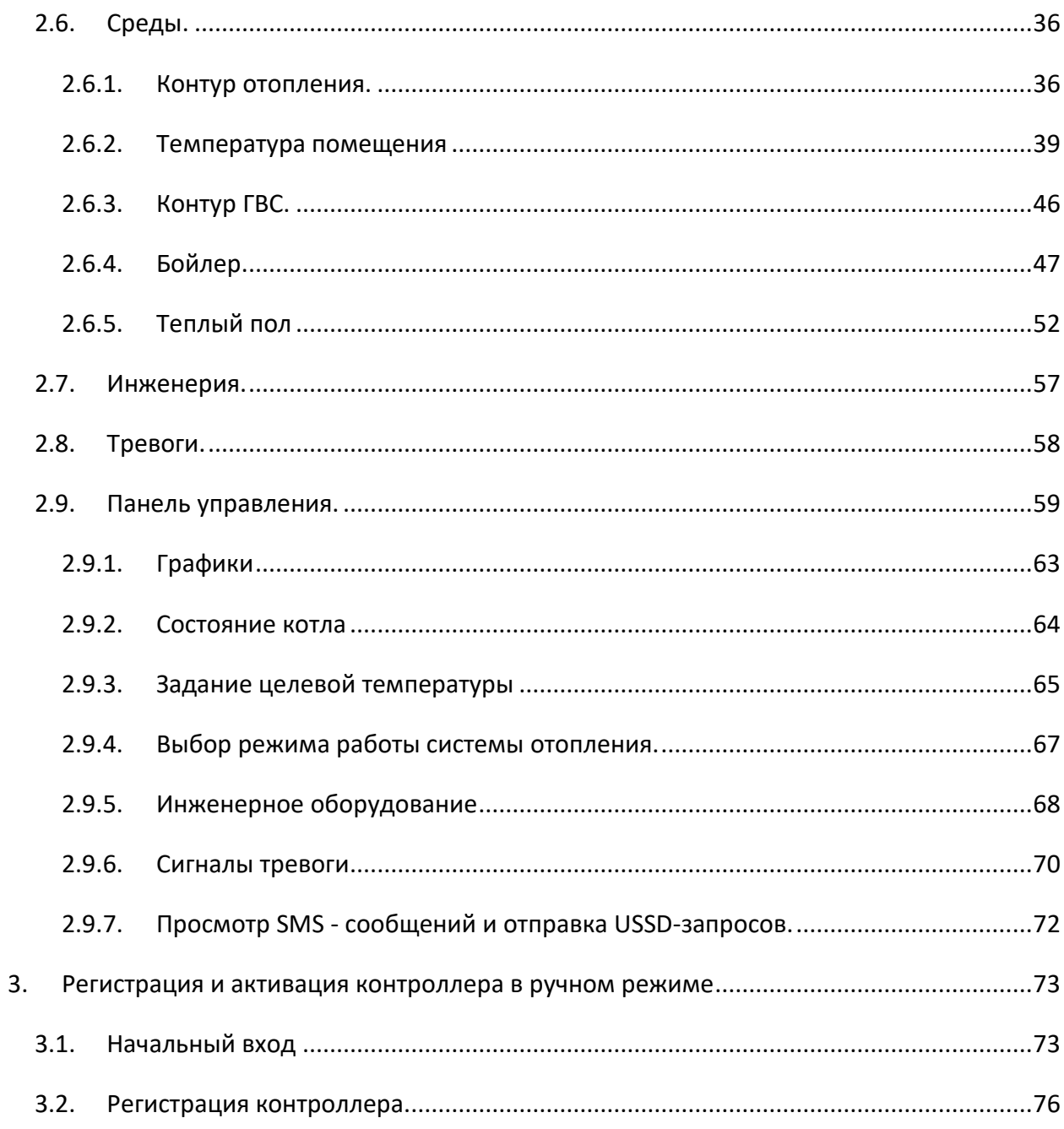

### <span id="page-3-0"></span>**1.Регистрация и активация контроллера MY HEAT SMART по QR-коду.**

Для активации SIM карты позвоните по номеру **8-800-550-5173,** или следуйте инструкции на сайте [www.tarif-priem-gsm.ru.](http://www.tarif-priem-gsm.ru/)

- Установите SIM-карту в любой мобильный телефон или смартфон. Убедитесь в том, что определилась сеть «Билайн»!
- Пополните счет SIM-карты от 120 рублей.
- Позвоните на другой мобильный телефон.
- SIM-карта готова к работе! Можно перемещать в контроллер

**Рекомендация**: Для Вашего удобства, осуществите установку SIM карты в контроллер, перед монтажом устройства в щит.

На 16 странице **паспорта устройства** расположен **QR-код**, предназначенный для упрощения процесса регистрации и настройки оборудования.

Наведите камеру Вашего мобильного телефона на QR-код, или воспользуйтесь для этого сканером QR-кодов.

Перейдите по всплывающей ссылке **my.myheat.net**

Выберите клавишу **«Создать пользователя»**, если Вы производите регистрацию контроллера впервые.

Выберите клавишу **«У меня уже есть пользователь»**, если Вы проходили регистрацию в личном кабинете ранее.

**Логин, Пароль** - в качестве логина и пароля введите комбинацию символов, используя буквы, цифры, символы латинского алфавита. При вводе букв учитывайте регистр.

#### **Не рекомендуется:**

Использовать в качестве пароля имена, дату рождения, такие пароли не надежны и легко взламываются злоумышленниками.

Введите **e-mail** и **номер мобильного** телефона собственника устройства, для последующего восстановления пароля, в случае его утери.

Для завершения регистрации нажмите клавишу **Зарегистрировать контроллер**

Регистрация контроллера

### Регистрация контроллера

У меня уже есть пользователь

Введите информацию

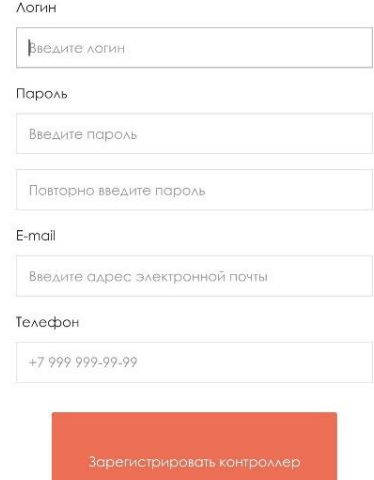

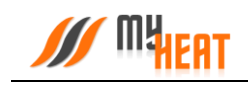

### <span id="page-4-0"></span>**1.1. Мастер настройки**

Далее Вы попадете в Мастер настройки

Для упрощенной настройки используйте клавишу **Выбрать схему отопления**, или **Настроить вручную**, если Вы являетесь опытным установщиком оборудования MyHeat выберите **Настроить вручную**.

Выберите одну из подходящих схем отопления в меню **Мастера настройки**

#### **Схема №1**

Котел подключен по цифровой шине к контроллеру. Управление температурой контура отопления осуществляется при помощи погодозависимых кривых.

#### **Схема №2**

Котел подключен по цифровой шине к контроллеру. Отопление в помещении ведется по датчику комнатной температуры.

#### Мастер настройки

Добро пожаловать в мастер настройки MY HEAT!

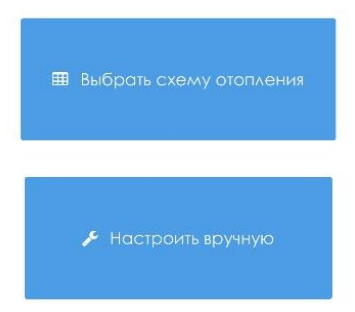

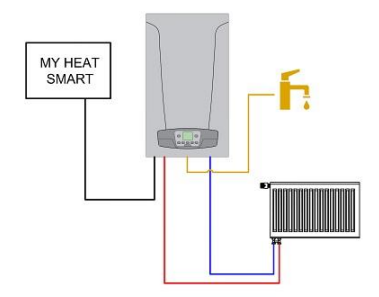

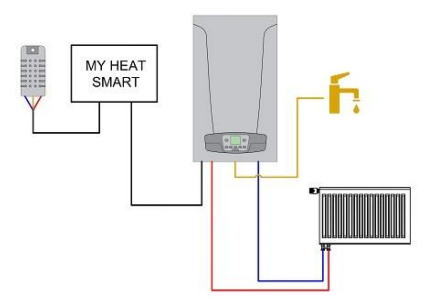

#### **Схема №3**

Котел подключен по цифровой шине к контроллеру. Отопление в помещении ведется по датчику комнатной температуры. Управление температурным режимом теплых полов осуществляется при помощи трехточечного сервопривода. Датчик температуры в колбе расположен в гильзе насосно-смесительного узла.

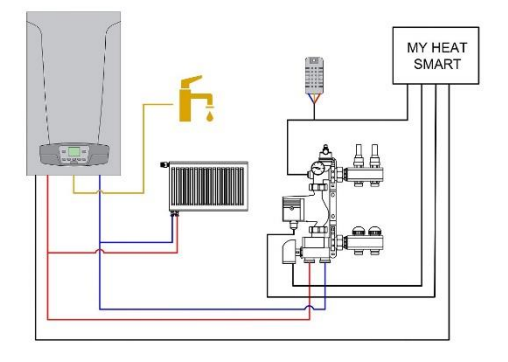

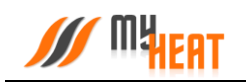

#### **Схема №4**

Одноконтурный котел подключен по цифровой шине к контроллеру. Отопление в помещении ведется по датчику комнатной температуры. Управление бойлером косвенного нагрева и внешним насосом осуществляется через плату управления котла.

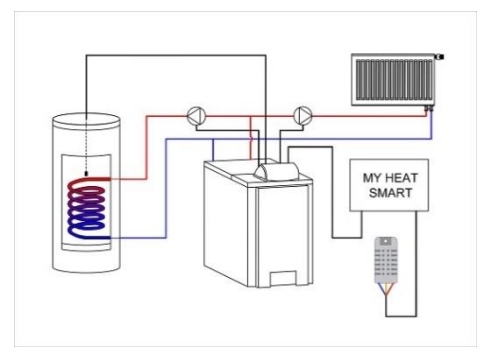

#### **Схема №5**

Основной котел подключен по цифровой шине к контроллеру. Отопление в помещении ведется по датчику комнатной температуры. Резервный котел подключен в режиме термостата через реле контроллера. При возникновении ошибки на основном котле, включается резервный котел.

Выберите **Производителя**, **Серию** и **Модель** котла отопления из списка в соответствующих полях.

Так же укажите **Тип топлива** соответствующий вашему котлу

В поле **Подключено к** выберите **Цифровая шина** или **Реле 1**, в зависимости от того к какому входу контроллера подключен котел отопления.

Проводные датчики температуры подключаются на шину 1-wire.

Контроллер определяет данные датчики автоматически в течении одной минуты после их подключения.

Для того чтобы выбрать автоматически определившийся датчик температуры, необходимо нажать на него в левом окне, далее он переместиться в правое окно.

Это будет означать что данный датчик будет закреплен за данным помещением или контуром отопления.

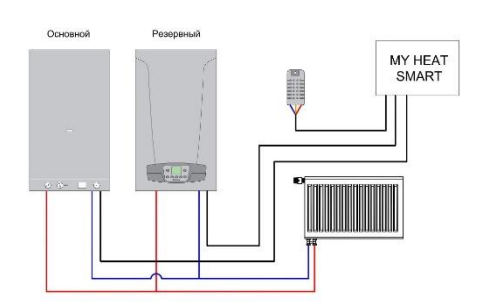

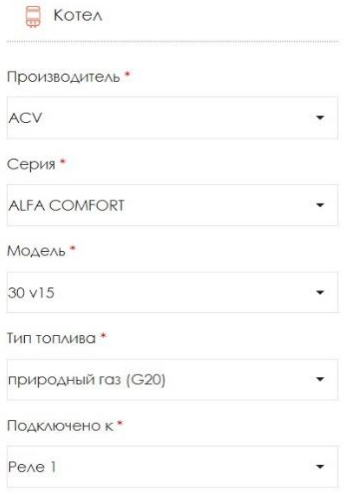

#### **ПЕ** Температура помещения

Название\*

Температура помещения

Датчики температуры\*

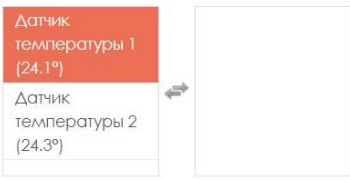

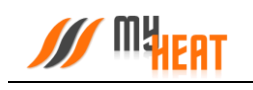

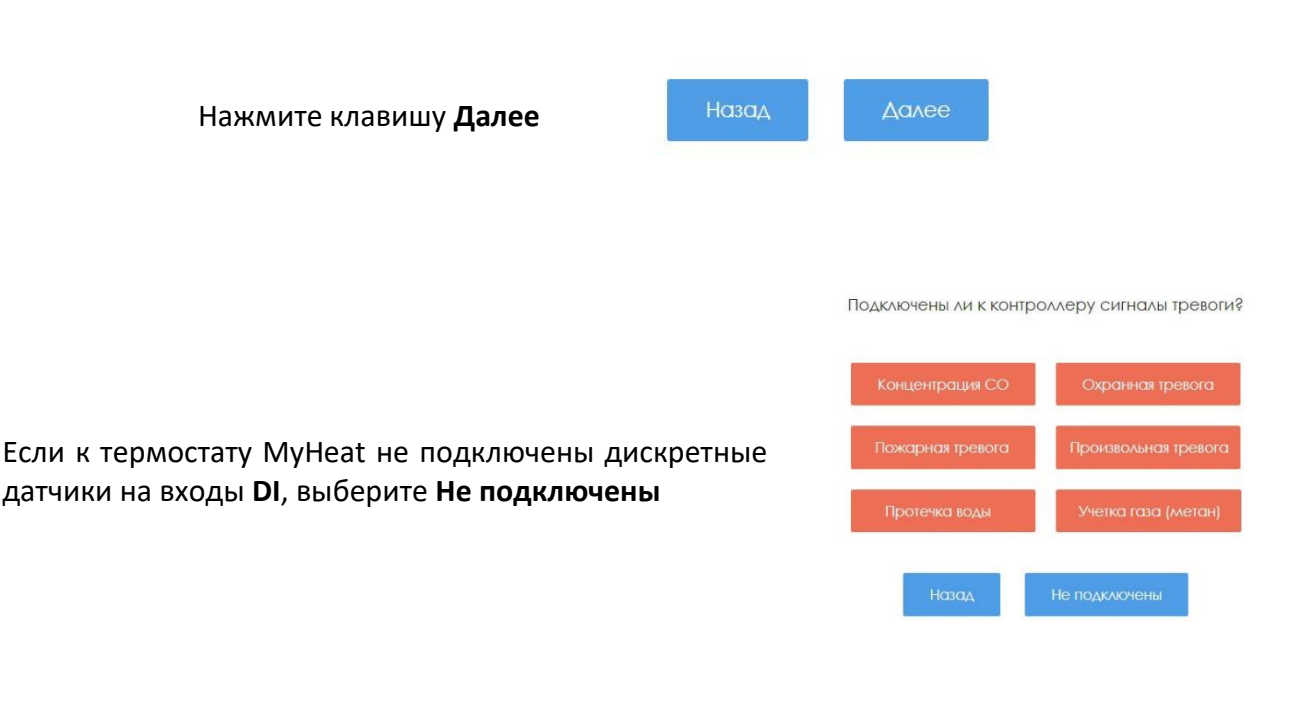

Скачайте мобильное приложение MyHeat. Наведите камеру мобильного телефона на QR-код. Введите логин и пароль, указанный Вами ранее при регистрации

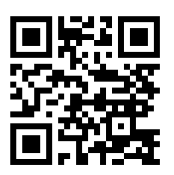

### <span id="page-6-0"></span>**2. Настройка контроллера MY HEAT SMART**

### <span id="page-6-1"></span>**2.1. Вход в web-интерфейс контроллера**

Настройка параметров связи и термодатчиков контроллера MY HEAT SMART производится через Web-интерфейс контроллера.

Подайте питание на контроллер и при помощи мобильного устройства проведите поиск беспроводных сетей. По умолчанию контроллер настроен как точка доступа с беспроводной сетью вида MH\_хххххххх, где хххххххх - цифры и буквы латинского алфавита.

Подключитесь к данной сети, пароль по умолчанию: 1234567890. Запустите любой веббраузер.

В адресной строке наберите адрес [http://192.168.4.1.](http://192.168.4.1/) Вы попадете в окно авторизации. Для входа в полях «Имя пользователя» и «Пароль» введите: myheat.

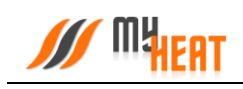

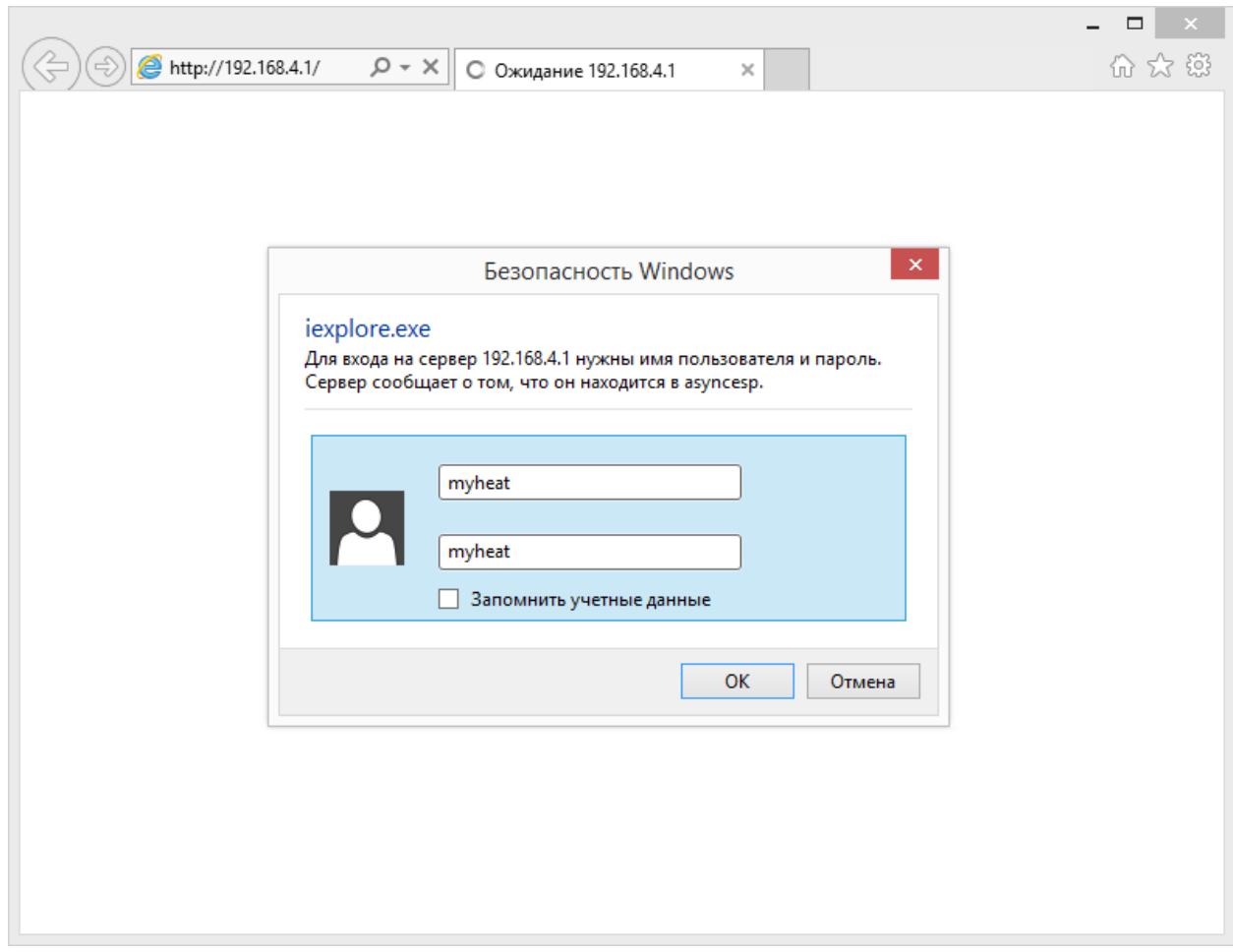

Нажмите кнопку входа или **ОК**.

После удачного входа появляется вкладка **Состояние**, где отображаются данные о состоянии системы отопления, соединения с Интернет, состояние SIM-карты.

*ВНИМАНИЕ! В разделе Состояние отображается Серийный номер продукта и Ключ регистрации. Эти данные будут необходимы при активации продукта.*

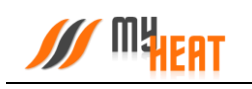

## **SOFT START KOHTPOЛЛЕР «MY HEAT SMART**»

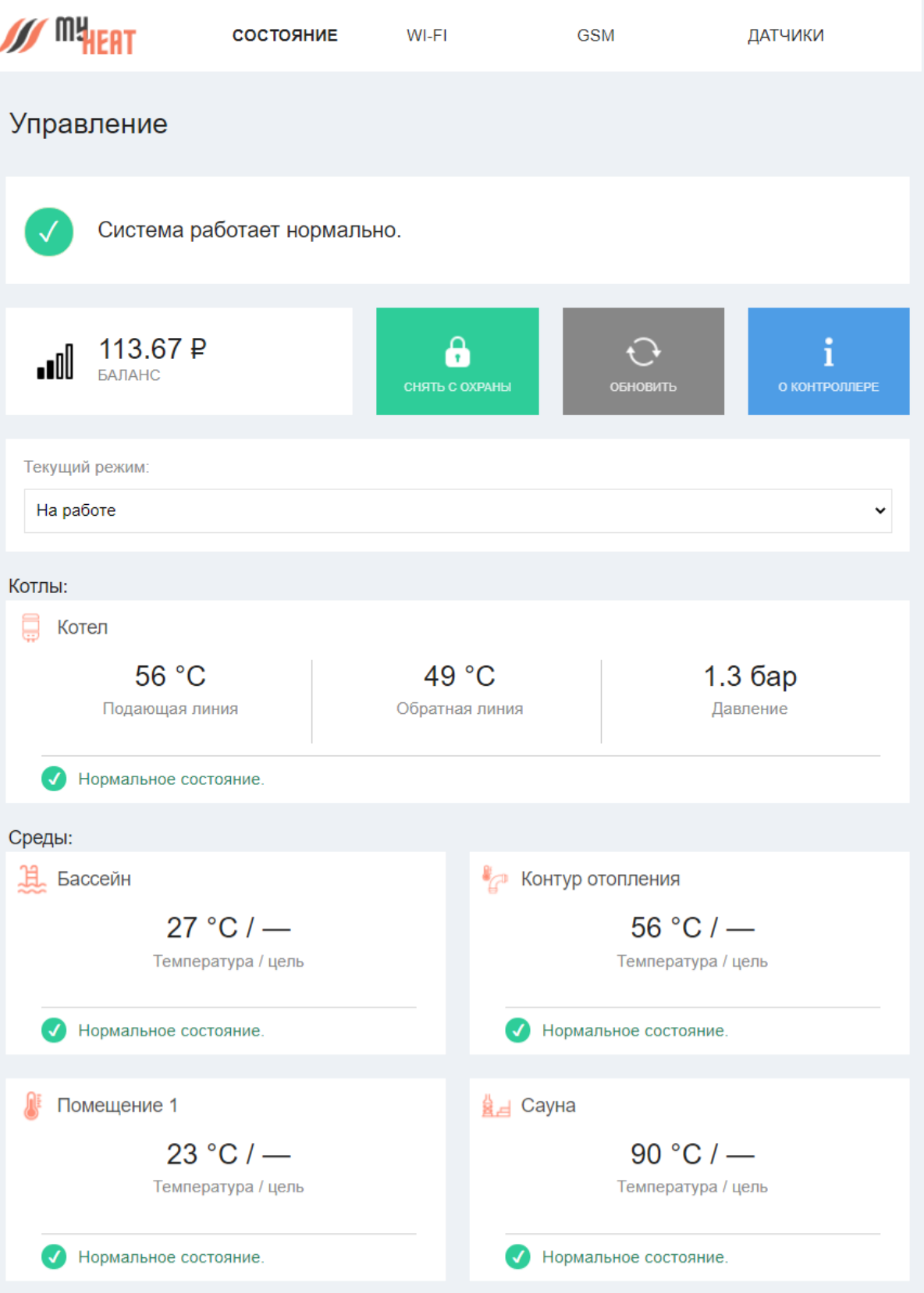

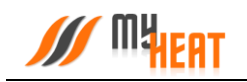

### <span id="page-9-0"></span>**2.2. Настройка беспроводного подключения Wi-Fi**

Для связи с приложением необходим выход в Интернет. Подключить Интернет-соединение возможно двумя способами: через мобильную сеть сотового оператора или через беспроводное подключение Wi-Fi.

Для настройки подключения через Wi-Fi-соединение выберите вкладку **WI-FI**

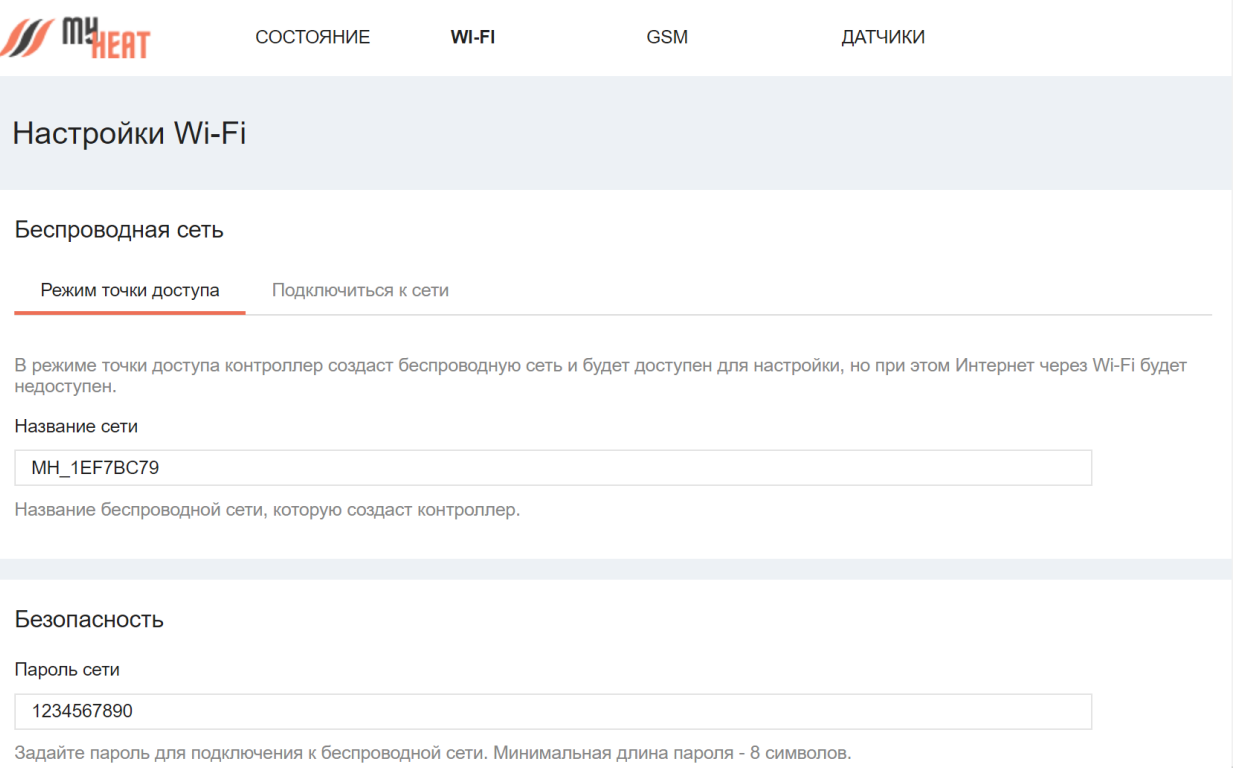

Настройка Wi-Fi для контроллера MY HEAT SMART возможна в двух режимах: точка доступа или подключение к сети.

В режиме точки доступа контроллер сам раздает беспроводную сеть, что обеспечивает подключение к описываемому Web-интерфейсу.

#### *Следует иметь ввиду, что в режиме точки доступа контроллер имеет выход в Интернет, только если настроено GPRS-соединение!*

При желании Вы можете изменить название сети и пароль в соответствующих полях. После внесения изменений, для их применения необходимо нажать на кнопку **Сохранить** внизу экрана.

*Обратите внимание! После изменения и сохранения параметров точки доступа – названия и пароля, для подключения к Web-интерфейсу контроллера нужно будет по новой подключиться к вновь созданной беспроводной сети (используя новые название и пароль).*

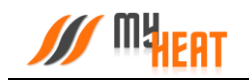

Для подключения контроллера к внешней беспроводной сети выбираем вкладку **Подключиться к сети**.

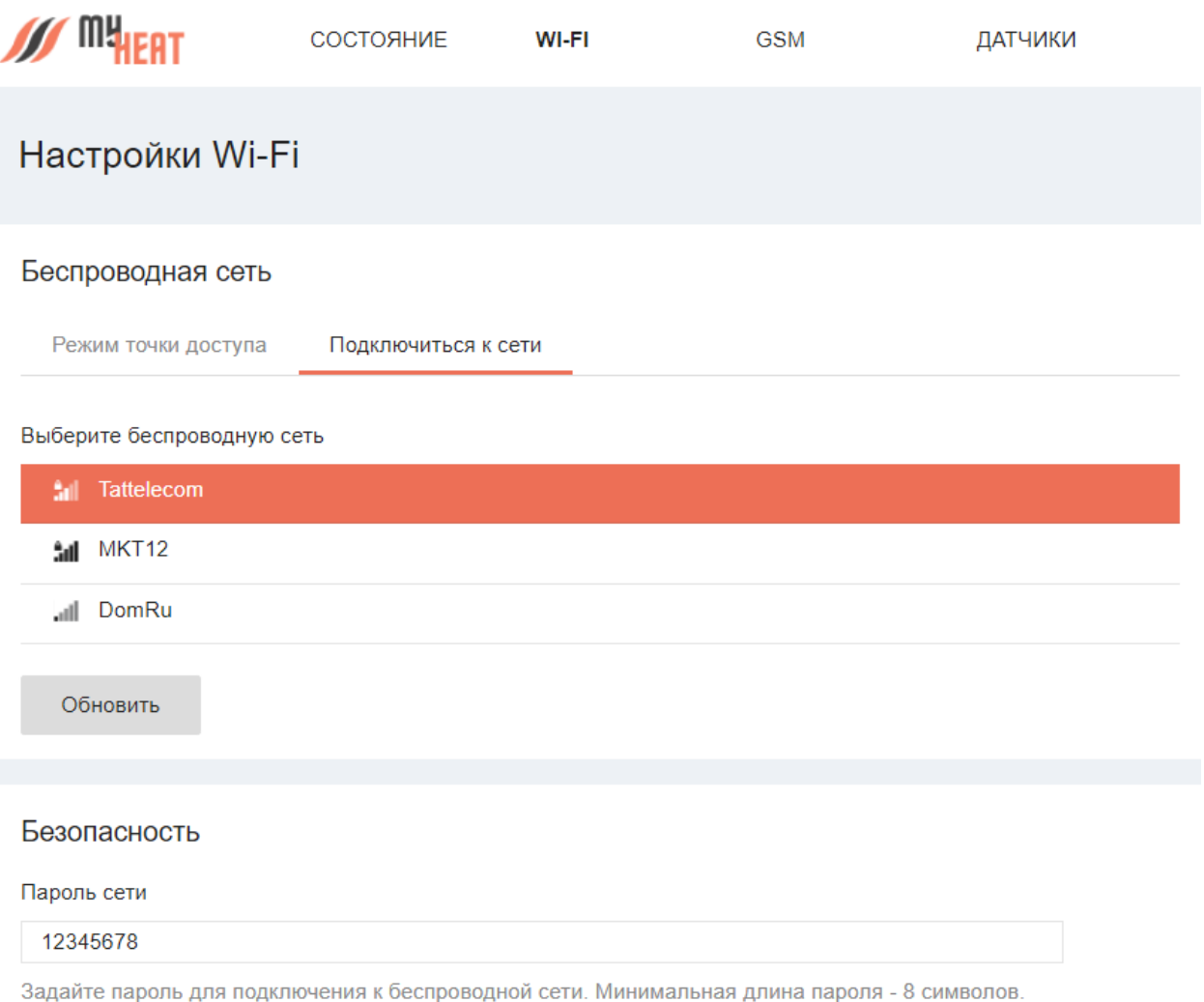

Выбираем беспроводную сеть в списке доступных подключений. Если необходимая Wi-Fi сеть отсутствует в списке, нажмите кнопку **Обновить**.

Если выбранная сеть защищена паролем, то на экране будет отображен раздел **Безопасность**, где необходимо ввести пароль выбранной сети в поле **Пароль сети.**

По умолчанию настройки сети задаются автоматически в режиме **Авто (DHCP).** Для большинства случаев этого достаточно. Но если требуется сохранить доступ к Webинтерфейсу контроллера, необходимо задать вручную настройки сети. В разделе **Настройки сети** выберите вкладку **Задать вручную.** 

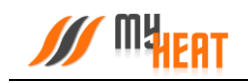

Настройки сети

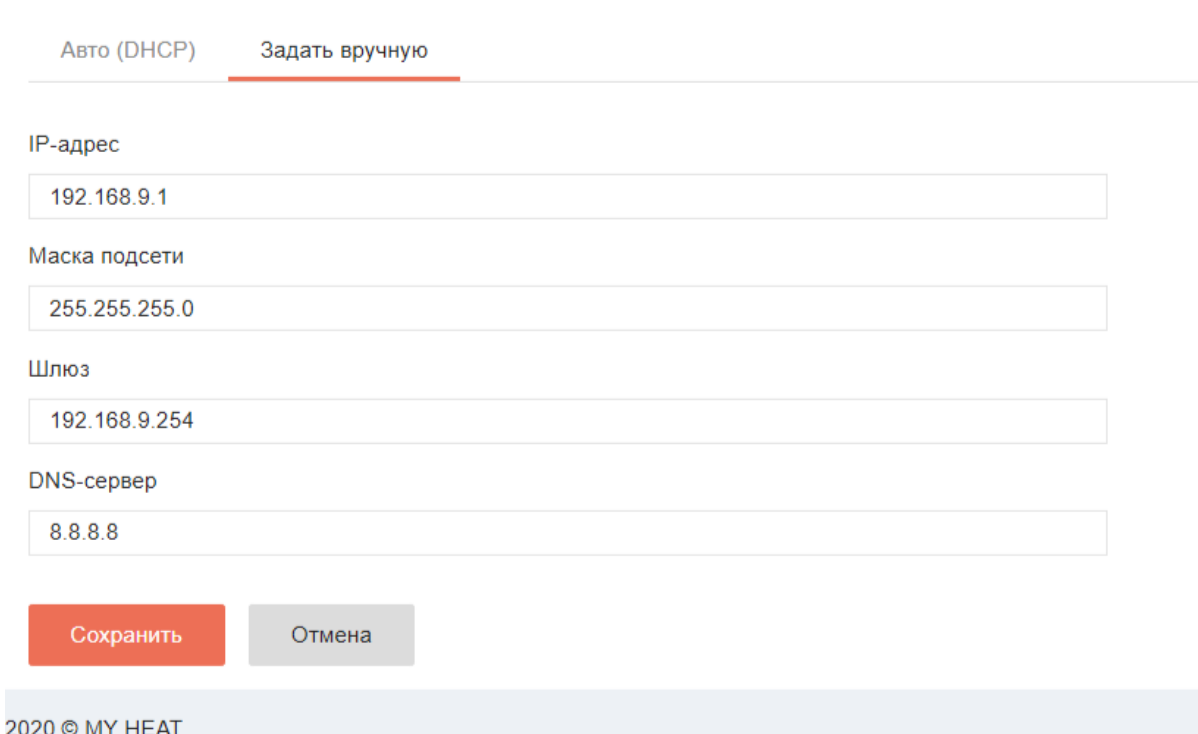

В поле **IP-адрес** задайте свободный IP-адрес из подсети выбранного роутера. Задайте маску подсети в соответствующем поле. Укажите адрес шлюза и адреса DNS-сервера. Как правило, адрес шлюза и первичного DNS-сервера совпадает с IP-адресом роутера сети. *Получить данные сведения можно у сетевого администратора или владельца роутера.* Сохраняем внесенные изменения и настройки.

*Обратите внимание! После настройки подключения контроллера к внешней беспроводной сети, для вызова Web-интерфейса настройки контроллера, ноутбук или планшет также должны быть подключены в эту же сеть, а в адресной строке браузера должен быть указан новый IP-адрес!* Для нашего примера он будет: http://192.168.1.50

Если на контроллере было настроено GPRS-соединение для SIM-карты и подключение к внешней беспроводной сети, то Интернет-трафик будет маршрутизироваться по умолчанию через Wi-Fi. При невозможности выхода в Интернет через беспроводную сеть, будет использовано GPRS-соединение (если в настройках оно не отключено).

<span id="page-11-0"></span>Для применения внесенных изменений нажать кнопку **Сохранить**.

### **2.3. Настройка SIM-карты**

Для подключения Интернета через SIM-карту перейдите на вкладку **GSM**.

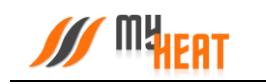

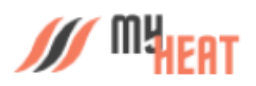

СОСТОЯНИЕ WI-FI **GSM** 

ДАТЧИКИ

### Настройки SIM-карты

Параметры

Номер телефона SIM-карты

+79999999999

#### USSD-запрос баланса

#100#

Если параметр не будет задан, то запрос баланса производиться не будет.

#### Минимальный баланс SIM-карты, руб.

50

При снижении баланса SIM-карты ниже указанного значения, будет сгенерировано предупреждение. Оставьте поле пустым, чтобы отменить предупреждение о низком балансе.

### Настройки GPRS соединения

При использовании GPRS для доступа к сети интернет может взиматься плата в соответствии с тарифами оператора мобильной связи.

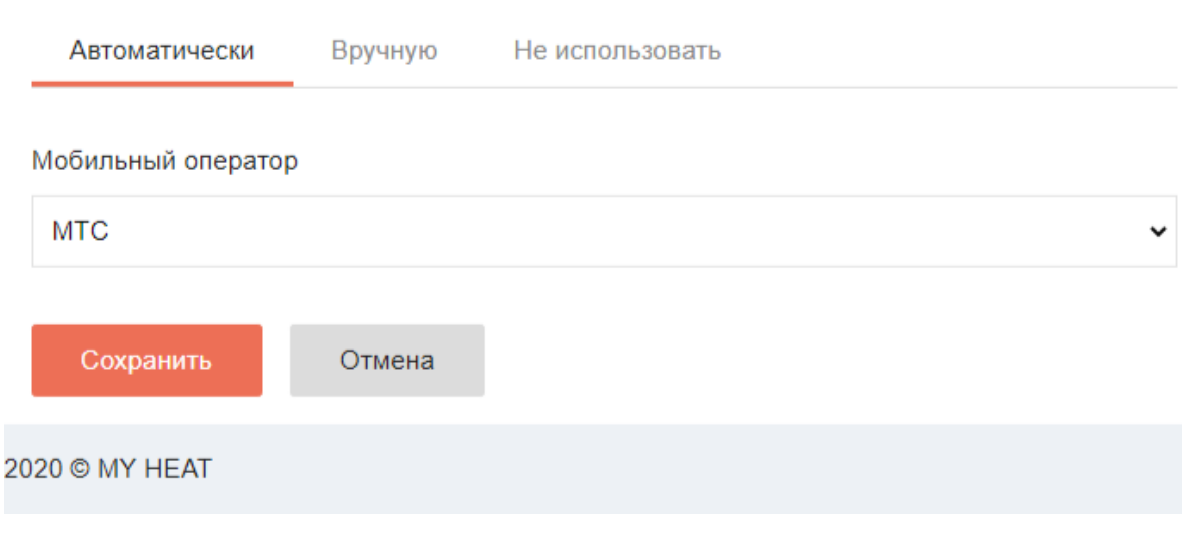

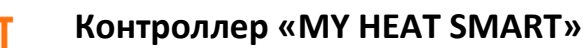

В параметрах задается номер телефона, USSD-запрос баланса и минимальный баланс SIMкарты, при достижении которого отправляется предупреждение пользователю. Все поля необязательны к заполнению.

По умолчанию стоит автоматическое определение параметров, необходимо только указать мобильного оператора из выпадающего списка **Мобильный оператор**.

Если автоматическое определение параметров GPRS-соединения по каким-то причинам не выполнено, возможно прописать эти параметры вручную. Откройте вкладку **Вручную**. Заполните поля. Вся необходимая информация о настройках соединения есть у оператора мобильной связи. Ниже приведен пример настройки для сотового оператора МТС.

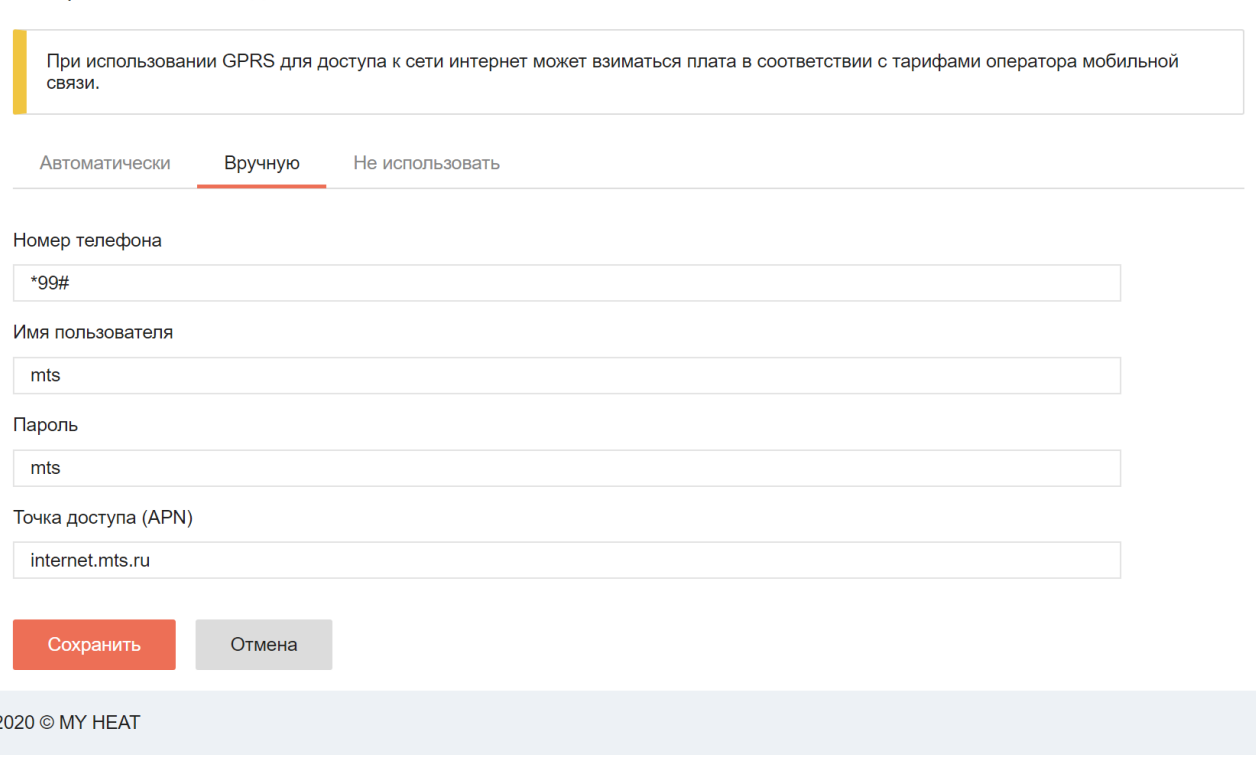

Если передача данных через SIM-карту по каким-то причинам нежелательна, выберите опцию **Не использовать**.

<span id="page-13-0"></span>После ввода всех необходимых параметров, нажмите кнопку **Сохранить**.

### **2.4. Настройка датчиков**

Настройки GPRS соединения

Вкладка **ДАТЧИКИ** используется для предварительной настройки датчиков температуры на шине 1-Wire. Все датчики определяются автоматически и отображаются на данной вкладке сразу после подключения.

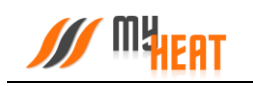

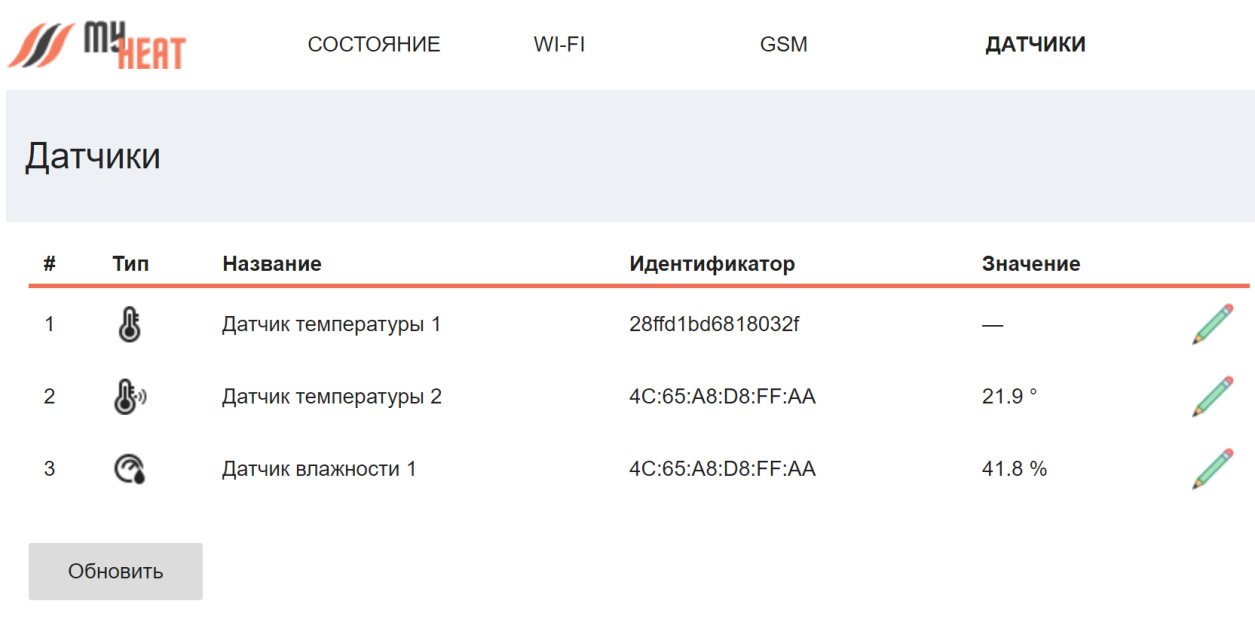

#### 2020 © MY HEAT

Для отображения температурного режима в реальном времени нажмите кнопку **Обновить**.

Датчики именуются автоматически после их подключения к контроллеру, но для удобства можно их переименовать по назначению, например: Датчик детская, Датчик бойлера и т.д. Для этого нажмите на пиктограмму карандаша в крайнем правом столбце списка

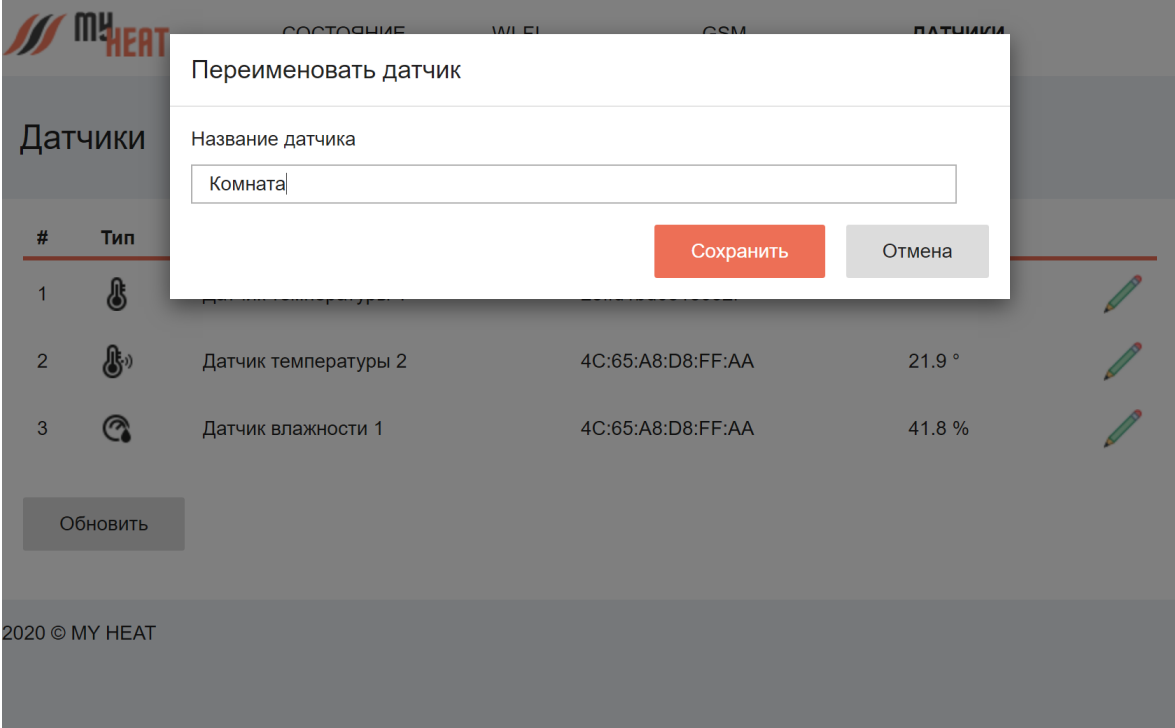

Во всплывающем окне **Переименовать датчик** задайте новое название. Для применения изменений нажмите на кнопку **Сохранить**.

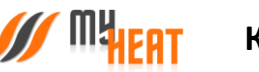

Для выхода из Web-интерфейса контроллера закройте окно браузера и отключитесь от сети.

### <span id="page-15-0"></span>**2.5. Настройка связи**

Обратите внимание, в дереве главного меню теперь добавились новые ветки: **Управление** и **Настройки**. Начнем настройку нашей системы с задания параметров SIM-карты, установленной на контроллере для передачи данных (в случае, если она там есть). Для этого выбираем путь в меню **Настройки->Сеть->SIM-карта**.

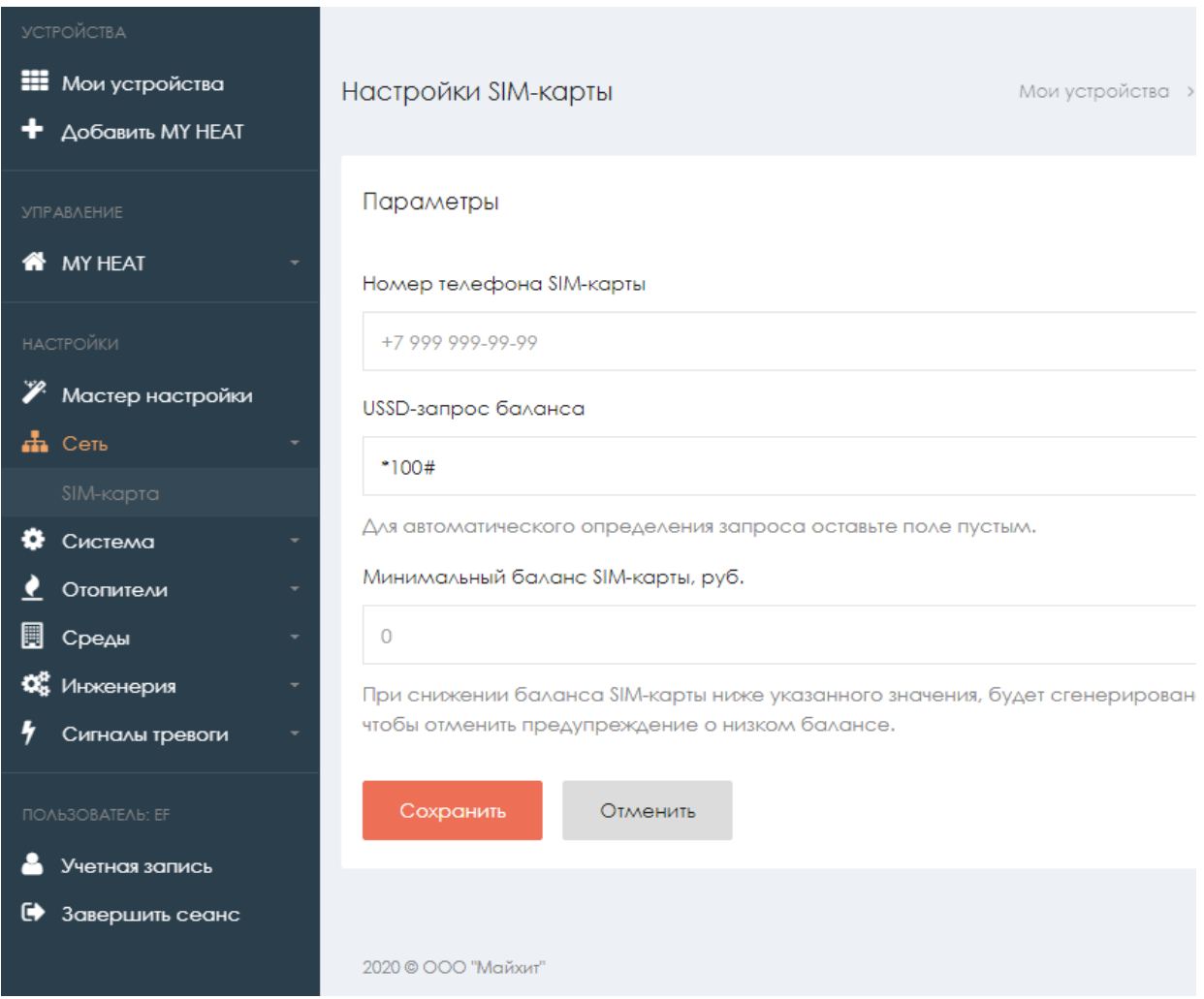

В параметрах задается номер телефона, USSD-запрос баланса и минимальный баланс SIMкарты, при достижении которого отправляется предупреждение пользователю. Все поля необязательны к заполнению.

Данный раздел дублирует настройки связи, которые задаются в Web-интерфейсе самого контроллера.

Чтобы изменения применились необходимо нажать кнопку **Сохранить.** Это относится и ко всем последующим настройкам.

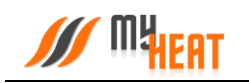

### <span id="page-16-0"></span>**2.6. Настройки устройства.**

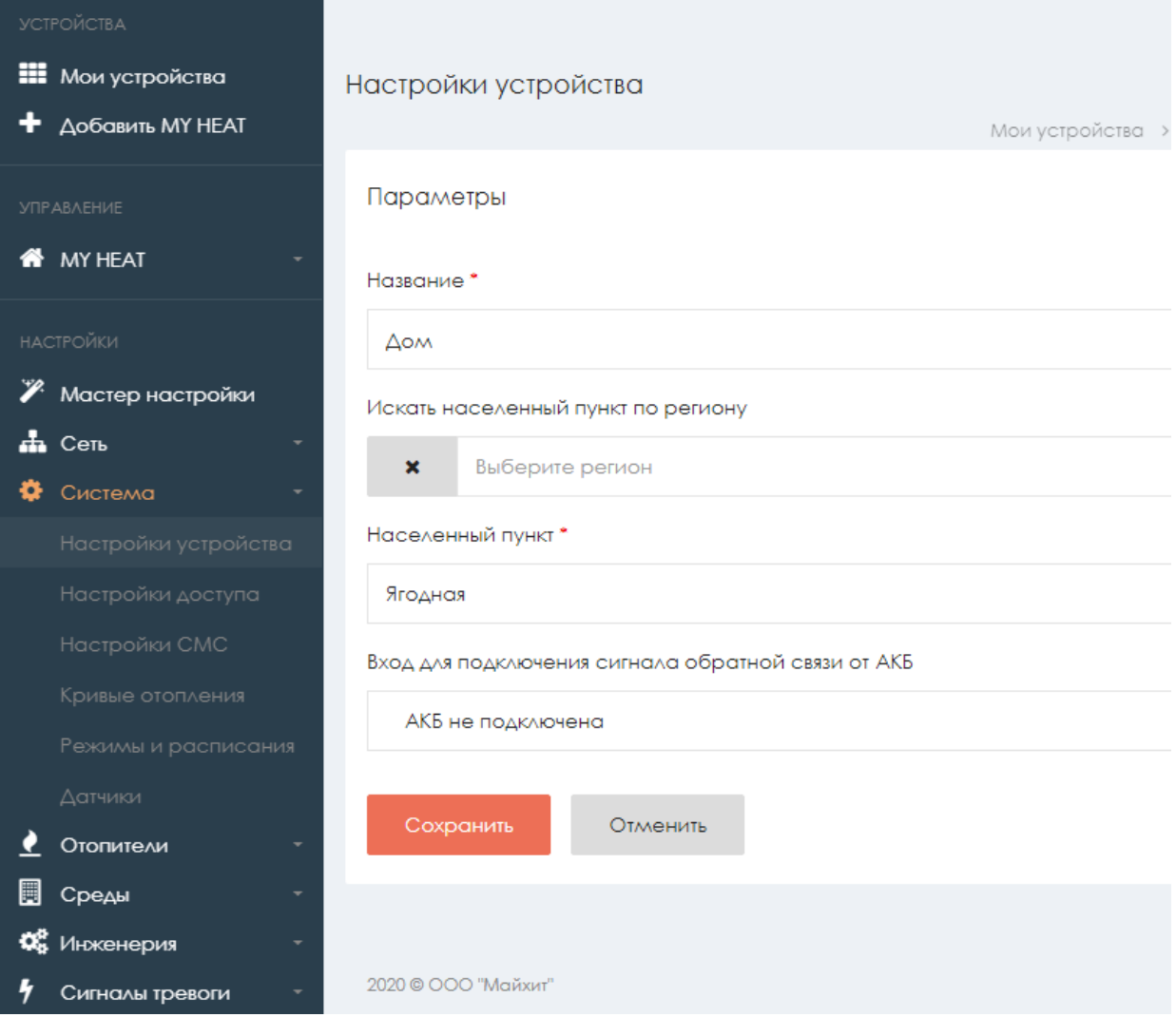

На вкладке **Настройки устройства** вы можете поменять название устройства в соответствующем поле.

Для ручного ввода геолокации термостата, введите первые буквы Вашего региона в поле **Искать населенный пункт по региону**.

В поле **Населенный пункт** выберите, выберите город, где расположен Ваш термостат.

Установите галочку **Подключен аккумулятор**, если термостат запитан от внешнего блока бесперебойного питания и на вход DI подается сигнал обратной связи от блока бесперебойного питания, о переходе на питание от аккумулятора.

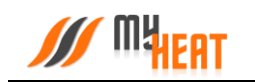

### <span id="page-17-0"></span>**2.1. Настройки СМС-уведомлений**

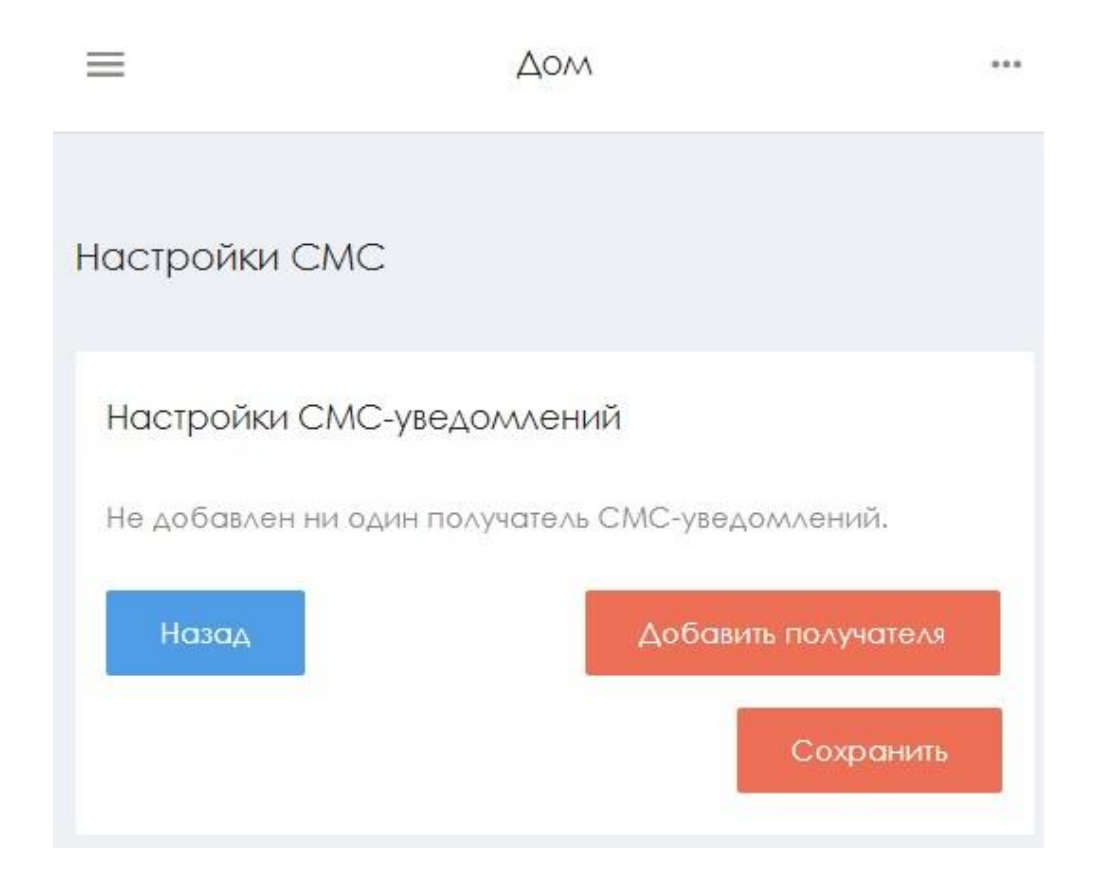

По умолчанию контроллер осуществляет уведомление о нештатных ситуациях отправляя пользователю PUSH уведомления. В некоторых ситуациях этого бывает недостаточно, поскольку не везде имеется уверенный прием интернет сигнала. Настройки СМС предназначены для информирования о нештатных ситуациях работы системы по средствам СМС сообщений.

Для подключения СМС информирования:

Войдите в меню **Настройки СМС** нажмите кнопку **Добавить получателя**

Введите номер, на который будет осуществляться отправка СМС сообщений

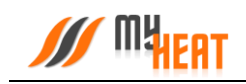

#### Настройки СМС

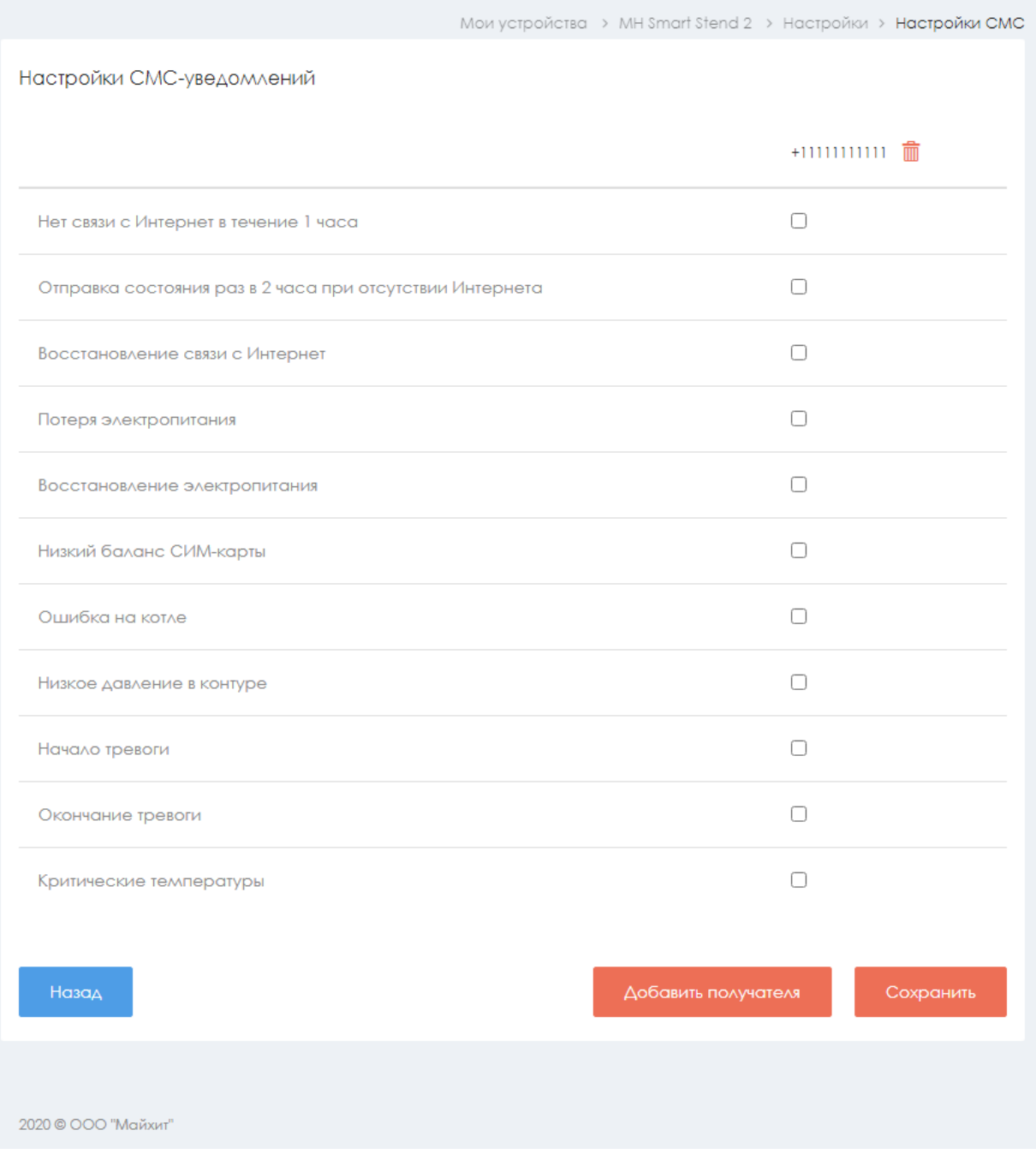

Из перечня событий выберите необходимые для уведомления, установив галочку в соответствующем квадрате.

Для сохранения настроек нажмите клавишу **Сохранить**

### <span id="page-19-1"></span><span id="page-19-0"></span>**2.2. Кривые отопления.**

### **2.2.1. Просмотр кривых отопления**

Кривые отопления – это графики соответствия между показаниями уличной (наружной) температуры и температурой теплоносителя в контурах отопления.

Контроллер MY HEAT использует кривые отопления, как погодозависимый алгоритм для регулирования температуры теплоносителя в контуре.

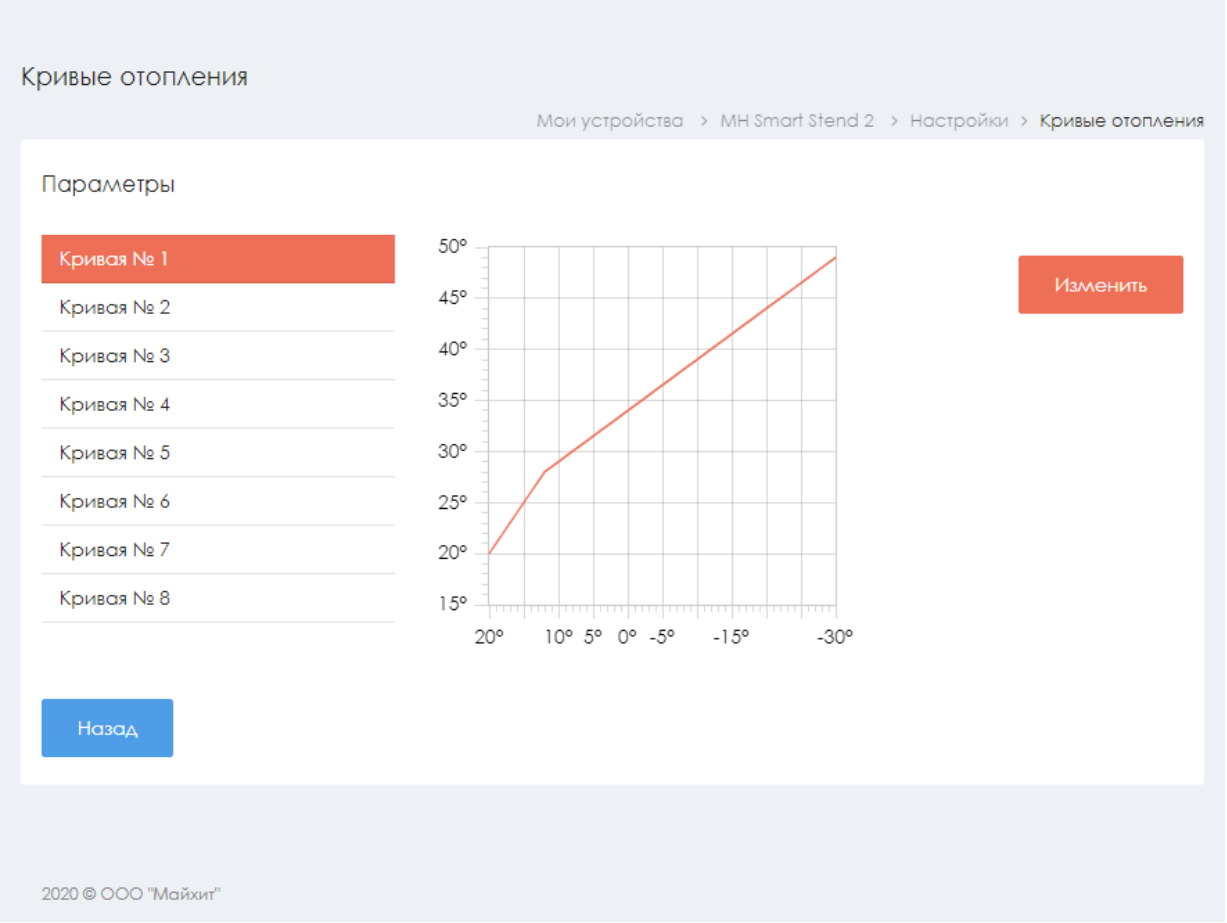

По умолчанию производитель включил в набор 8 предустановленных кривых отопления. Они охватывают практически весь диапазон возможных значений для бытового применения. По оси Х графика обозначены уличные температуры, по оси Y соответствующие им температуры теплоносителя.

Кривые составлены оптимальным способом на основе многолетнего опыта. Но при желании пользователь может изменить существующую кривую при помощи кнопки **Изменить**; копировать существующую кривую и на основе ее создать новую при помощи кнопки **Копировать**; создать свою кривую, нажав на кнопку **Добавить**. Все три варианта редактирования ничем принципиально не отличаются поэтому рассмотрим только добавление новой кривой.

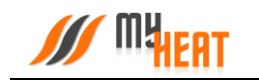

### <span id="page-20-0"></span>**2.2.2. Добавление новой кривой отопления**

#### Кривая отопления "Кривая № 1" Мои устройства > МН Smart Stend 2 > Настройки > Кривые отопления > Кривая № 1 Параметры Название. Кривая No.1  $00^{\circ}$ Уличная темп. Целевая темп. Q  $-30$ 80 गि 80° Q  $-20$  $70$ 勔 600 Q  $-10$ 65 ग्री 40° ෬  $\Omega$ 55 ग्री  $20^{\circ}$ ෬ 1.5 35 ग्री Ő O  $20$  $20$ 20° 15° 10° 5° 0° -5° -10° -15° -20° -25° -30° 侕 Сохранить Отменить 2020 © ООО "Майхит"

В поле **Название** (обязательно к заполнению) задается название кривой. В столбце **УЛИЧНАЯ ТЕМП.** прописываете значение внешней температуры, в столбце **ЦЕЛЕВАЯ ТЕМП.** указываете соответствие температуры теплоносителя. Точка появляется на графике в правой части страницы. Нажимаете на пиктограмму белого плюса в зеленом кружке в крайнем правом столбце для добавления новой точки. Если точка не нужна, кликаете на пиктограмму красного мусорного бака для ее удаления.

Обратите внимание, что шкала уличной температуры – обратная, т.е. начинается от положительных к отрицательным значениям.

После создания необходимого количества точек, сохраните график.

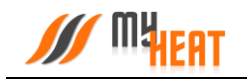

<span id="page-21-0"></span>*Обратите внимание! Удалить кривую можно только войдя в режим редактирования!*

#### **2.3. Режимы и расписания**

В данном пункте задаются различные режимы функционирования вашей системы отопления, а также настраивается расписание, в соответствии с которым используется тот или иной режим.

Настройка режимов и расписаний позволяет существенно снизить затраты на отопление.

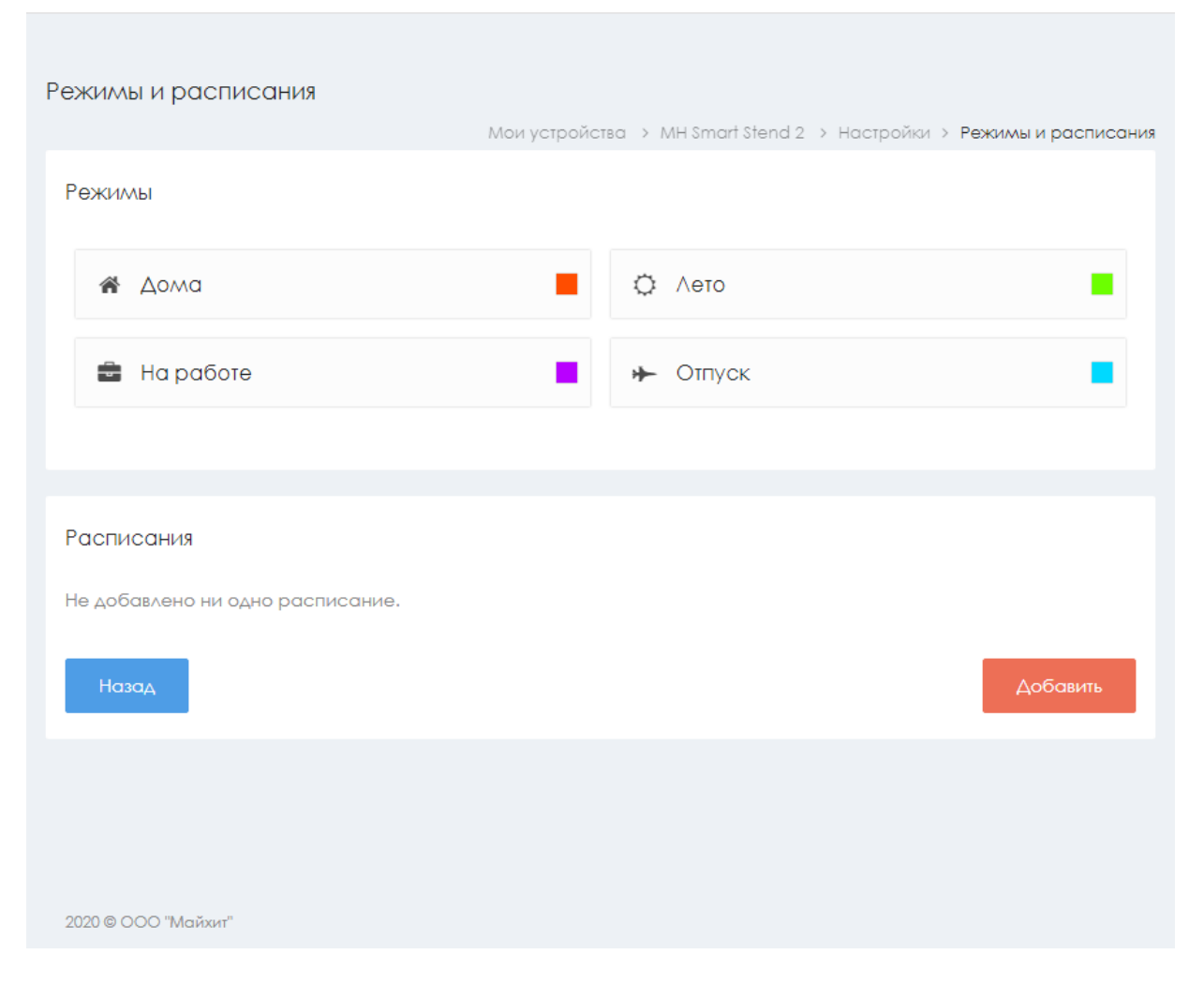

#### <span id="page-21-1"></span>**2.3.1. Режим**

По умолчанию в MY HEAT SMART предустановлено 4 режима: **Дома, Лето, На работе, Отпуск**. Это максимальное количество режимов для данной модификации контроллера. Вы можете модифицировать режим, удалить ненужный или создать новый взамен удаленного.

Для редактирования режима нажмите на кнопку с соответствующим названием.

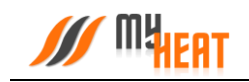

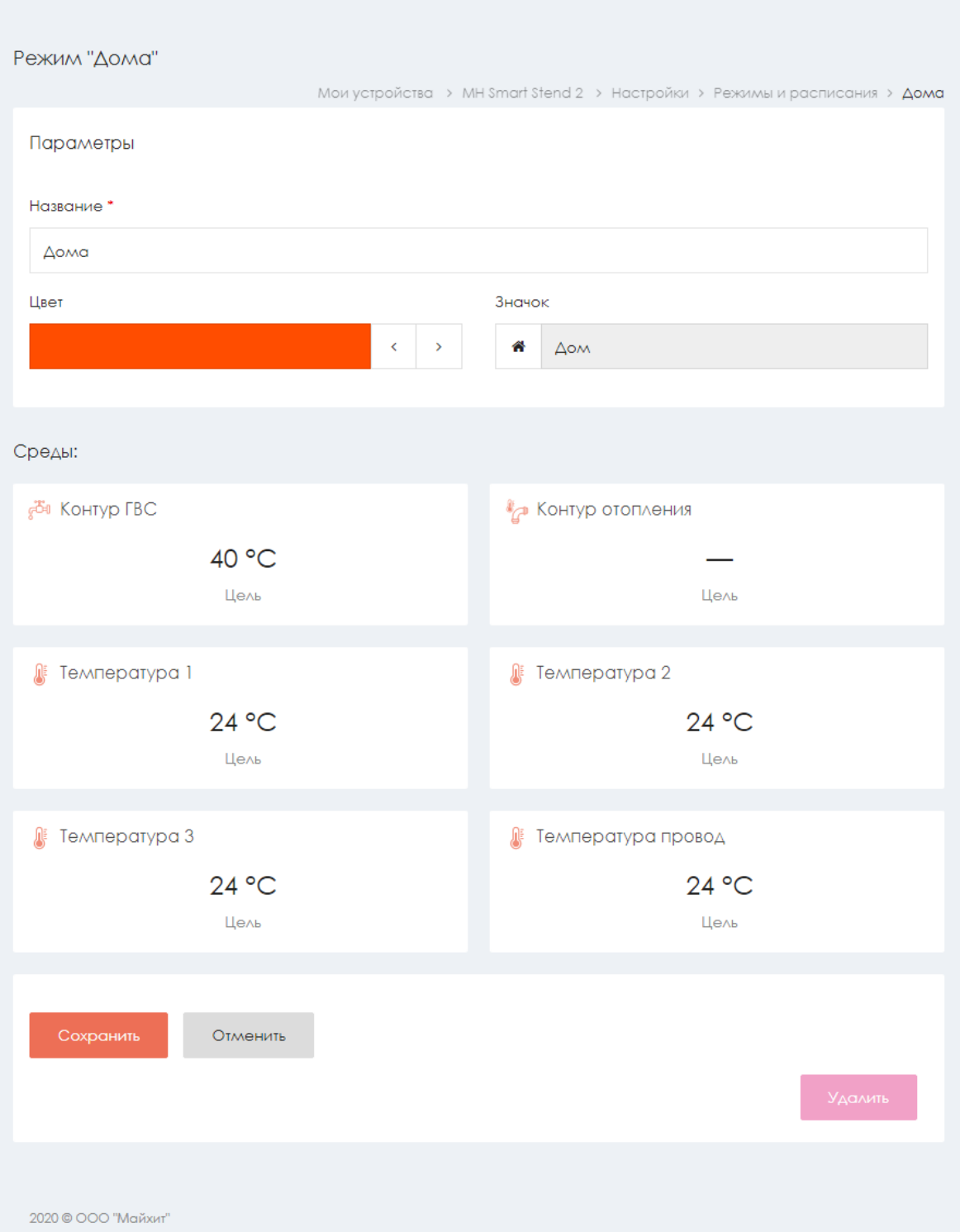

В поле **Параметры** задаются:

- название режима;
- цвет отображения в панели управления и расписании (изменятся нажатием кнопок влево/вправо);
- соответствующий ему графический значок (выбирается из выпадающего списка).

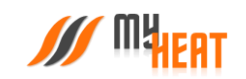

Для каждого режима необходимо установить требуемые температуры сред (в нашем случае это: температура помещений, температура теплого пола и температура бойлера ГВС).

Можно задать также температуру контура отопления (либо температурную кривую), но, если у вас создана среда «Температура помещения» делать этого не рекомендуется, потому что контроллер автоматически подбирает способ и меру нагрева контура отопления.

Для того, чтобы указать нужную температуру среды для данного режима, кликните на поле с названием среды и во всплывающем окне при помощи ползунка задайте требуемую температуру.

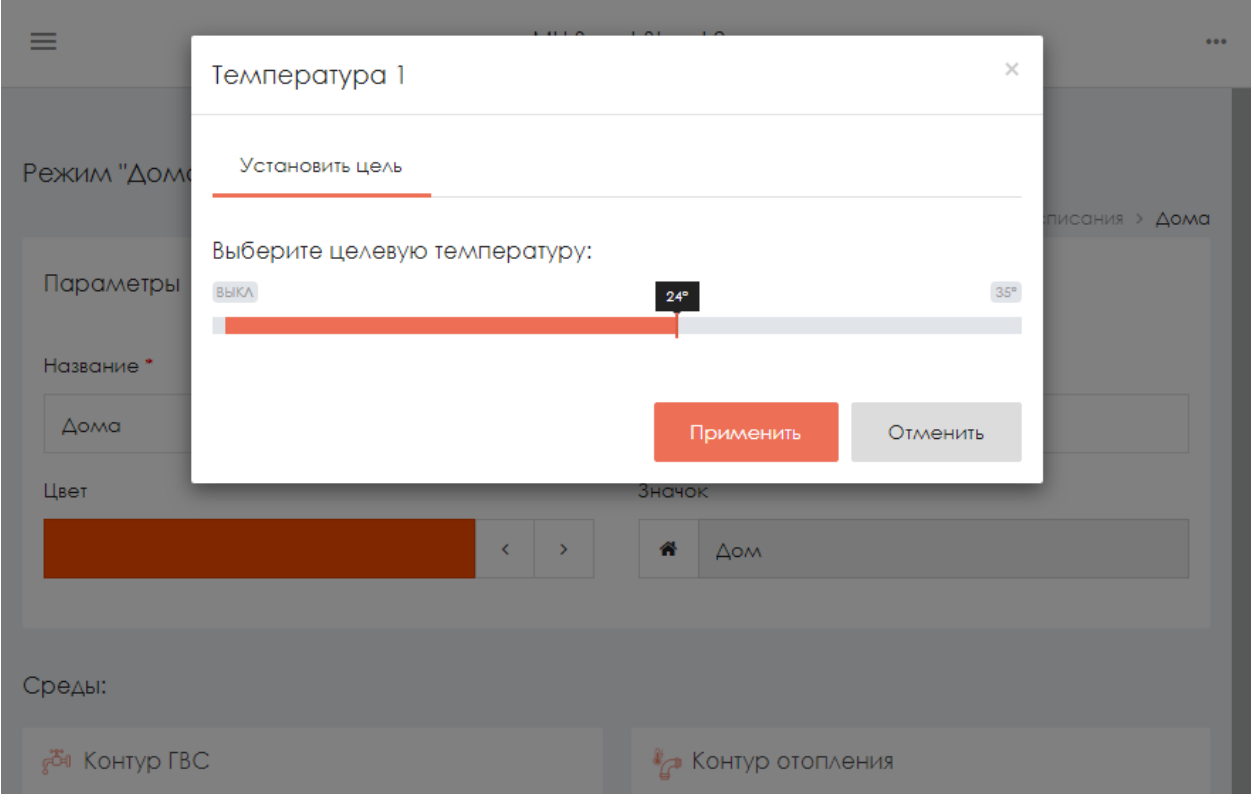

Нажмите на кнопку **Применить** для задания новой целевой температуры среды.

Кроме задания целевых температур сред, можно указать режим функционирования инженерного оборудования (для нашего случая это насос). Чтобы изменить режим функционирования инженерного оборудования (по умолчанию оно работает в автоматическом режиме) кликните на поле с соответствующим названием.

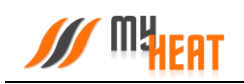

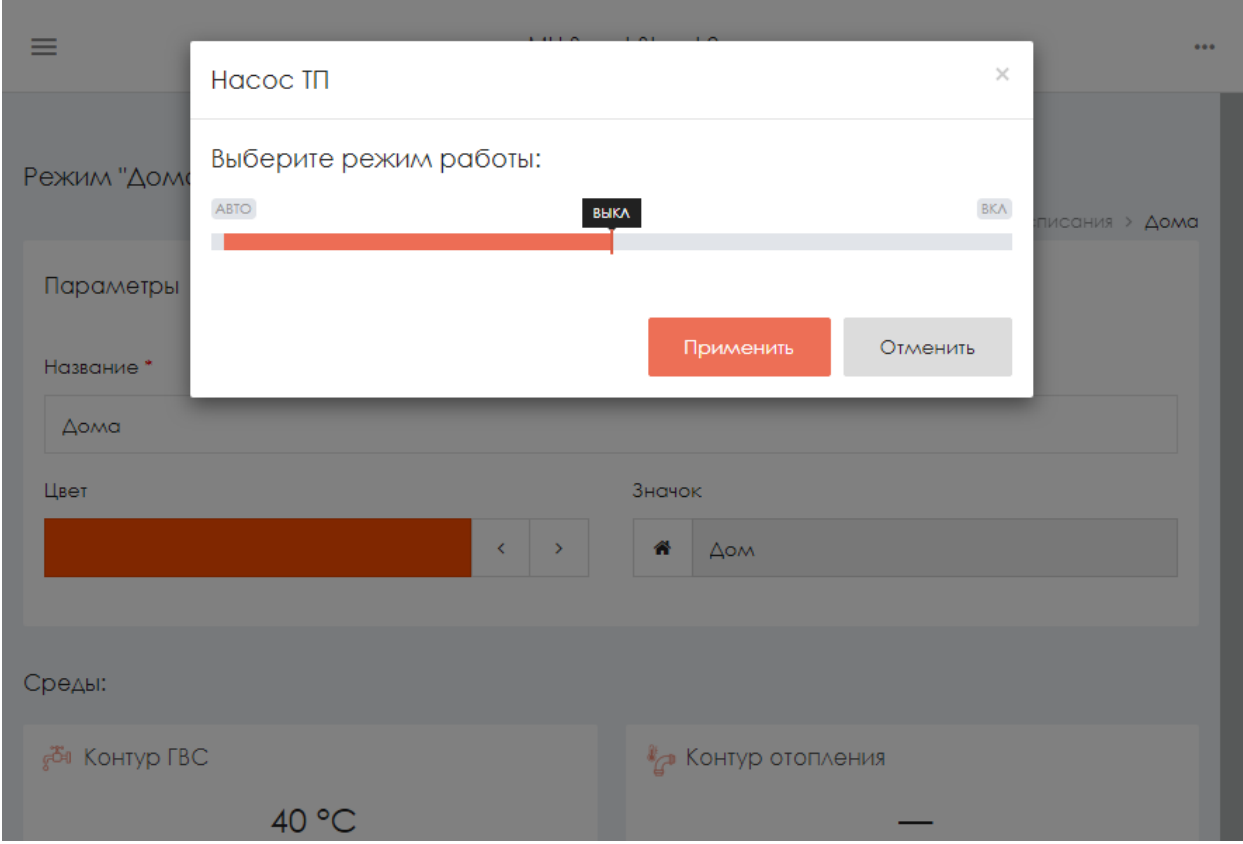

Вы можете перевести его в состояние **ВЫКЛ** или **ВКЛ** – выключено или включено, соответственно. Для подтверждения внесенных изменений нажмите на кнопку **Применить**.

Для сохранения всех внесенных изменений в режим, нажмите на кнопку **Сохранить**.

Если режим вам почему-либо не нужен, нажмите на кнопку **Удалить** и подтвердите действие во всплывающем окне. После этого вы попадете в общее окно настойки режимов и расписания, где появится новая кнопка **Добавить** в поле **Режимы**.

Для создания нового режима, нажмите на кнопку **Добавить**.

#### **2.3.2. Расписания**

MH,

<span id="page-25-0"></span>Для того, чтобы различные режимы применялись в зависимости от времени суток и дня недели необходимо настроить расписание. Для этого нажмите на кнопку **Добавить** в поле **Расписания** в общем окне настройки режимов и расписаний.

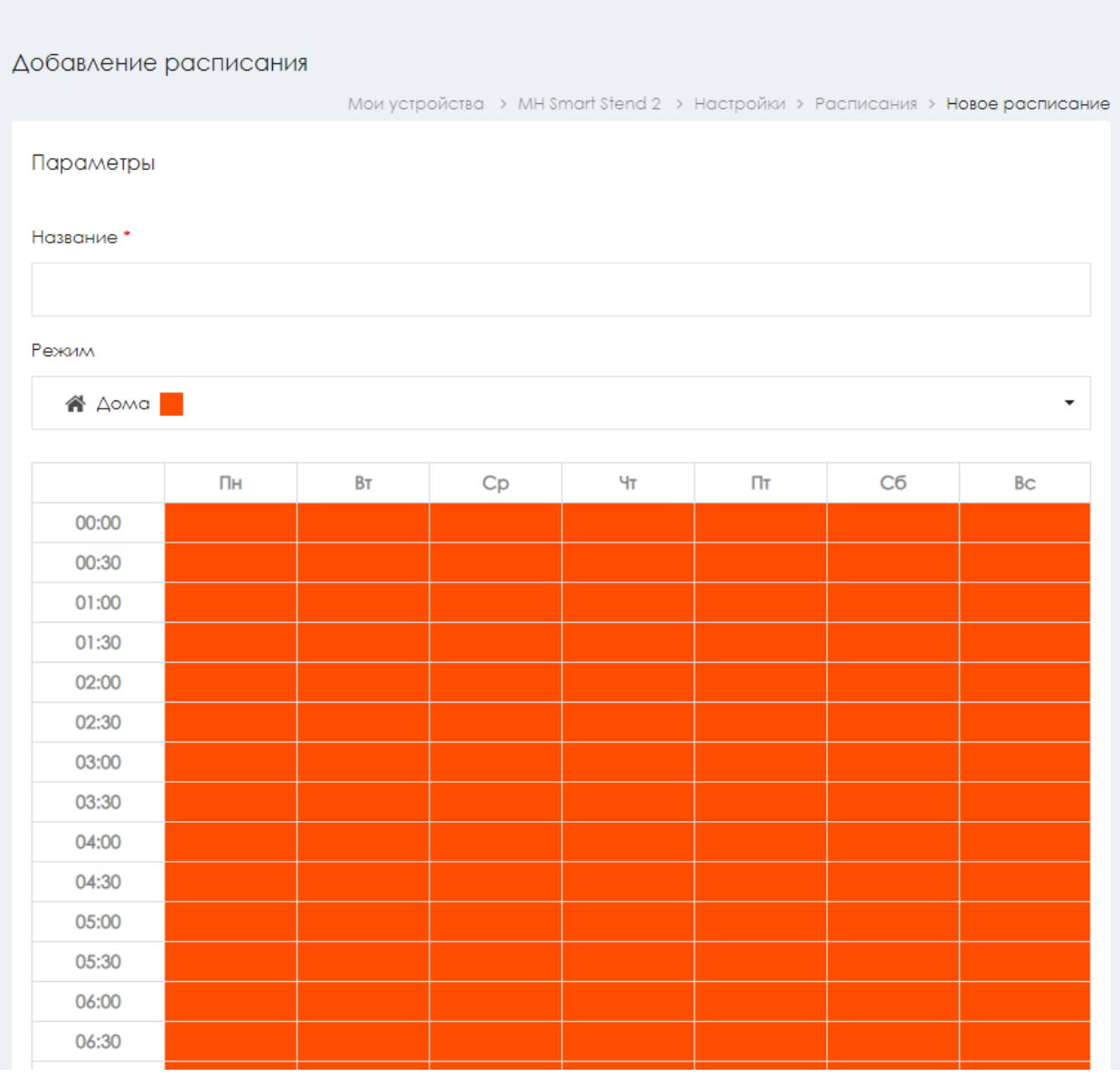

Для создания нового расписания необходимо задать его название в поле **Название расписания**.

Как видно из снимка экрана, расписание представляет из себя таблицу, в столбцах которой находятся дни недели, а в строках - время суток, разбитое на получасовые отрезки. В ячейках данной таблицы задается режим, в котором будет функционировать система отопления в данный момент времени суток и дня недели.

По умолчанию, при создании нового расписания, во всех ячейках задан один и тот же режим («Дома»). Для того, чтобы изменить режим в ячейках расписания, выберите из

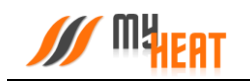

выпадающего списка **Режим** и кликайте на те элементы таблицы, где требуется изменить режим отопления. Ячейки при этом, будут менять цвет.

Ниже показано настроенное расписание «Дома / На работе».

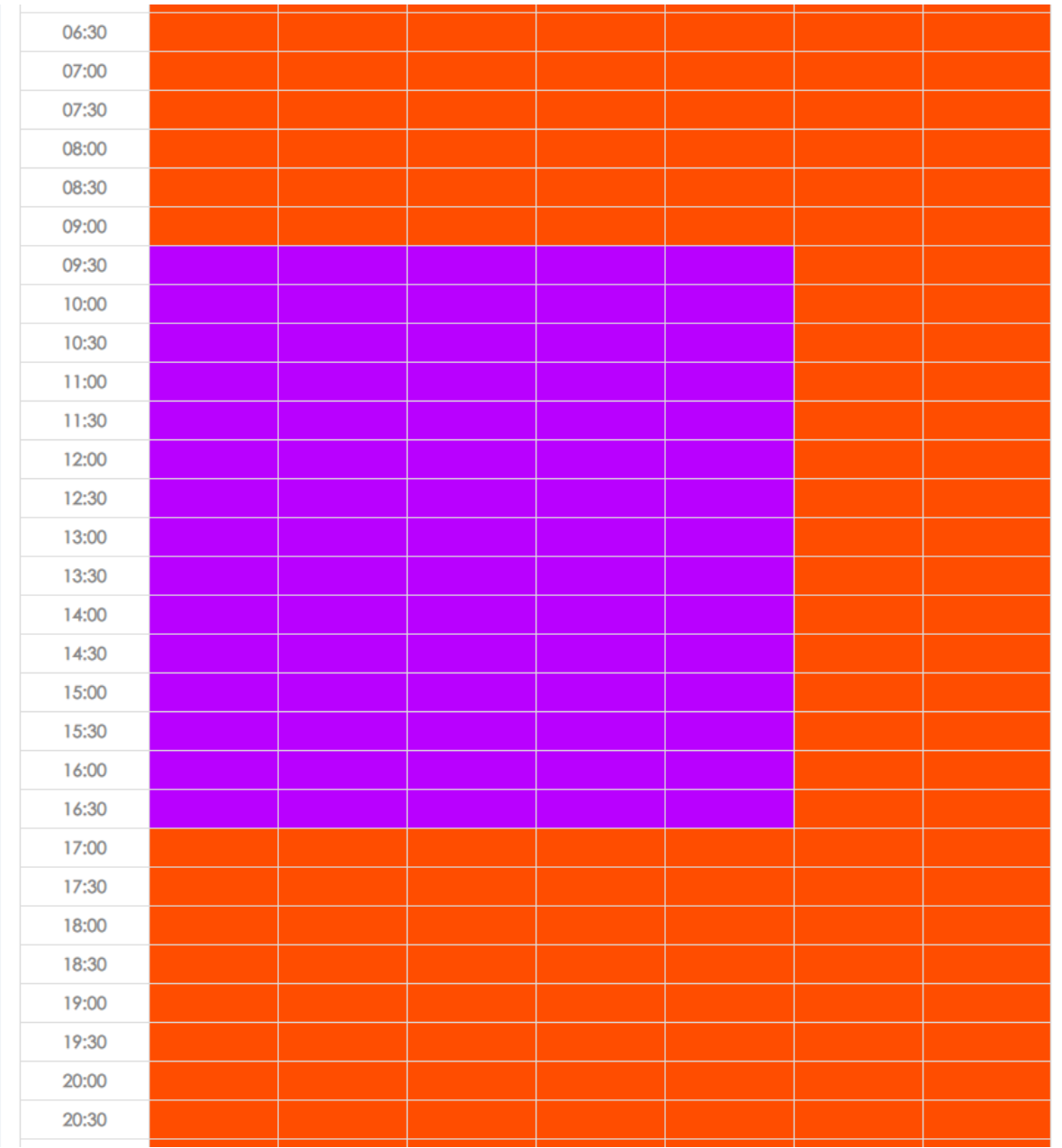

Красным обозначен режим «Дома», фиолетовым – режим «На работе».

Чтобы сохранить внесенные изменения, нажмите на кнопку **Сохранить**. В общем окне настройки «Режимы и расписания» добавится отображение новой таблицы в компактном виде.

*Следует сделать два важных замечания.* 

- *1) После сохранения расписания оно не применяется сразу же по умолчанию. Чтобы система отопления начала работать в соответствии с расписанием, нужно выбрать нужную опцию в Панели управления.*
- *2) Для контроллера MY HEAT SMART возможно задать только одно расписание.*

#### <span id="page-27-0"></span>**2.3.3. Применение режима и расписания**

После завершения настройки режимов и расписаний необходимо задать текущий режим работы. Для этого следует перейти в Панель управления и выбрать необходимый режим, либо расписание из выпадающего списка **Текущий режим**.

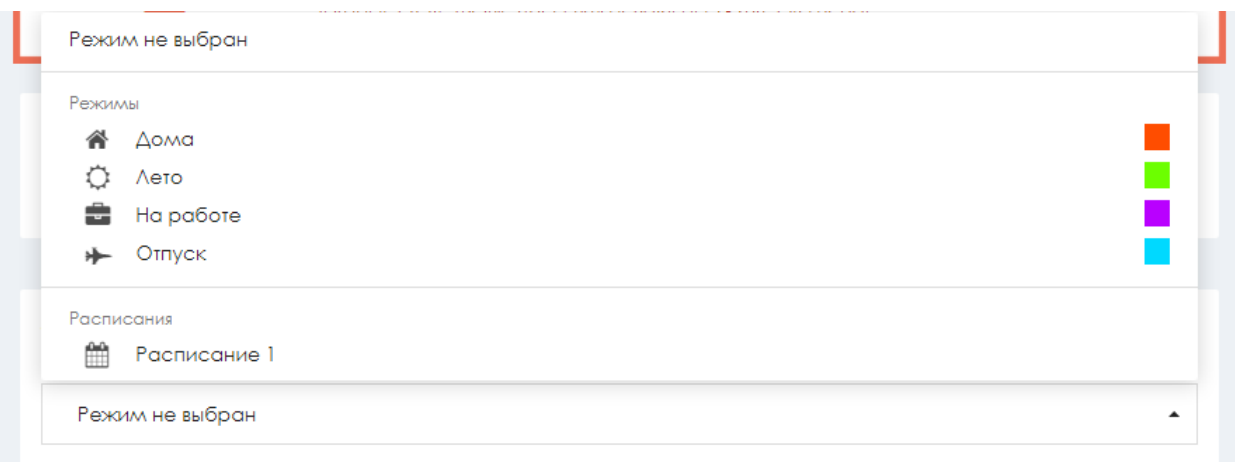

Система запросит подтверждение. Для применения настроек нажмите кнопку **Да**.

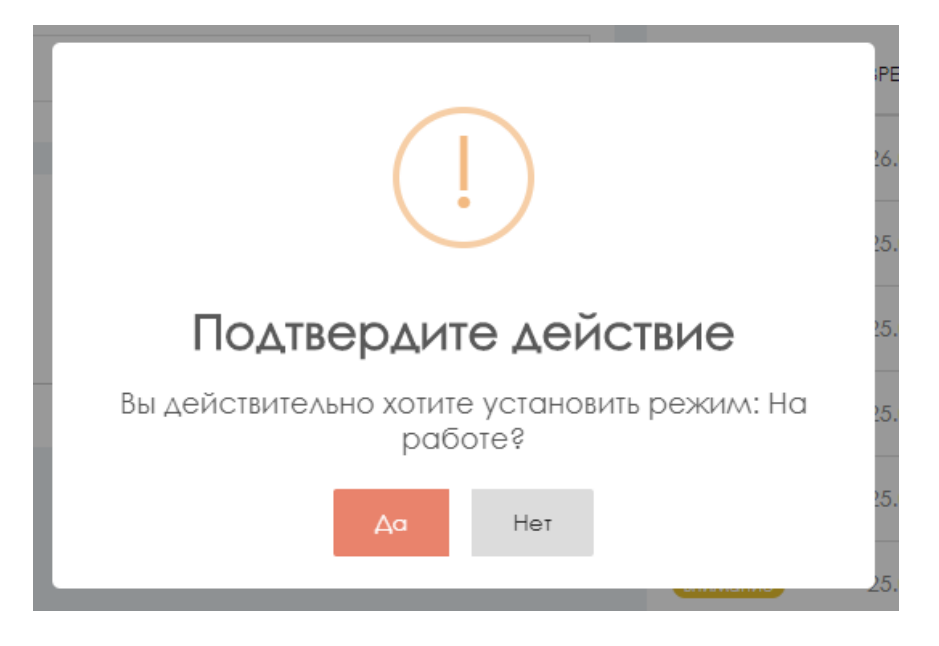

### <span id="page-27-1"></span>**2.4. Датчики.**

На вкладке **Настройки->Система->Датчики** производится настройка датчиков, входящих в состав системы регулирования.

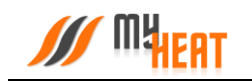

Контроллер MY HEAT SMART поддерживает до 4 цифровых датчиков температуры и один дискретный. С точки зрения настройки, все датчики и модули делятся на два типа: автоматически определяемые контроллером, и те, которые нужно заводить вручную. Все цифровые датчики (проводные на шине 1-wire), инициализируются автоматически. Ручного заведения требуют нецифровые датчики, подключаемые к дискретному входу DI контроллера.

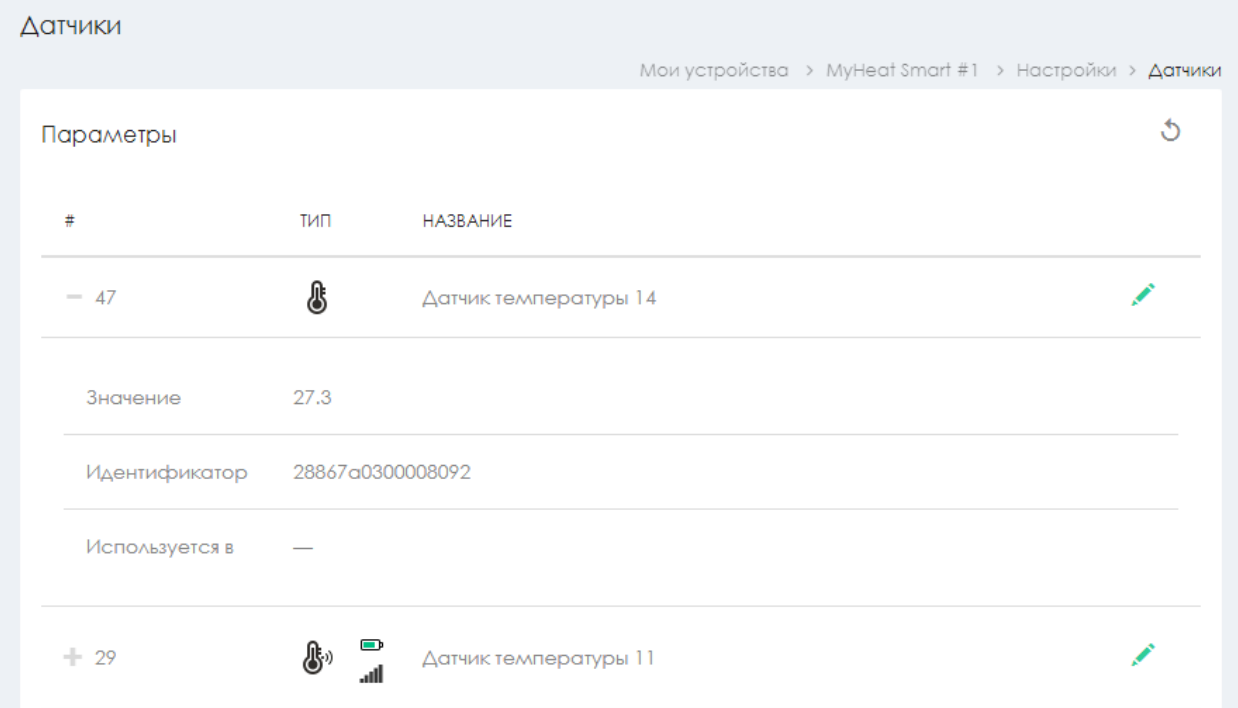

Для изменения настроек датчика, кликаем на пиктограмму «Зеленый карандаш» в крайнем правом столбце списка.

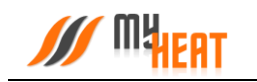

#### **2.4.1. Изменение параметров термодатчика.**

<span id="page-29-0"></span>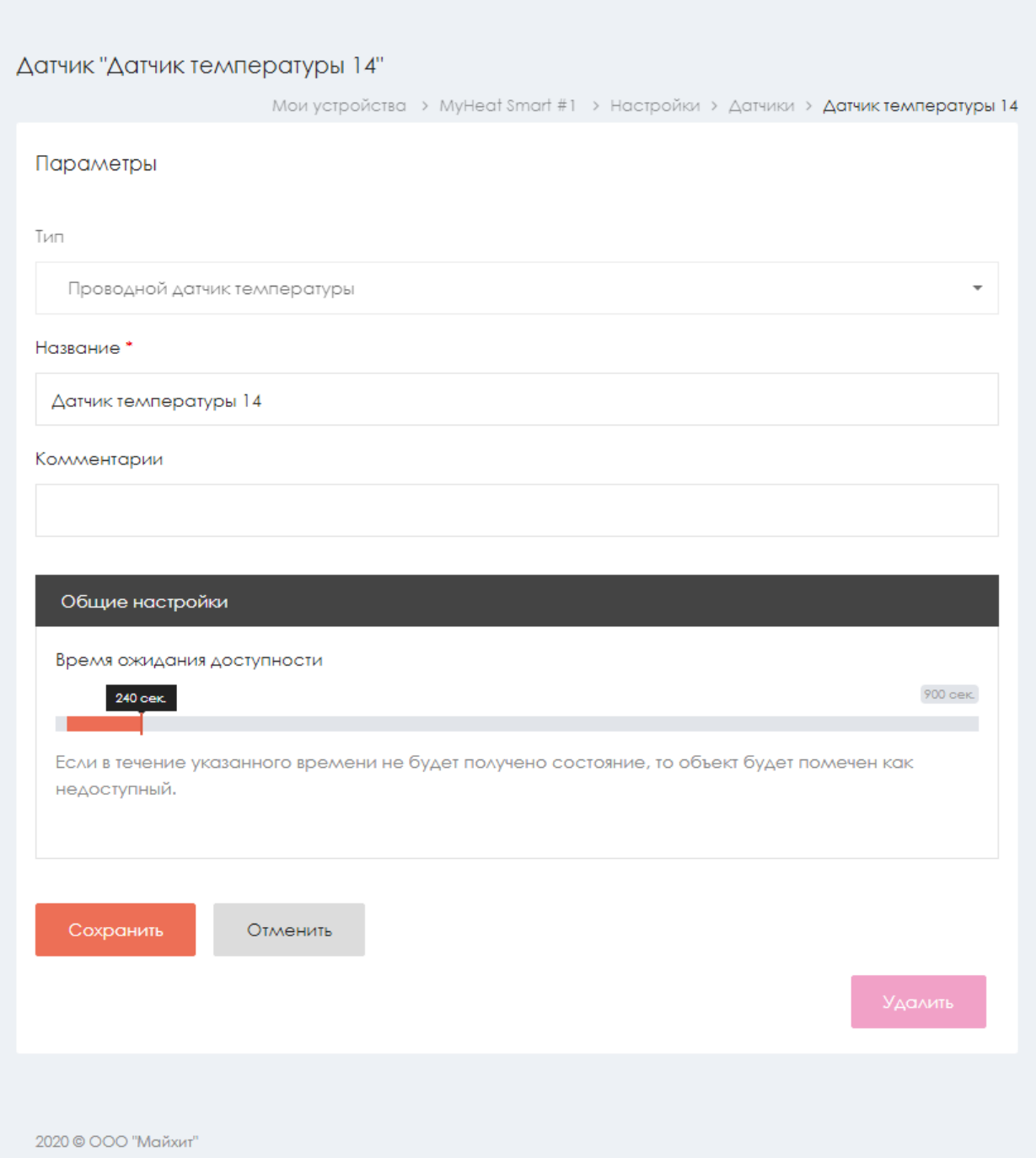

В поле **Название** можно задать уникальное название для датчика.

Единственный параметр настройки термодатчика **Время ожидания доступности датчика** если в течение указанного интервала контроллер не сможет опросить цифровой датчик, в общем списке он будет помечен как недоступный, а пользователю отправится оповещение.

После внесения изменений в параметры датчика требуется нажать на кнопку **Сохранить**.

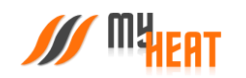

В некоторых случаях датчик требуется удалить, например, вышедший из строя и недоступный цифровой датчик температуры. В таком случае нажмите на кнопку **Удалить** и подтвердите действие во всплывающем окне.

### <span id="page-30-0"></span>**2.4.2. Добавление и настройка нецифрового датчика**

Для подключения нецифровых датчиков к контроллеру MY HEAT SMART используется единственный дискретный вход. Данный тип входа применим для датчиков протечки, тревожных выходов систем пожарной или охранной сигнализаций, т.е. для всех датчиков, использующих для оповещения два уровня напряжения (0, +12 В).

Для добавления нового дискретного датчика нажмите на кнопку **Добавить** из меню общего списка датчиков.

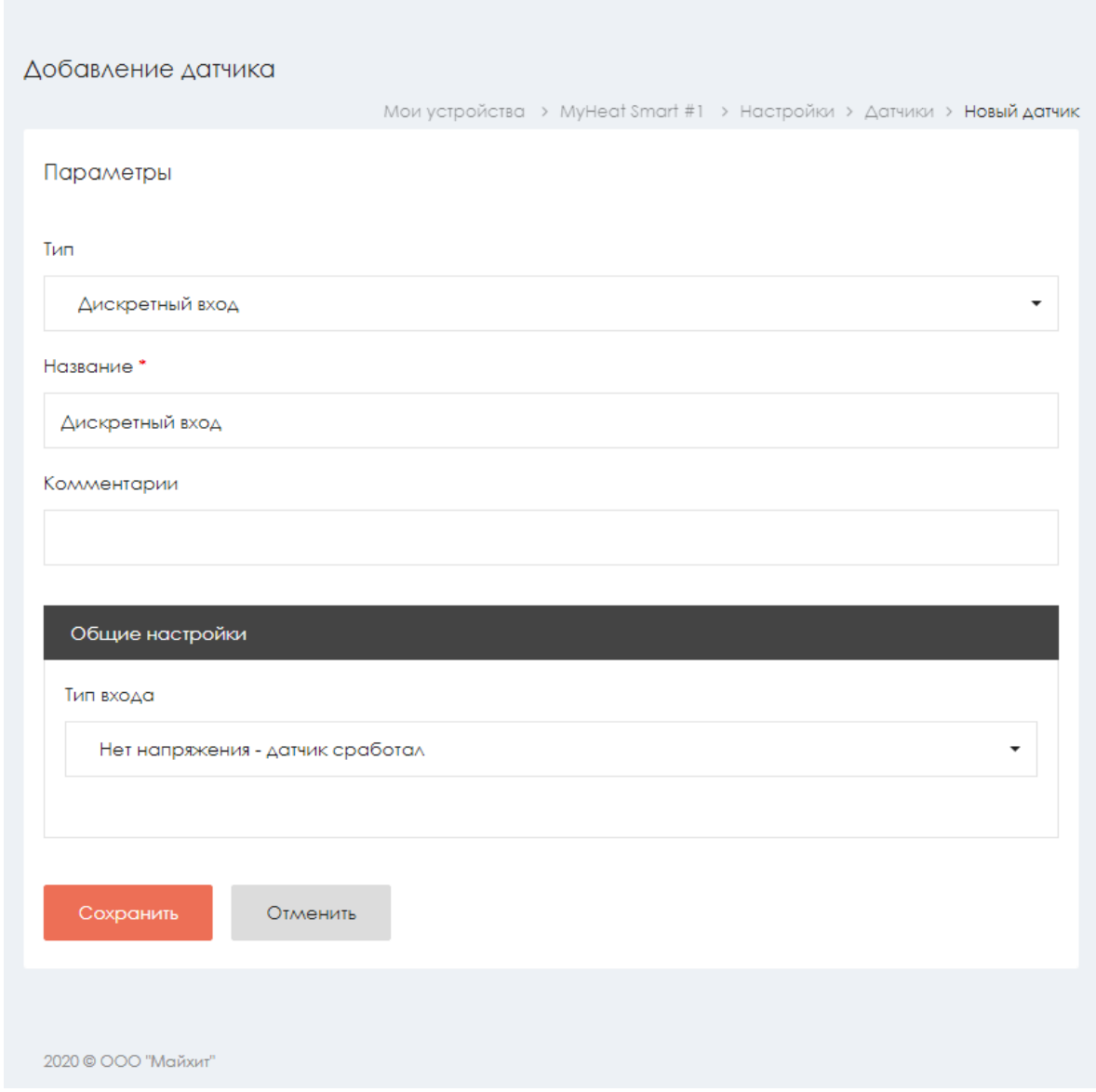

При создании нового датчика задается его **Название** и определяется параметр **Тип входа** из выпадающего списка. Можно выбрать из двух типов входа:

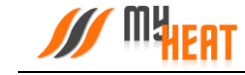

- **Есть напряжение – датчик сработал** в нормальном состоянии на выходе датчика нулевое напряжение, и ненулевое в случае срабатывания.
- **Нет напряжения – датчик сработал** в нормальном состоянии на выходе датчика ненулевое напряжение, и нулевое в случае срабатывания.

После сохранения настроек, новый датчик появляется в общем списке. В случае, если дискретный датчик нужно удалить, данная функция доступна в окне редактирования свойств датчика при нажатии на кнопку **Удалить**.

### <span id="page-31-0"></span>**2.5. Отопители**

<span id="page-31-1"></span>Для создания котла отопления выберите пункт меню по пути **Отопители->Добавить**.

#### **2.5.1. Параметры**

В начальной вкладке **Параметры** все поля обязательны к заполнению. Если котел поддерживает подключение по интерфейсам EBUS или Opentherm, настоятельно рекомендуется в поле **Подключено к** выбирать подключения к контроллеру по цифровой шине.

В противном случае, при подключении к релейному выходу, контроллер не сможет использовать в полной мере все свои возможности по обмену данными и управлению котлом, что неизбежно скажется на общей экономичности системы отопления. Интерфейс выдаст при этом предупреждение: «Не рекомендуется подключать в режиме термостата котел, который поддерживает подключение по цифровой шине. Управление по цифровой шине позволяет более эффективно управлять и отображать наиболее полное состояние котла».

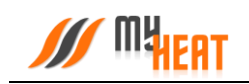

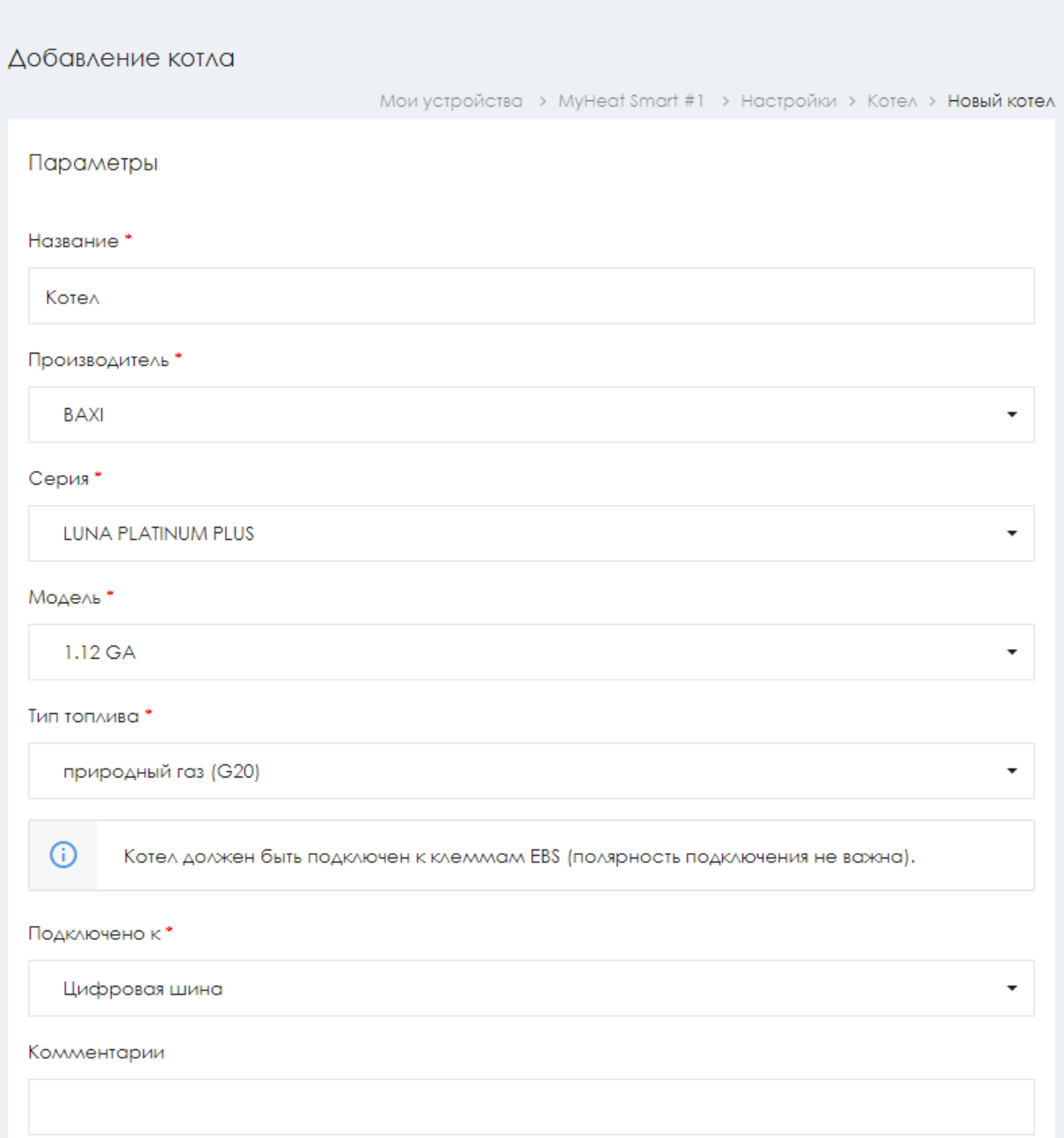

Кроме того, если в системе уже заведено инженерное устройство (насос или клапан), которое работает только под управлением релейного выхода, котел не получится подключить на данный выход. Следует учитывать это при начальном проектировании автоматизированной системы отопления с использованием MY HEAT SMART.

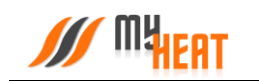

### **2.5.2. Вкладка Подключения для котлов без цифровой шины данных.**

<span id="page-33-0"></span>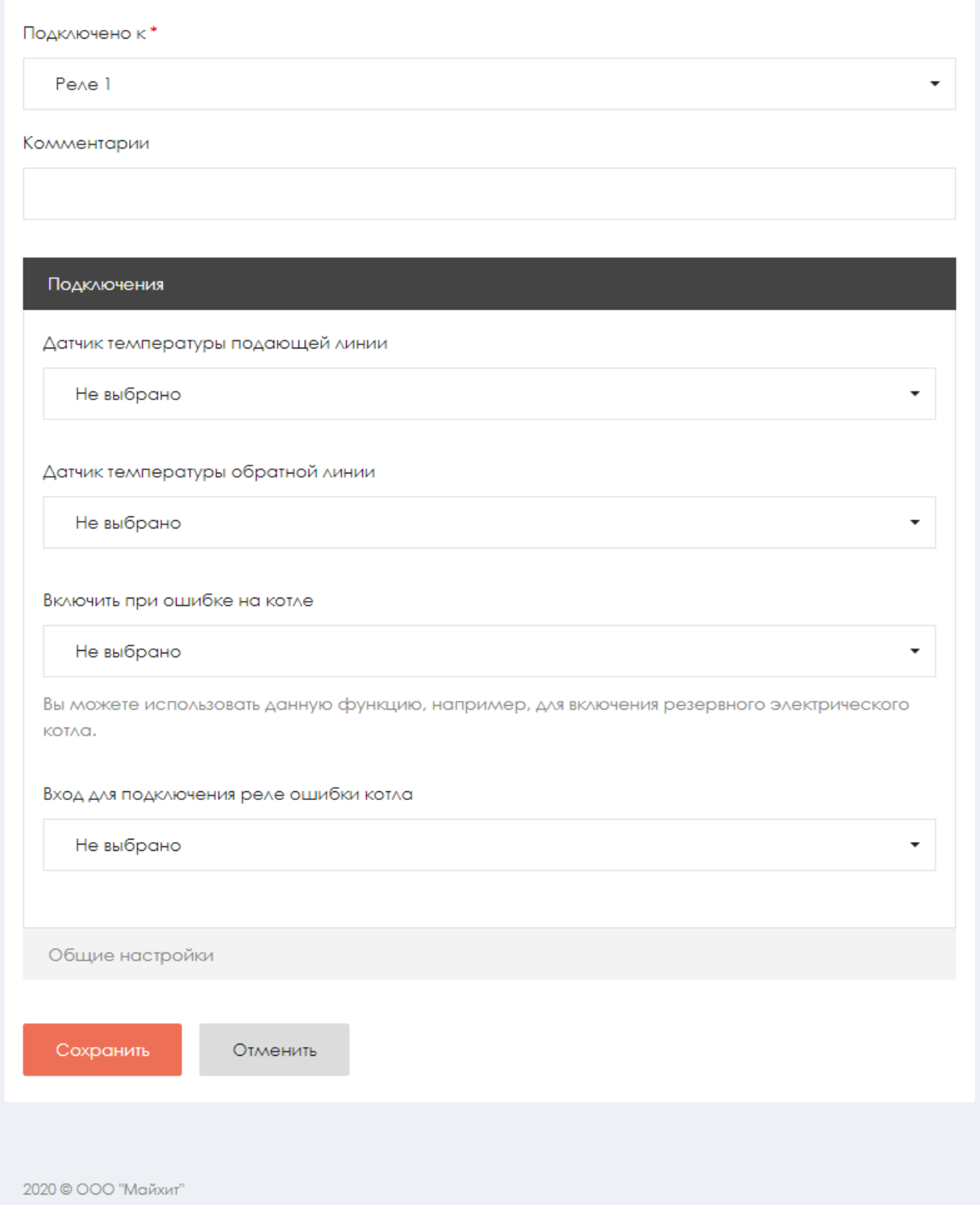

При создании котла без цифровой шины данных управление производится через релейный вход (указывается в выпадающем списке **Подключено к**). При этом контроллеру необходимо получать информацию о температуре в контуре отопления на подающей и обратной линии. Для этого во вкладке **Подключения** выберите из списка датчики температуры подающей и обратной линии

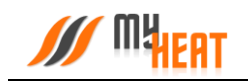

Во вкладке **Подключения** имеется поле **Включить при ошибке на котле** вы можете использовать данную функцию, например, для включения резервного электрического котла

Если у котла имеется реле ошибок, во вкладке **Подключения** в поле **Вход для подключения реле ошибки котла** можете выбрать Дискретный вход ранее подключив к нему реле ошибок котла

<span id="page-34-0"></span>При подключении котла, оснащенного цифровой шиной данных, данная группа настроек недоступна.

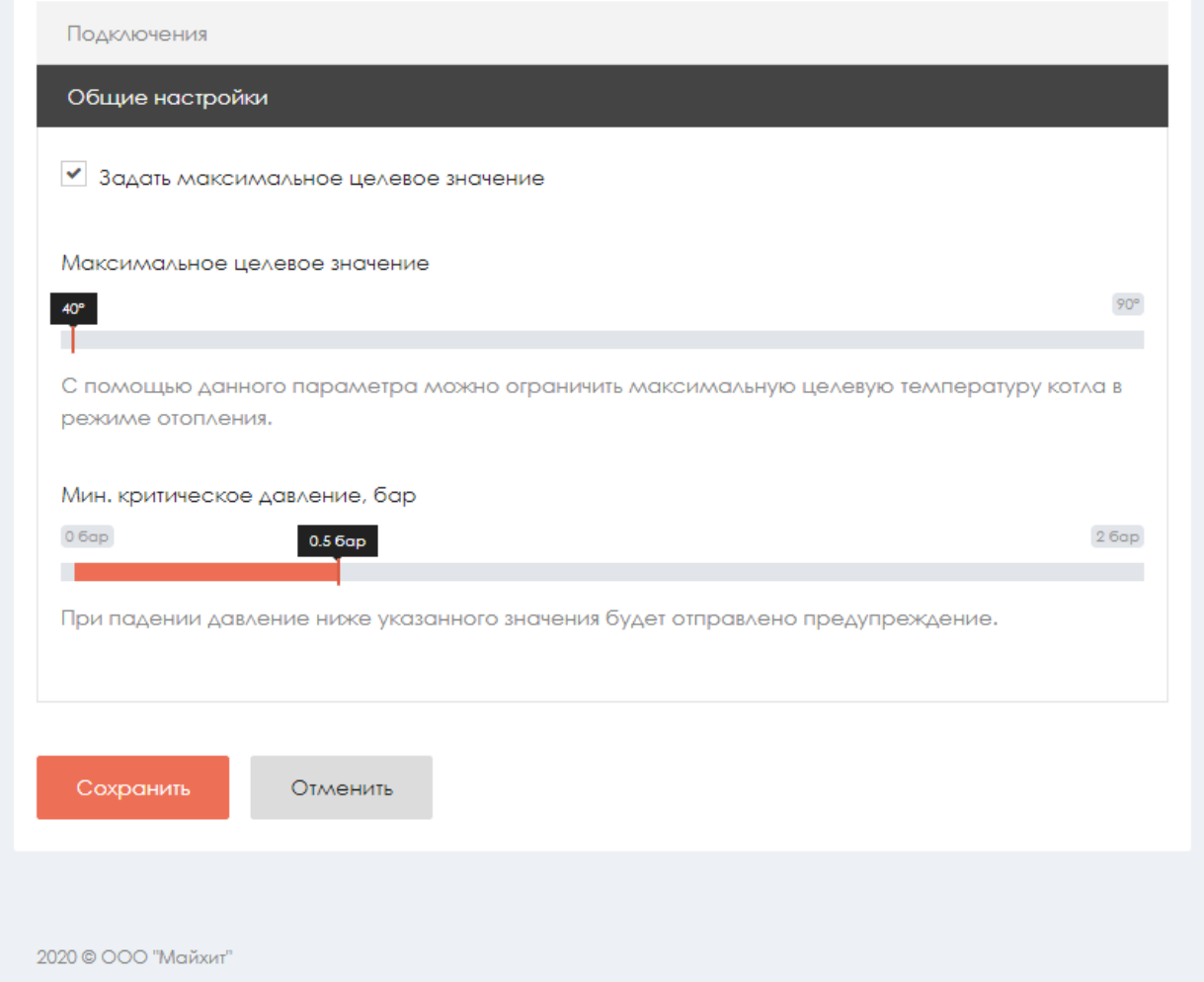

#### **2.5.3. Общие настройки**

**Максимальное целевое значение** – при помощи данного параметра Вы можете ограничить максимальную целевую температуру котла, которую сможет задать конечный пользователь системы отопления.

**Мин**. **критическое давление, бар** – при падении давления в контуре отопления до указанного значения контроллер отправит оповещение на мобильное устройство пользователя.

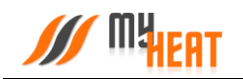

*ВНИМАНИЕ! Данная функция работает только для котлов, оснащенных цифровым манометром, и подключенных к контроллеру по цифровой шине.*

<span id="page-35-0"></span>После задания всех параметров и настроек котла нажмите на кнопку **Сохранить**.

### **2.6. Среды.**

Среды – это структурные элементы автоматизированной системы отопления, различающиеся по назначению и способу контроля параметров. Среды описывают различные виды объектов и способы их нагрева.

#### <span id="page-35-1"></span>**2.6.1. Контур отопления.**

Контур отопления подсоединяется непосредственно к котлу и создается сразу же после заведения котла в системе. Как правило, целевую температуру контура не задают, поскольку он снабжает теплом остальные среды, и его температура определяется работой котла. Исключение составляет случай, когда контур работает в режиме термостата и поддерживает фиксированную температуру, заданную пользователем.

#### **2.6.1.1. Параметры**

В обязательном для заполнения поле **Название** задается название контура. По желанию и для удобства пользователя заполняется поле **Комментарий**.

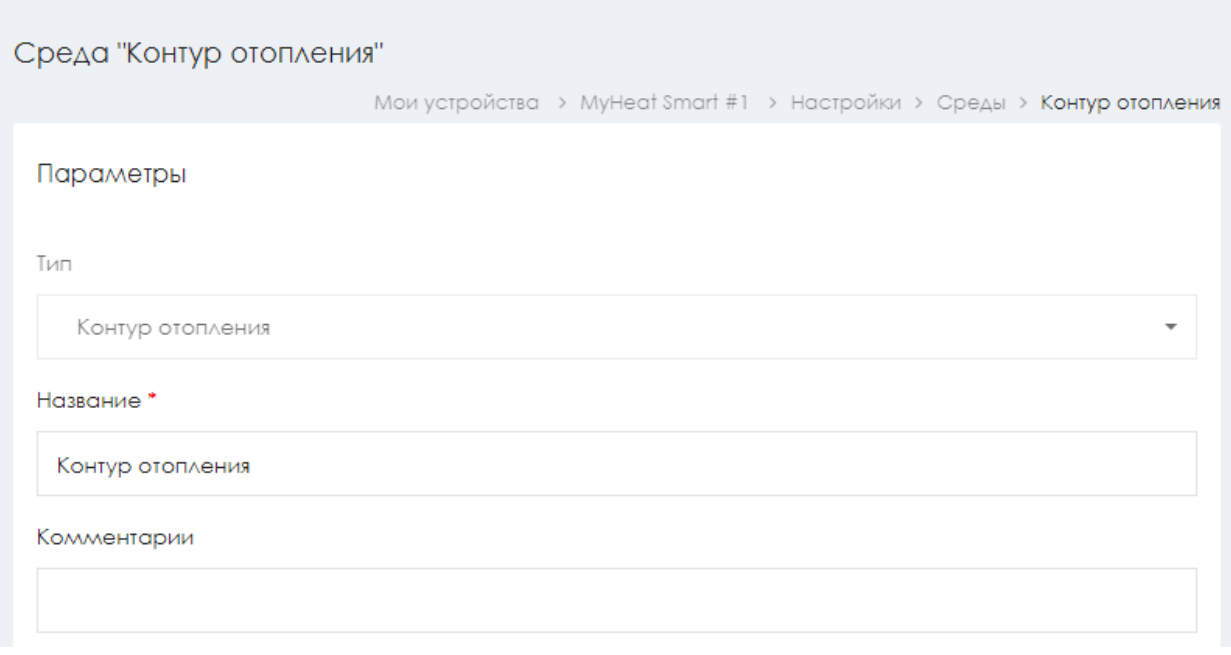

### **2.6.1.2. Общие настройки**

Во вкладке **Общие настройки** задаются температурные диапазоны регулирования контура отопления и крайние значения, при выходе за которые система отправляет автоматические оповещения пользователю.
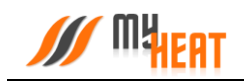

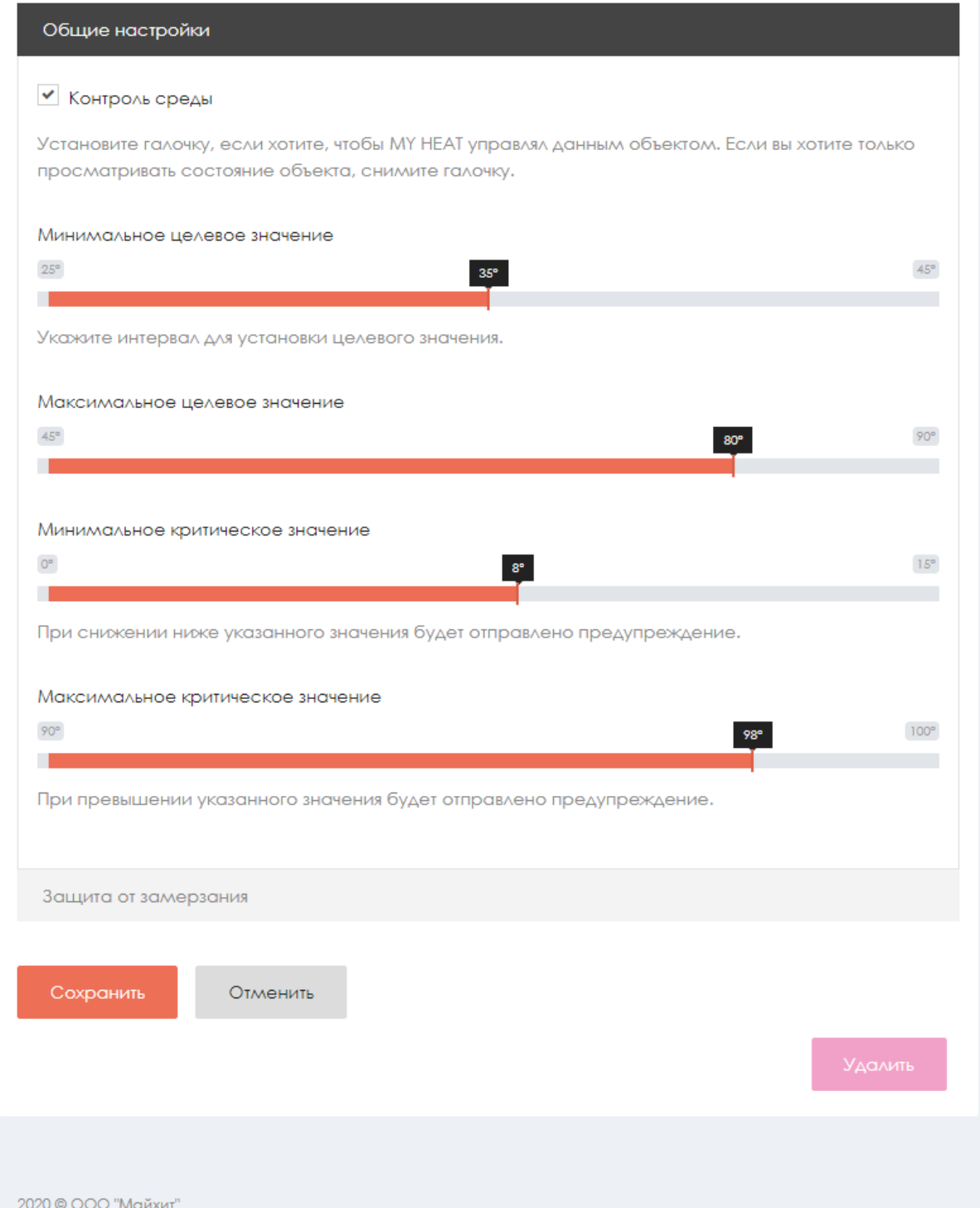

Самая первая опция **Контроль среды** - устанавливает признак управления данной средой и дает пользователю возможность задавать целевую температуру из **Панели управления**. Если мы уберем галочку, контроллер будет отображать состояние параметров среды, но не будет управлять ей.

**Минимальное целевое значение** - задает минимальную температуру среды, которую может установить конечный пользователь системы отопления в качестве целевой.

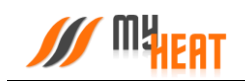

**Максимальное целевое значение** - задает максимальную температуру среды, которую может установить пользователь в качестве целевой.

В нашем примере пользователь может задать температуру контура от 35 до 80 градусов.

**Минимальное критическое значение** – задает температуру теплоносителя, при опускании ниже которой будет отправлено предупреждение пользователю.

**Максимальное критическое значение** – задает максимальную температуру теплоносителя, после превышения которой будет отправлено предупреждение пользователю.

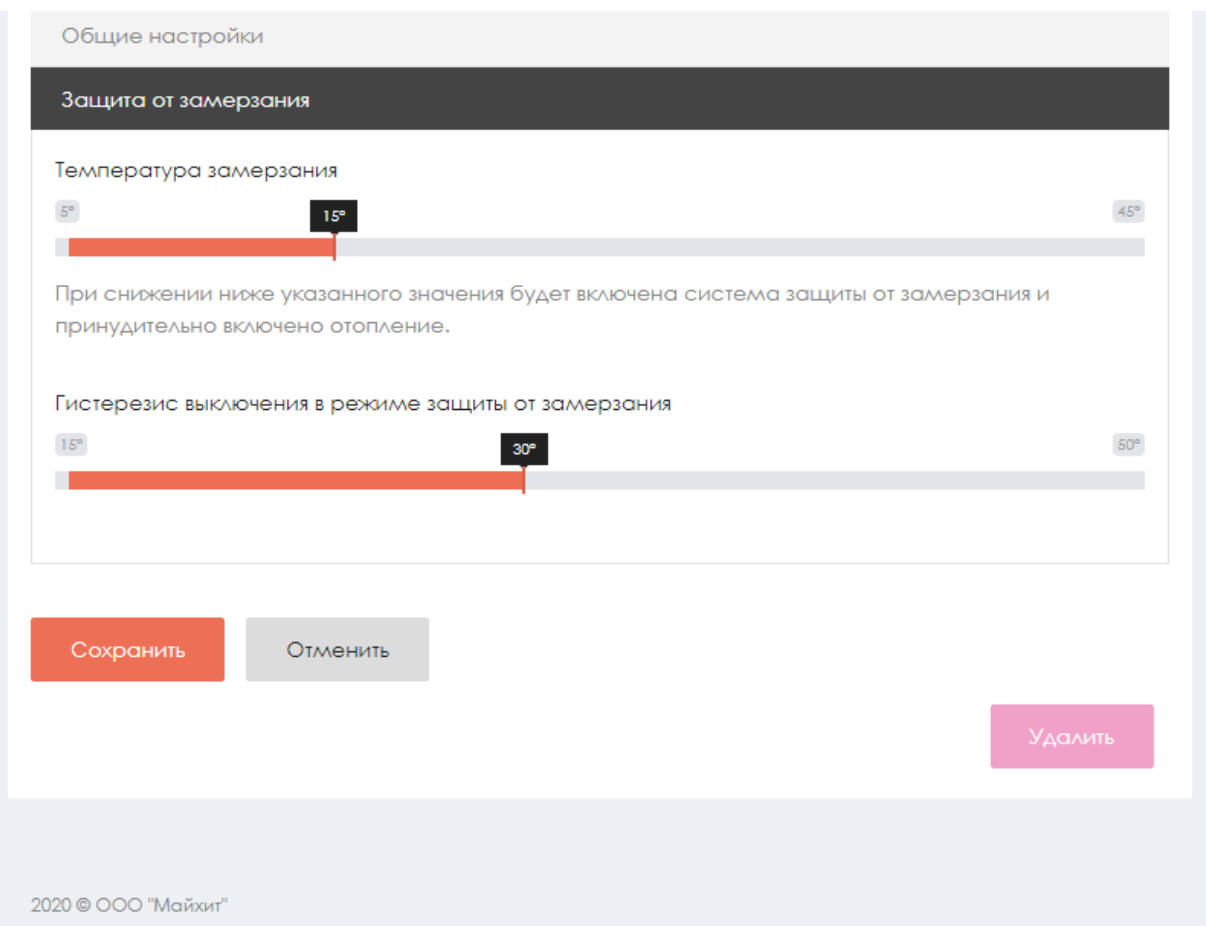

#### **2.6.1.3. Защита от замерзания.**

**Температура замерзания** – температура среды, при которой будет включено принудительное отопление. Настройка является дополнительной подстраховкой для случаев, когда целевая температура не задана или среде недостаточно тепла ввиду неправильной настройки или проектирования системы теплоснабжения.

**Гистерезис выключения в режиме защиты от замерзания** – показывает на сколько градусов выше температуры замерзания будет прогреваться среда при запуске принудительного отопления.

#### **2.6.2. Температура помещения**

**Мират** 

Для создания новой среды выберите пункт меню по пути **Среды->Добавить**. В выпадающем списке **Тип** выберите тип среды **Температура помещения**. Данная среда позволяет задать конечному пользователю целевую температуру помещения.

#### **2.6.2.1. Параметры**

В поле **Параметры** задается **Тип** и **Название** среды.

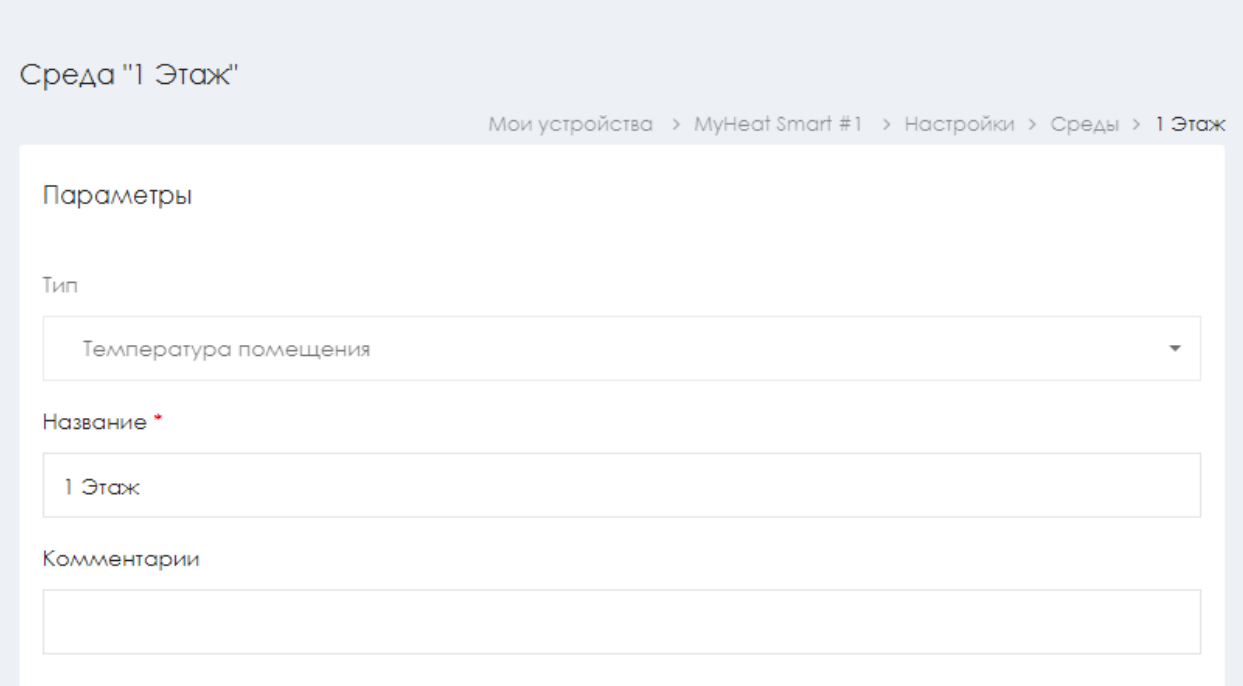

#### **2.6.2.2. Подключения**

Во вкладке **Подключения** из списка **Датчик температуры** указывается датчик, по показаниям с которого будет регулироваться температура комнаты. Для того, чтобы выбрать интересующий датчик, кликните на него, датчик переместится на правое поле.

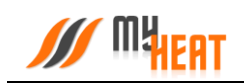

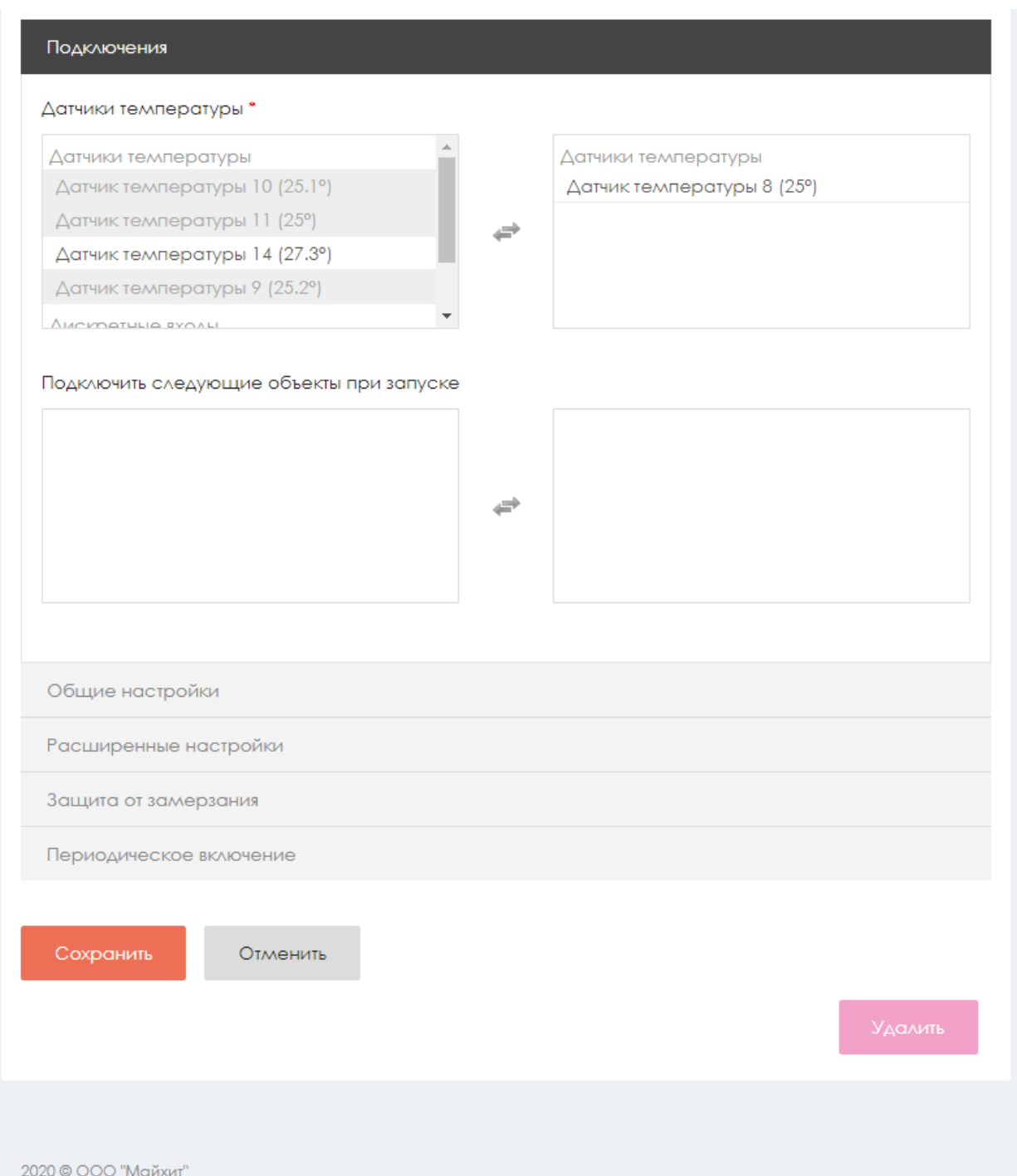

Из списка **Подключить следующие объекты при запуске** предлагается указать инженерное устройство, которое будет запускаться одновременно с запросом нагрева для среды. Как правило, это внешний насос или клапан. Например, можно обвязать котел через первичное кольцо, которое будет выступать основным контуром отопления, а обогрев по температуре помещения сделать через вторичное кольцо, которое при запросе отопления будет подключать свой насос, чтобы обеспечить принудительную прокачку теплоносителя. Выбор инженерного устройства происходит аналогично выбору датчика.

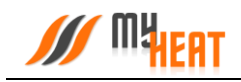

### **2.6.2.3. Общие настройки**

Во вкладке **Общие настройки** задаются температурные диапазоны регулирования данной среды и крайние значения, при выходе за которые система отправляет автоматические оповещения пользователю.

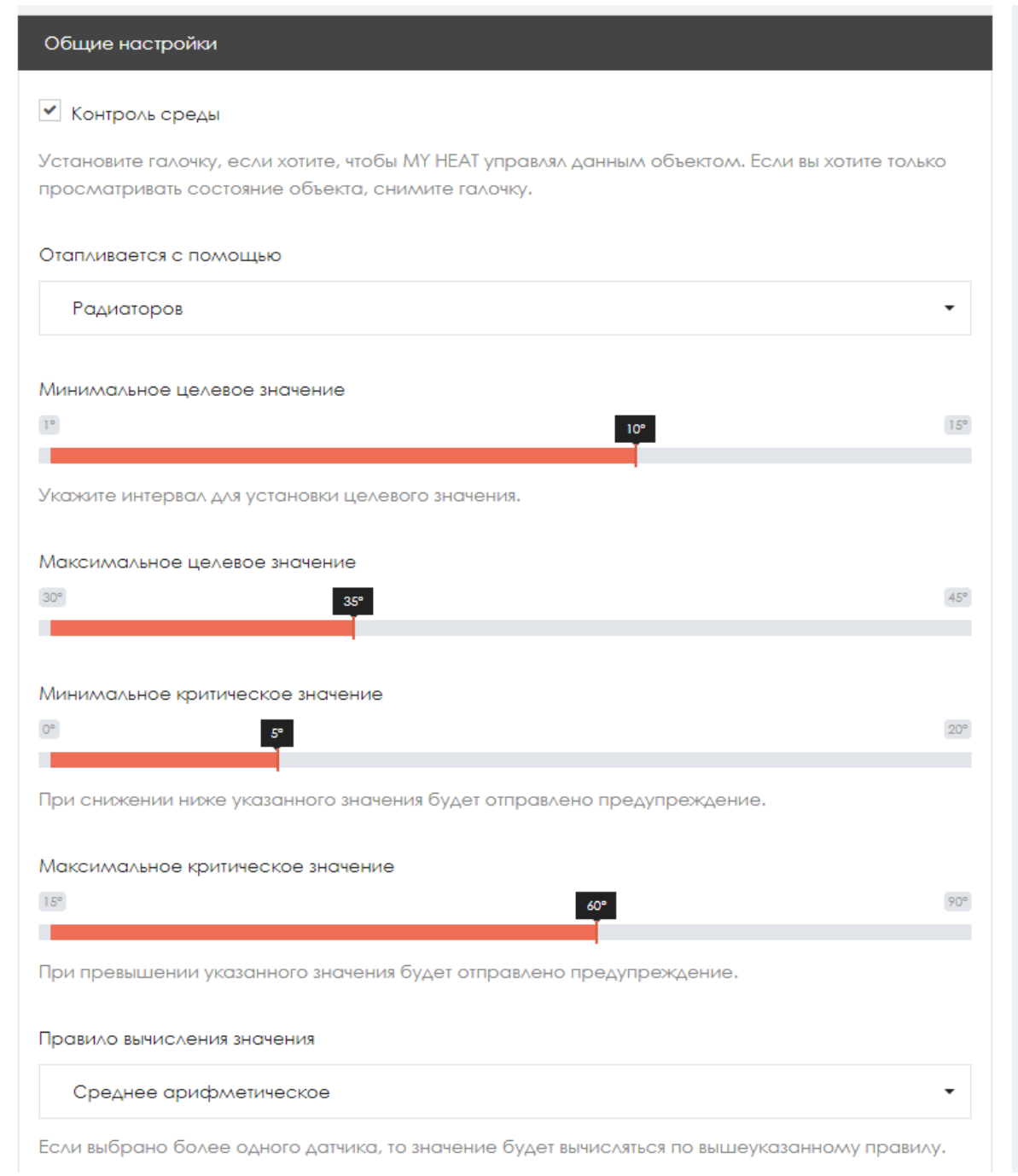

Самая первая опция **Контроль среды** - устанавливает признак управления данной средой и дает пользователю возможность задавать целевую температуру из **Панели управления**. Если мы уберем галочку, контроллер будет отображать состояние параметров среды, но не будет управлять ей.

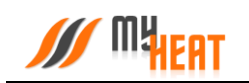

Параметр **Отапливается с помощью** указывает способ отопления помещения: радиаторами или через теплый пол. Эта настройка влияет на выбор режима работы котла, который будет работать на основе двух разных встроенных кривых отопления при погодозависимом регулировании.

**Минимальное целевое значение** - задает минимальную температуру среды, которую может установить пользователь в качестве целевой.

**Максимальное целевое значение** - задает максимальную температуру среды, которую может установить пользователь в качестве целевой.

В нашем примере пользователь может задать температуру помещения от 10 до 35 градусов.

**Минимальное критическое значение** – задает температуру, при опускании ниже которой будет отправлено предупреждение пользователю.

**Максимальное критическое значение** – задает максимальную температуру, после превышения которой будет отправлено предупреждение пользователю.

Выпадающий список **Правило вычисления значения** – задает правило, по которому будут обрабатываться показания с нескольких датчиков. Возможные способы: минимум, максимум, среднее арифметическое.

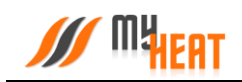

## **2.6.2.4. Расширенные настройки**

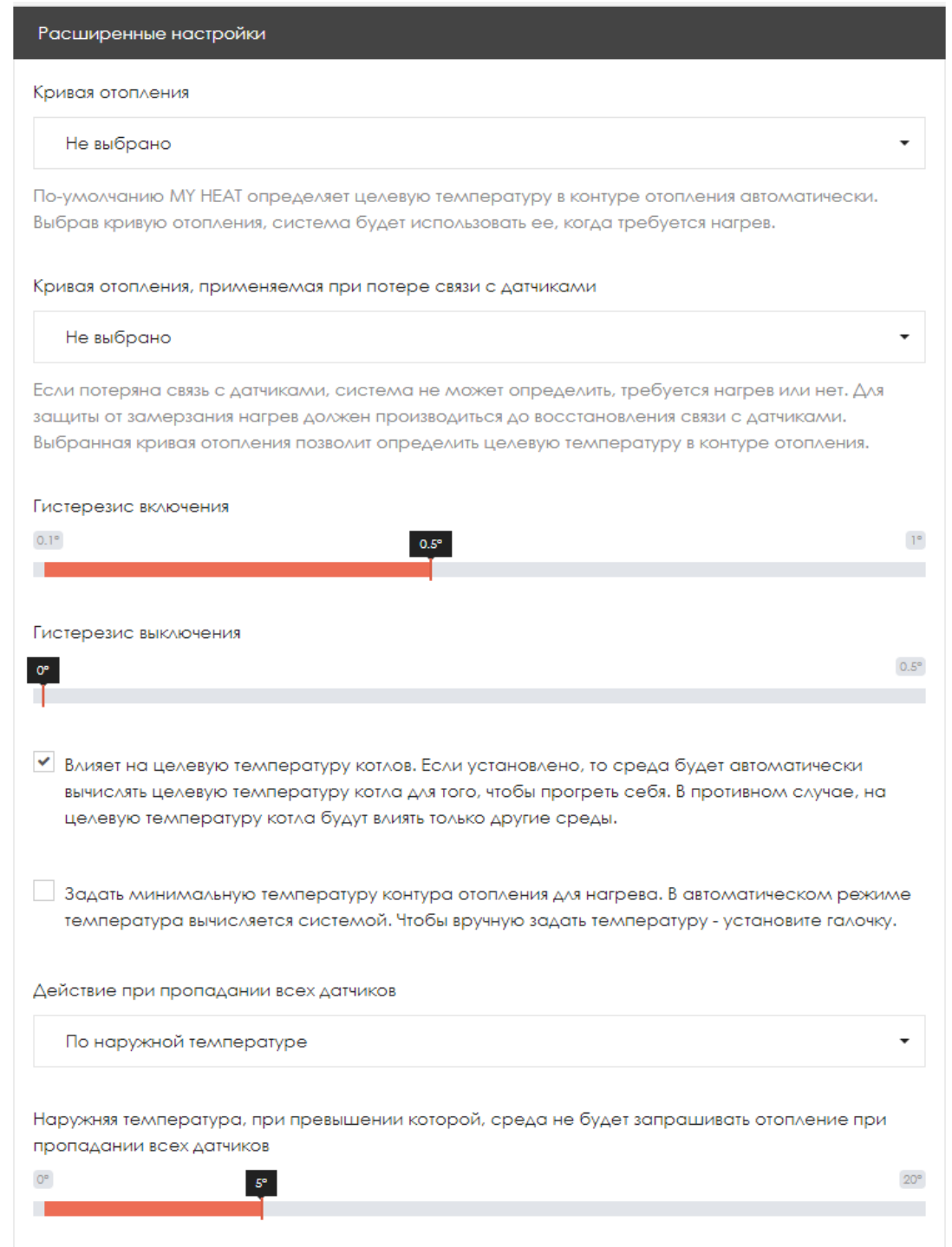

**Кривая отопления** – данный выпадающий список задает выбор кривой отопления, в соответствии с которой будет происходить нагрев теплоносителя в контуре отопления. По умолчанию не задано, потому что контроллер определяет и задает котлу необходимую температуру в контуре автоматически. Следует выбирать только тогда, когда для обогрева требуется поддержание определенного температурного режима.

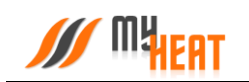

**Кривая отопления, применяемая при потере связи с датчиками** – данный список позволяет выбрать кривую для контура отопления и применить ее в тот момент, когда пропала связь со всеми температурными датчиками. Следует выбирать только тогда, когда для обогрева требуется поддержание определенного температурного режима.

**Гистерезис включения** – это величина снижения температуры среды от целевой, после которой включится нагрев. Например, мы задали, что целевая температура в помещении должна быть 25 градусов. Гистерезис включения задан 0,5. Значит при падении температуры до 24,5 градуса включится подогрев.

**Гистерезис выключения** – это величина превышения целевой температуры для выключения нагревательного оборудования. В нашем примере гистерезис выключения равен нулю, поэтому, нагрев воздух помещения до 25°С, отопитель должен отключится. Если гистерезис выключения задать 0,5 градуса, отопитель должен будет довести температуру воздуха до 25,5 градусов.

Выпадающий список **Действия при пропадании всех датчиков** – задает способ срабатывания автоматизированной системы при пропадании всех датчиков среды. Возможные значения:

- **Нет** в данном случае пользователю приходит оповещение, но никаких действий более не совершается.
- **Принудительное отопление** запускается в любом случае при пропадании всех датчиков; температура нагрева контура высчитывается автоматически, исходя из уличной температуры и свойств среды; насосы и запорная арматура постоянно работают на прокачку.
- **По наружной температуре** работает по тому же алгоритму принудительного отопления, но задается уличная температура, ниже которой запускается прогрев и прокачка. При более высоких уличных температурах прогрев и прокачка не будут запущены в случае пропадания всех датчиков.

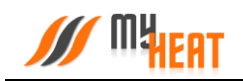

#### **2.6.2.5. Защита от замерзания.**

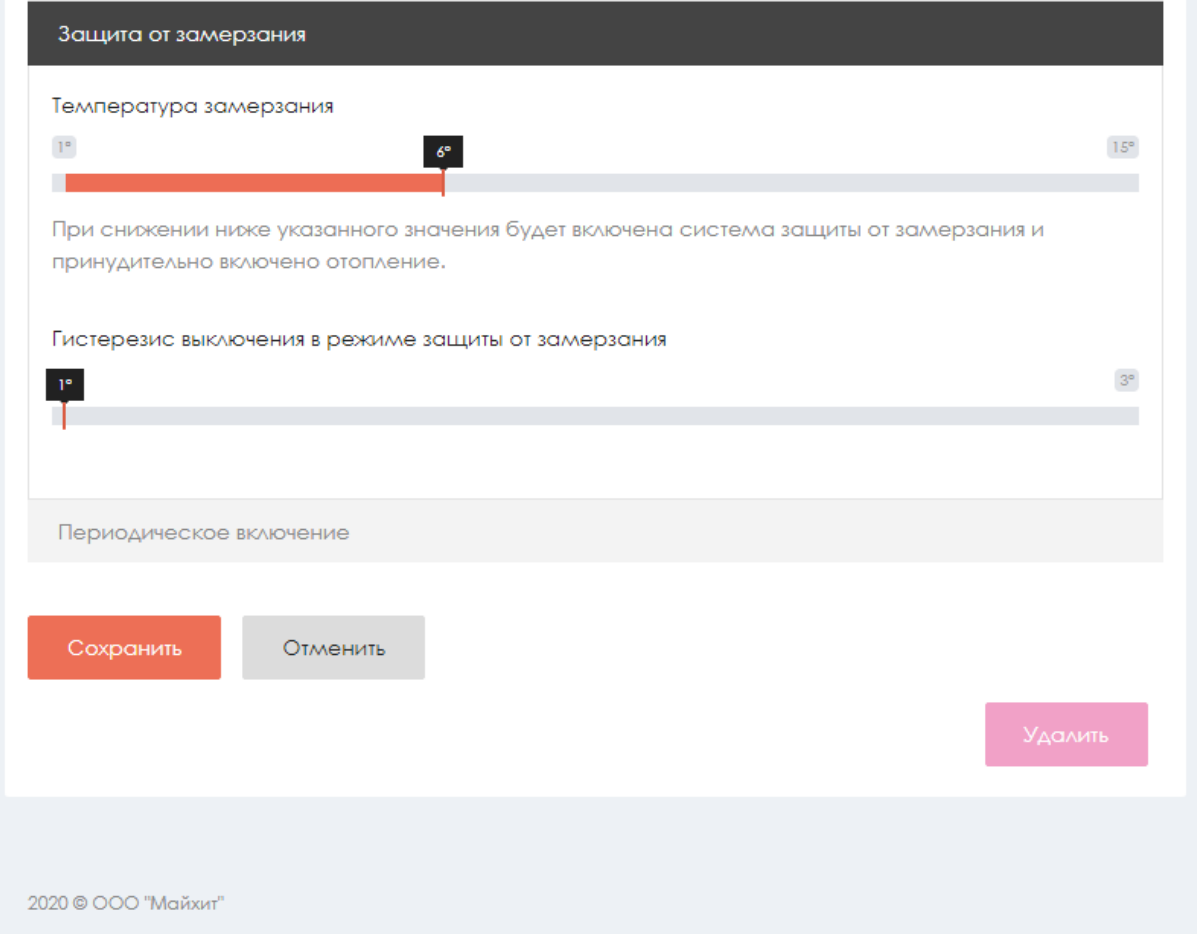

**Температура замерзания** – температура среды, при котором будет включено принудительное отопление. Настройка является дополнительной подстраховкой для случаев, когда целевая температура не задана или среде недостаточно тепла ввиду неправильной настройки или проектирования системы теплоснабжения.

**Гистерезис выключения в режиме защиты от замерзания** – показывает на сколько градусов выше температуры замерзания будет прогреваться среда при запуске принудительного отопления.

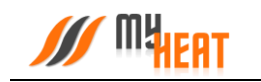

# **2.6.3. Контур ГВС.**

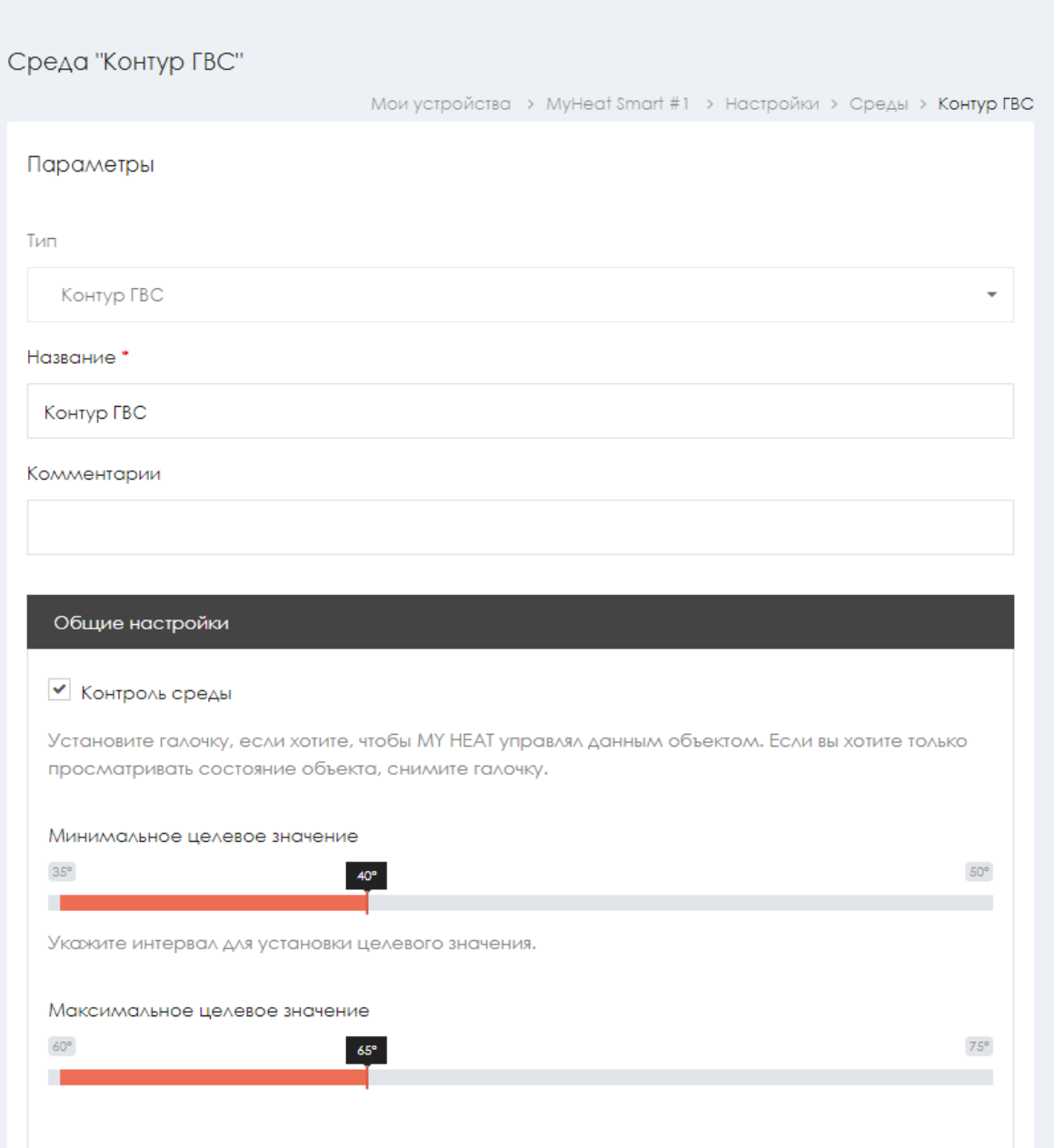

При необходимости задайте свое название среды в поле **Название**. Для управления объектом, во вкладке **Общие настройки** установите галочку **Контроль среды.** Укажите диапазон температур, в котором пользователь сможет задавать целевые значения, путем установки параметров **Минимальное** и **Максимальное целевое значение**.

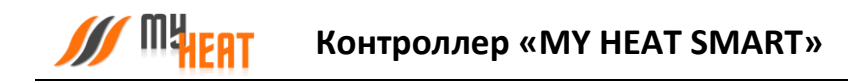

## **2.6.4. Бойлер.**

### **2.6.4.1. Параметры и подключения**

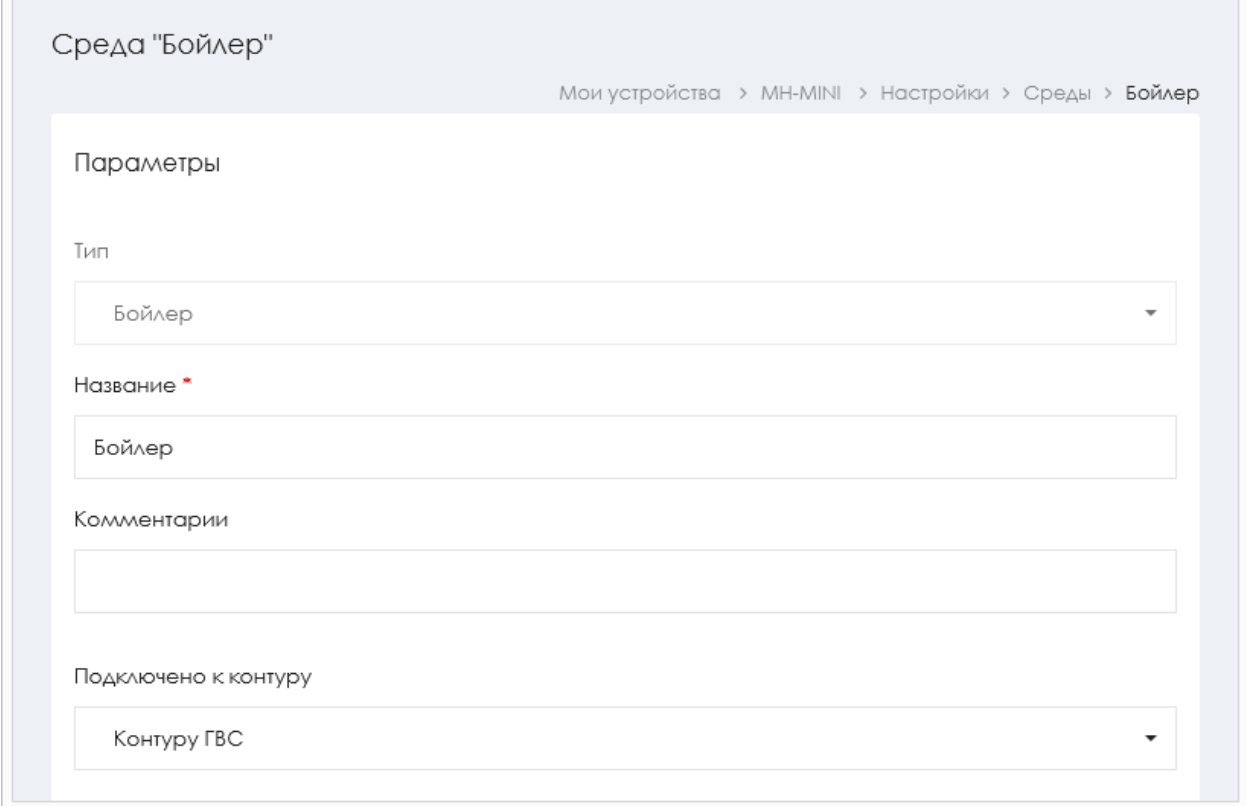

Задайте обязательный параметр **Название**.

Из выпадающего списка **Подключено к контуру**, выберите один из вариантов: контур отопления или контур ГВС. Выбор данного параметра не всегда очевиден.

Если датчик бойлера подключен к котлу с цифровой шиной, а нагрев бойлера осуществляется вторым контуром котла, то параметру **Подключено к контуру** указывается значение «Контур ГВС». Если котел с цифровой шиной одноконтурный, но имеет режим нагрева, при котором включается отдельно насос бойлера, следует также выбирать значение «Контур ГВС». Такая схема характерна для многих напольных котлов. В таких случаях не следует указывать датчик температуры.

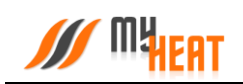

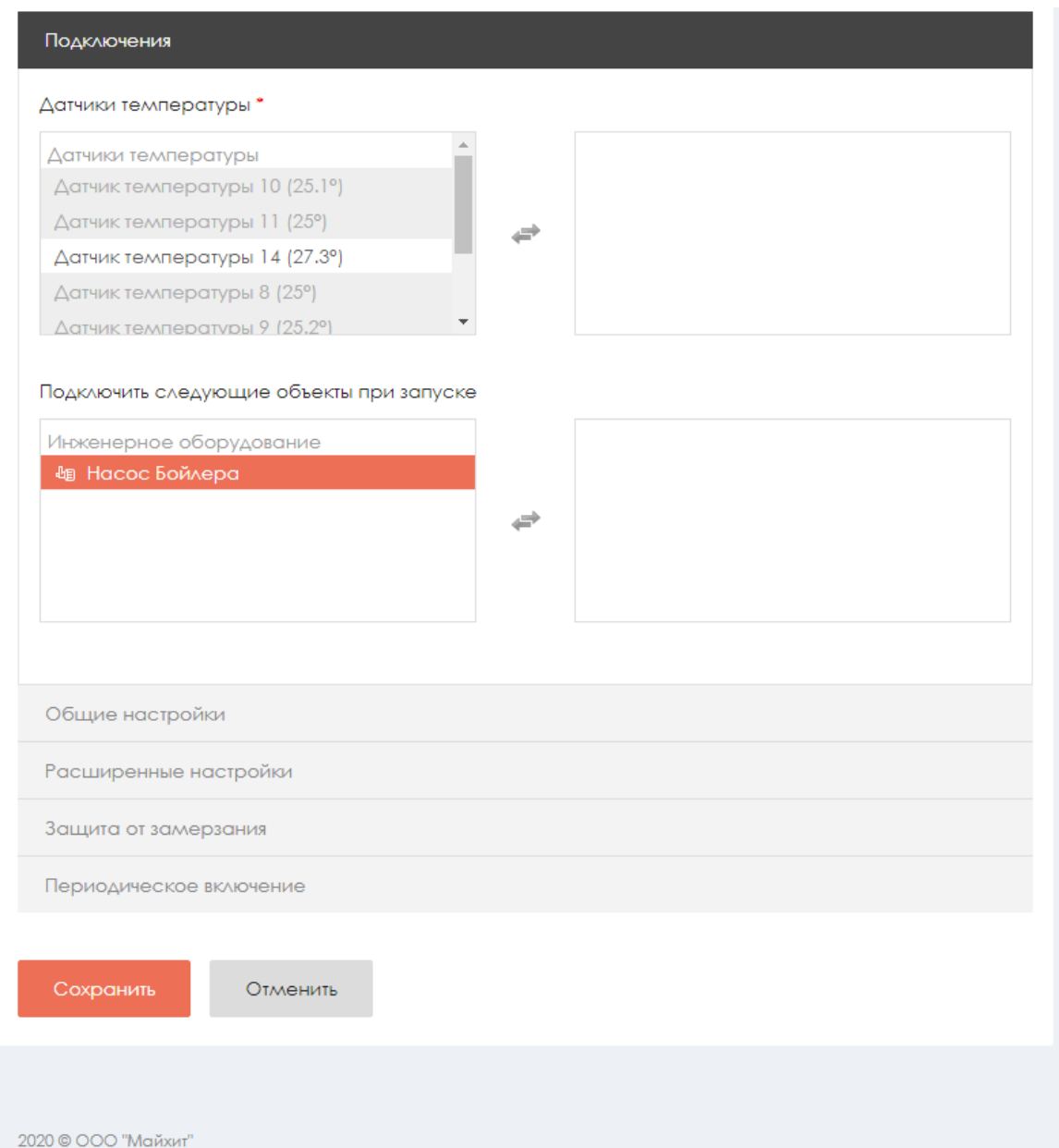

Если же бойлер подключен к контуру отопления и нагрев активируется включением насоса или открытием клапана, то данный исполнительный механизм должен быть подключен к релейному выходу контроллера, а в поле **Датчики температуры** вкладки **Подключения,** необходимо указать датчик бойлера и соответствующие исполнительные механизмы в поле **Подключить следующие объекты при запуске**. В таком случае параметру **Подключено к контуру** устанавливается значение – «Контур отопления».

## **2.6.4.2. Общие настройки.**

Во вкладке **Общие настройки** задаются температурные диапазоны регулирования данной среды и крайние значения, при выходе за которые система отправляет автоматические оповещения пользователю.

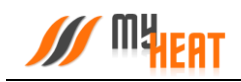

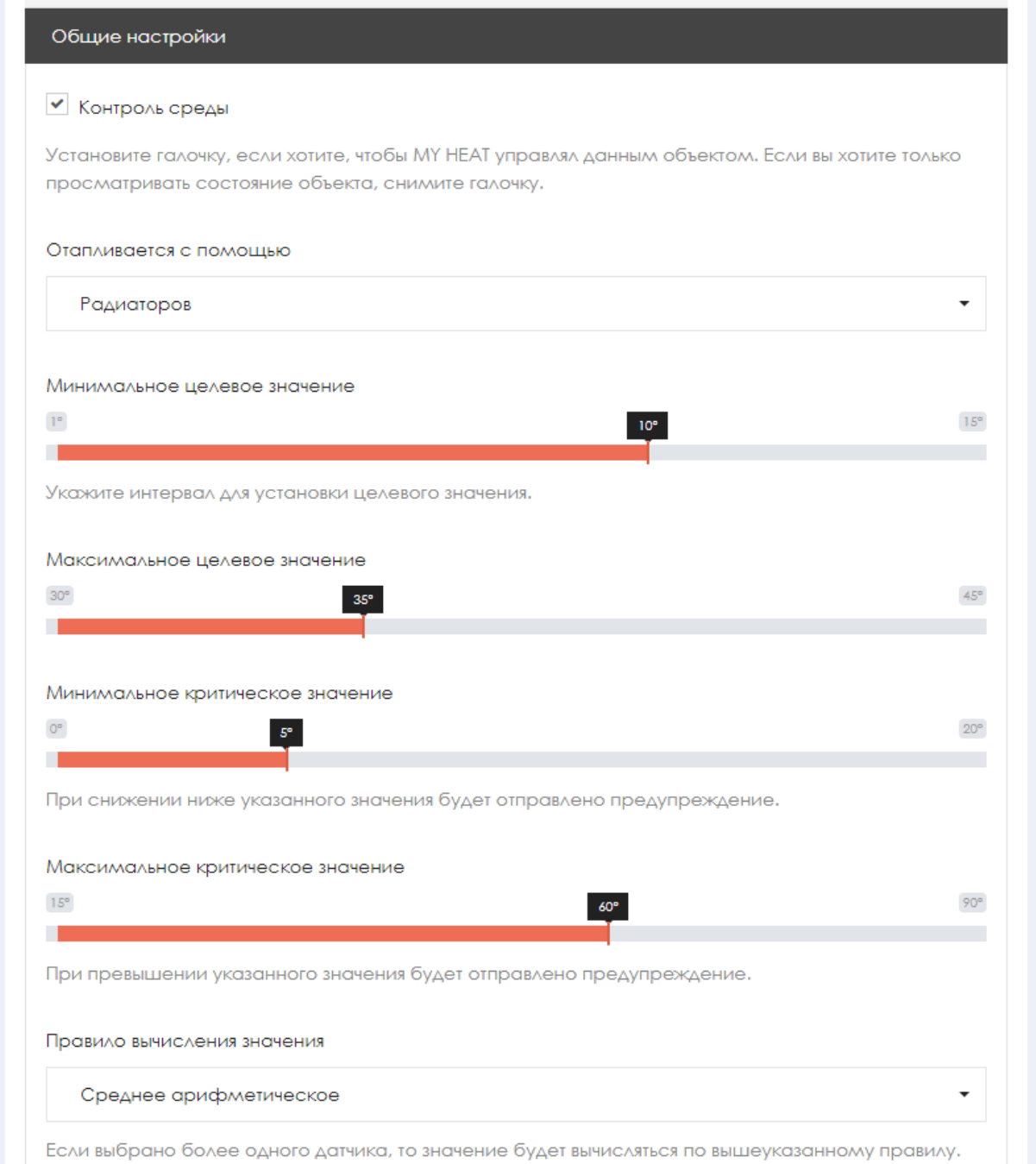

Самая первая опция **Контроль среды** - устанавливает признак управления данной средой и дает пользователю возможность задавать целевую температуру из **Панели управления**. Если мы уберем галочку, контроллер будет отображать состояние параметров среды, но не будет управлять ей.

**Минимальное целевое значение** - задает минимальную температуру среды, которую может установить пользователь в качестве целевой.

**Максимальное целевое значение** - задает максимальную температуру среды, которую может установить пользователь в качестве целевой.

В нашем примере пользователь может задать температуру воды от 30 до 65 градуса.

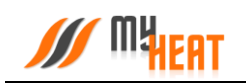

**Минимальное критическое значение** – задает температуру, при опускании ниже которой будет отправлено предупреждение пользователю.

**Максимальное критическое значение** – задает максимальную температуру, после превышения которой будет отправлено предупреждение пользователю.

Выпадающий список **Правило вычисления значения** – задает правило, по которому будут обрабатываться показания с нескольких датчиков. Возможные способы: минимум, максимум, среднее арифметическое.

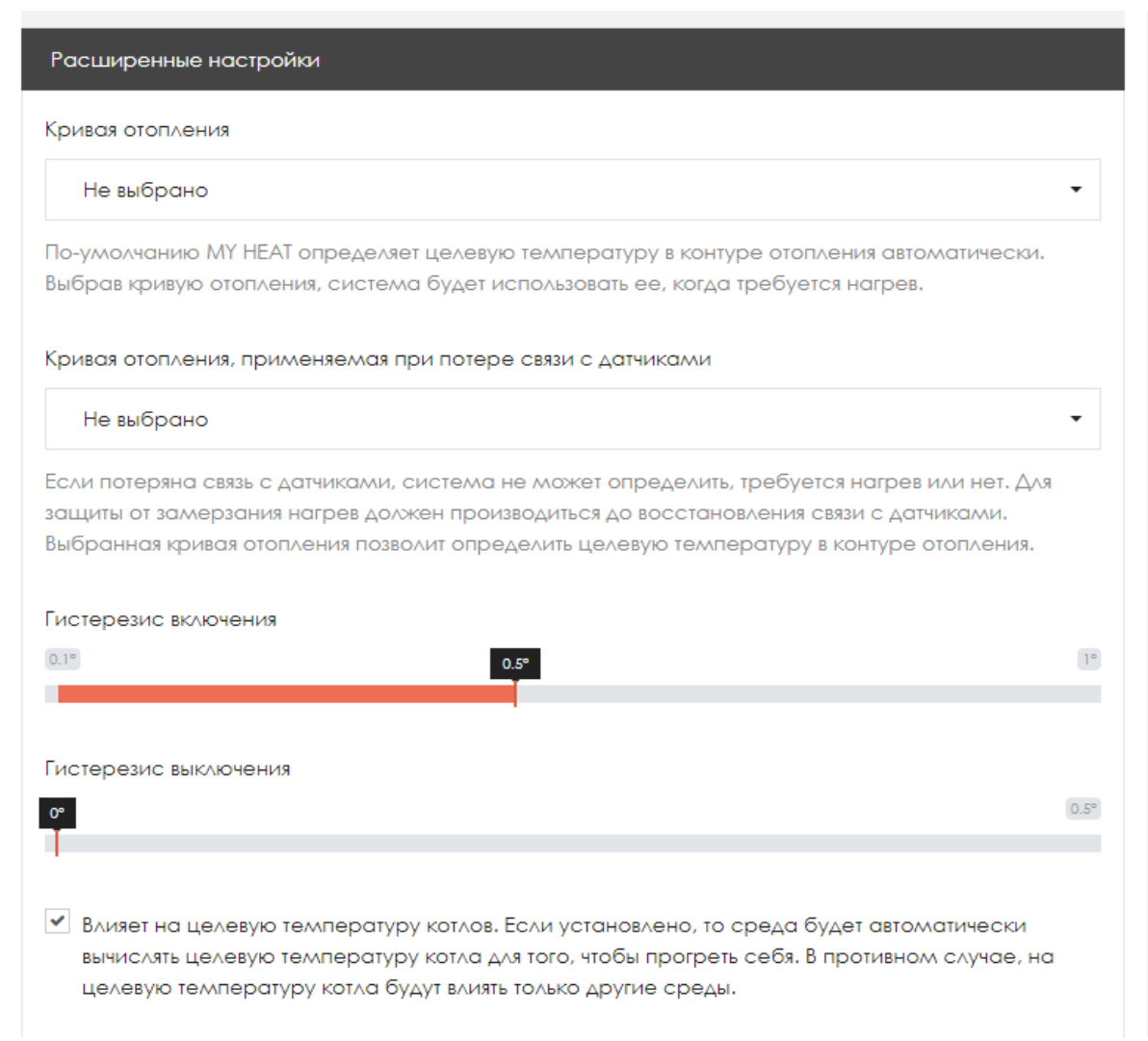

#### **2.6.4.3. Расширенные настройки.**

**Гистерезис включения** – это величина снижения температуры среды от целевой, после которой включится нагрев.

**Гистерезис выключения** – это величина превышения целевой температуры для выключения нагревательного оборудования.

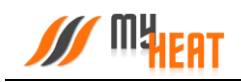

#### **2.6.4.4. Защита от замерзания.**

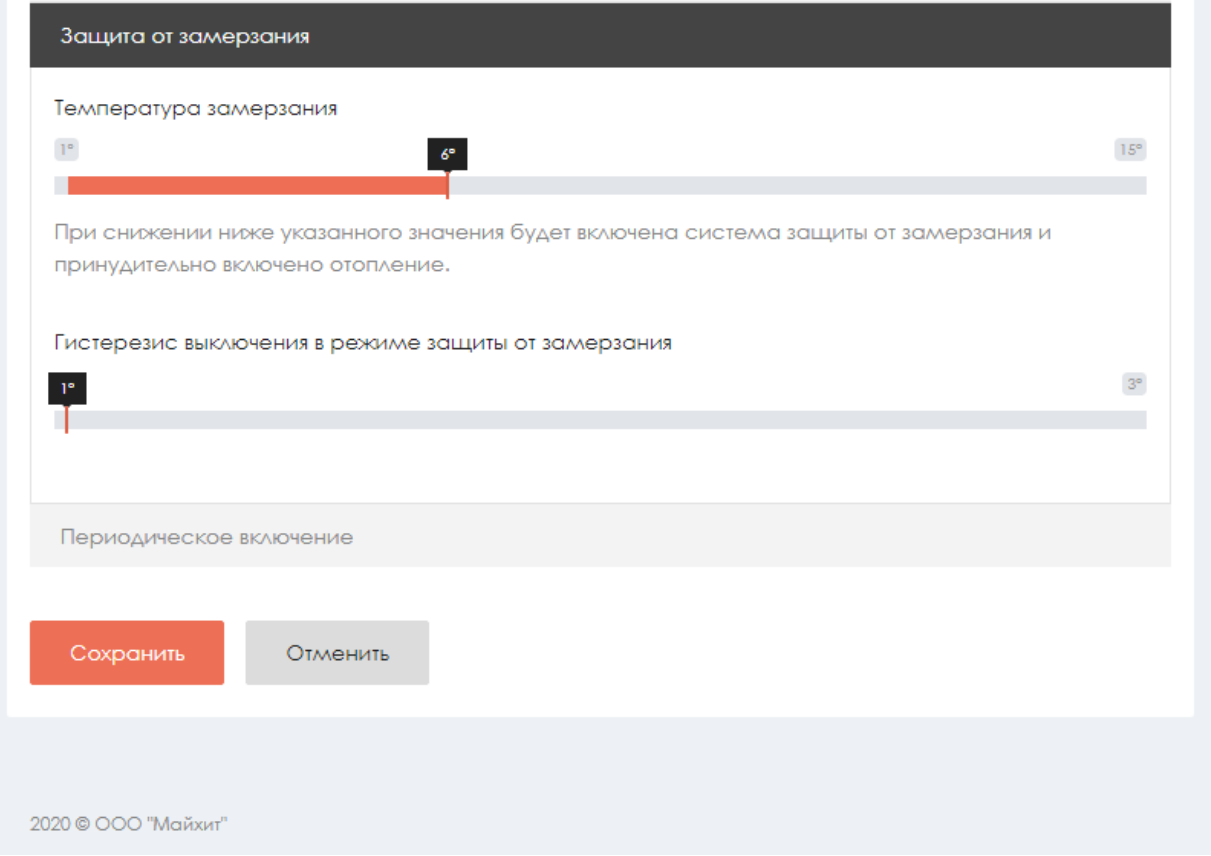

**Температура замерзания** – температура среды, при котором будет включено принудительное отопление. Настройка является дополнительной подстраховкой для случаев, когда целевая температура не задана или среде недостаточно тепла ввиду неправильной настройки или проектирования системы теплоснабжения.

**Гистерезис выключения в режиме защиты от замерзания** – показывает на сколько градусов выше температуры замерзания будет прогреваться среда при запуске принудительного отопления.

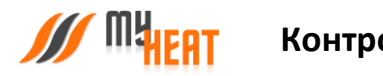

# **2.6.5. Теплый пол**

# **2.6.5.1. Параметры и подключения**

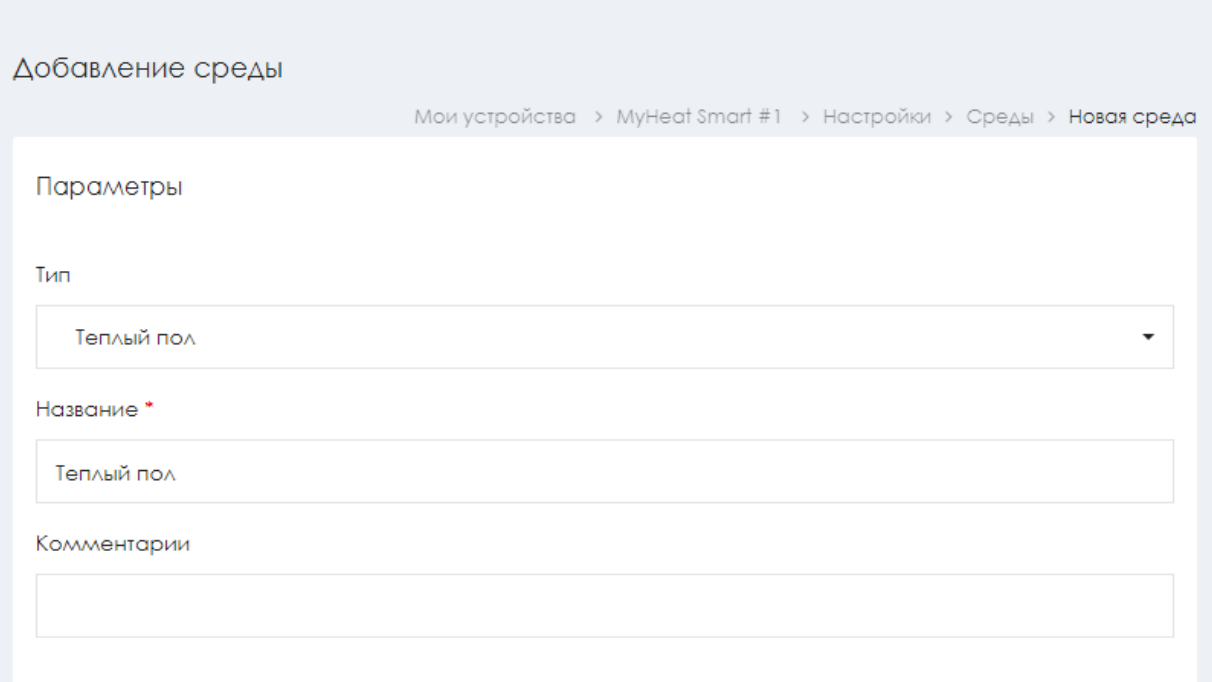

В настройках параметров и подключений среды «Теплый пол» обязательно задается название и по необходимости указываются термодатчики и исполнительное оборудование.

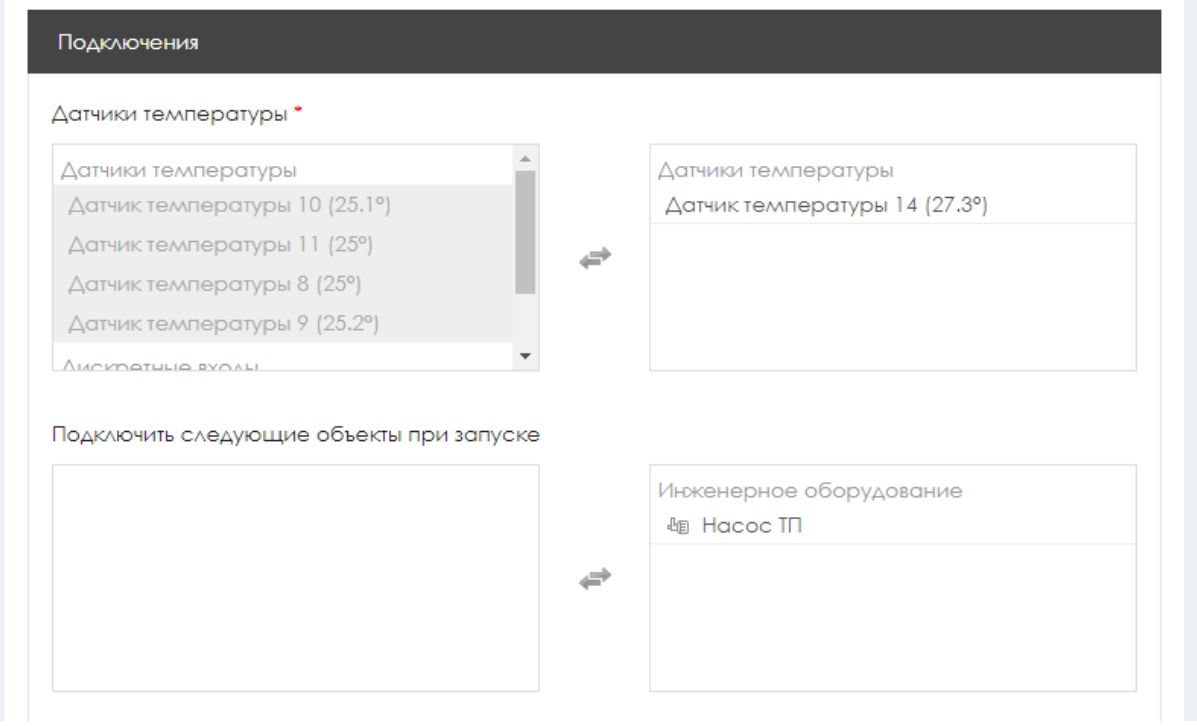

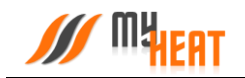

Обратите внимание, поскольку релейных выход у контроллера MY HEAT SMART один, регулировка теплого пола возможна только либо через клапан, либо посредством насоса. Клапан при этом должен быть нормально закрытый, так чтобы подача напряжения с релейного выхода, переводила его в открытое состояние. Необходимо учитывать этот момент при проектировании схемы обвязки контура регулирования теплого пола.

### **2.6.5.2. Общие настройки.**

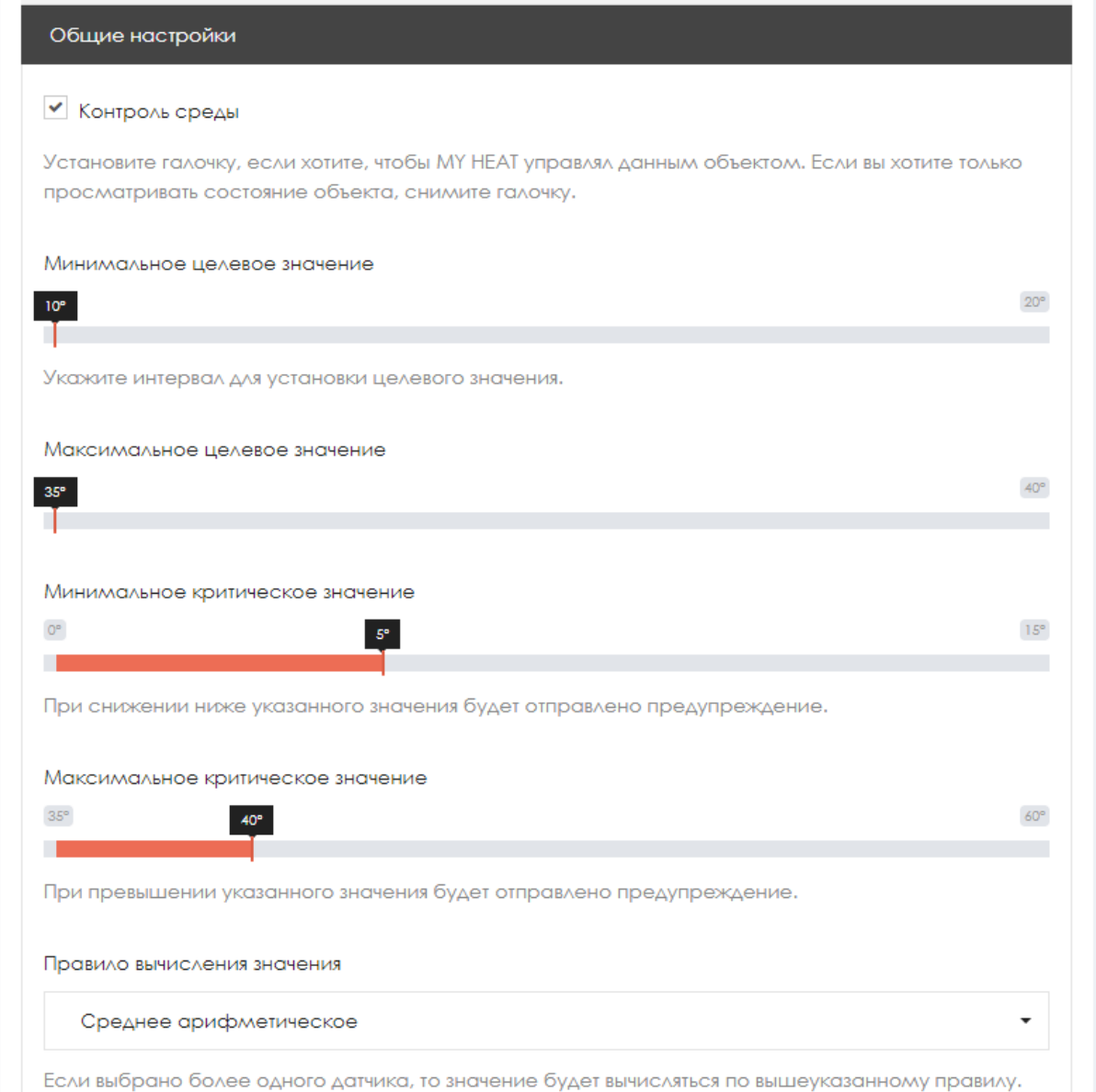

Во вкладке **Общие настройки** задаются температурные диапазоны регулирования данной среды и крайние значения, при выходе за которые система отправляет автоматические оповещения пользователю.

Самая первая опция **Контроль среды** - устанавливает признак управления данной средой и дает пользователю возможность задавать целевую температуру из **Панели управления**. Если мы уберем галочку, контроллер будет отображать состояние параметров среды, но не будет управлять ей.

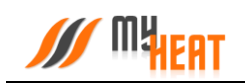

**Минимальное целевое значение** - задает минимальную температуру среды, которую может установить пользователь в качестве целевой.

**Максимальное целевое значение** - задает максимальную температуру среды, которую может установить пользователь в качестве целевой.

В нашем примере пользователь может задать температуру воды от 10 до 35 градусов.

**Минимальное критическое значение** – задает температуру, при опускании ниже которой будет отправлено предупреждение пользователю.

**Максимальное критическое значение** – задает максимальную температуру, после превышения которой будет отправлено предупреждение пользователю.

Выпадающий список **Правило вычисления значения** – задает правило, по которому будут обрабатываться показания с нескольких датчиков. Возможные способы: минимум, максимум, среднее арифметическое.

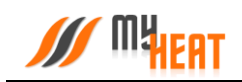

### **2.6.5.3. Расширенные настройки.**

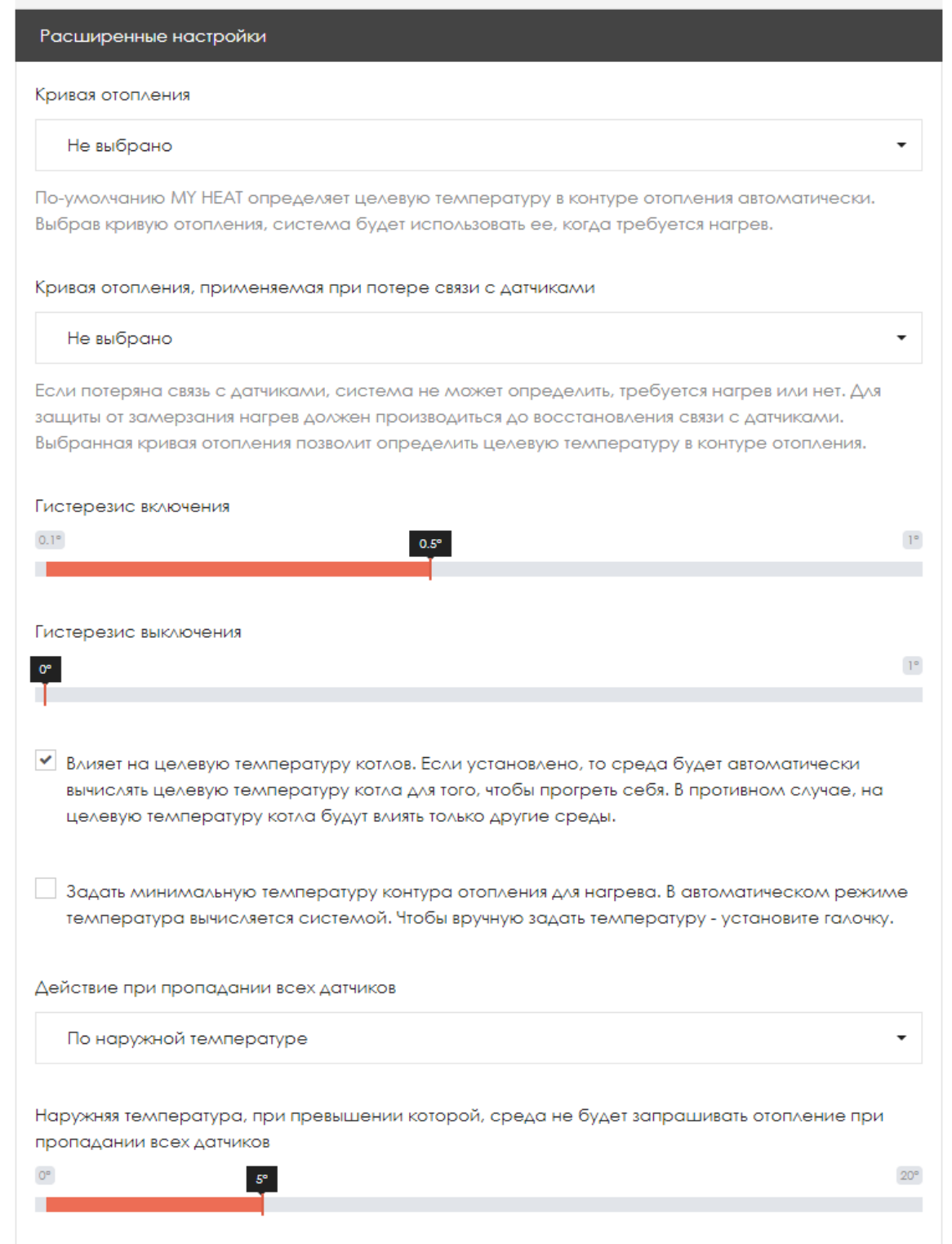

**Кривая отопления** – данный выпадающий список задает выбор кривой отопления, в соответствии с которой будет происходить нагрев теплоносителя в контуре отопления. По умолчанию не задано, потому что контроллер определяет и задает котлу необходимую температуру в контуре автоматически. Следует выбирать только тогда, когда для обогрева требуется поддержание определенного температурного режима.

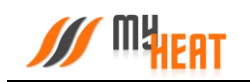

**Кривая отопления, применяемая при потере связи с датчиками** – данный список позволяет выбрать кривую для контура отопления и применить ее в тот момент, когда пропала связь со всеми температурными датчиками. Следует выбирать только тогда, когда для обогрева требуется поддержание определенного температурного режима.

**Гистерезис включения** – это величина снижения температуры среды от целевой, после которой включится нагрев.

**Гистерезис выключения** – это величина превышения целевой температуры для выключения нагревательного оборудования.

Выпадающий список **Действия при пропадании всех датчиков** – задает способ срабатывания автоматизированной системы при пропадании всех датчиков среды. Возможные значения:

- **Нет** в данном случае пользователю приходит оповещение, но никаких действий более не совершается.
- **Принудительное отопление** запускается в любом случае при пропадании всех датчиков; температура нагрева контура высчитывается автоматически, исходя из уличной температуры и свойств среды; насосы и запорная арматура постоянно работают на прокачку.
- **По наружной температуре** работает по тому же алгоритму принудительного отопления, но задается уличная температура, ниже которой запускается прогрев и прокачка. При более высоких уличных температурах прогрев и прокачка не будут запущены в случае пропадания всех датчиков.

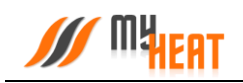

### **2.6.5.4. Защита от замерзания.**

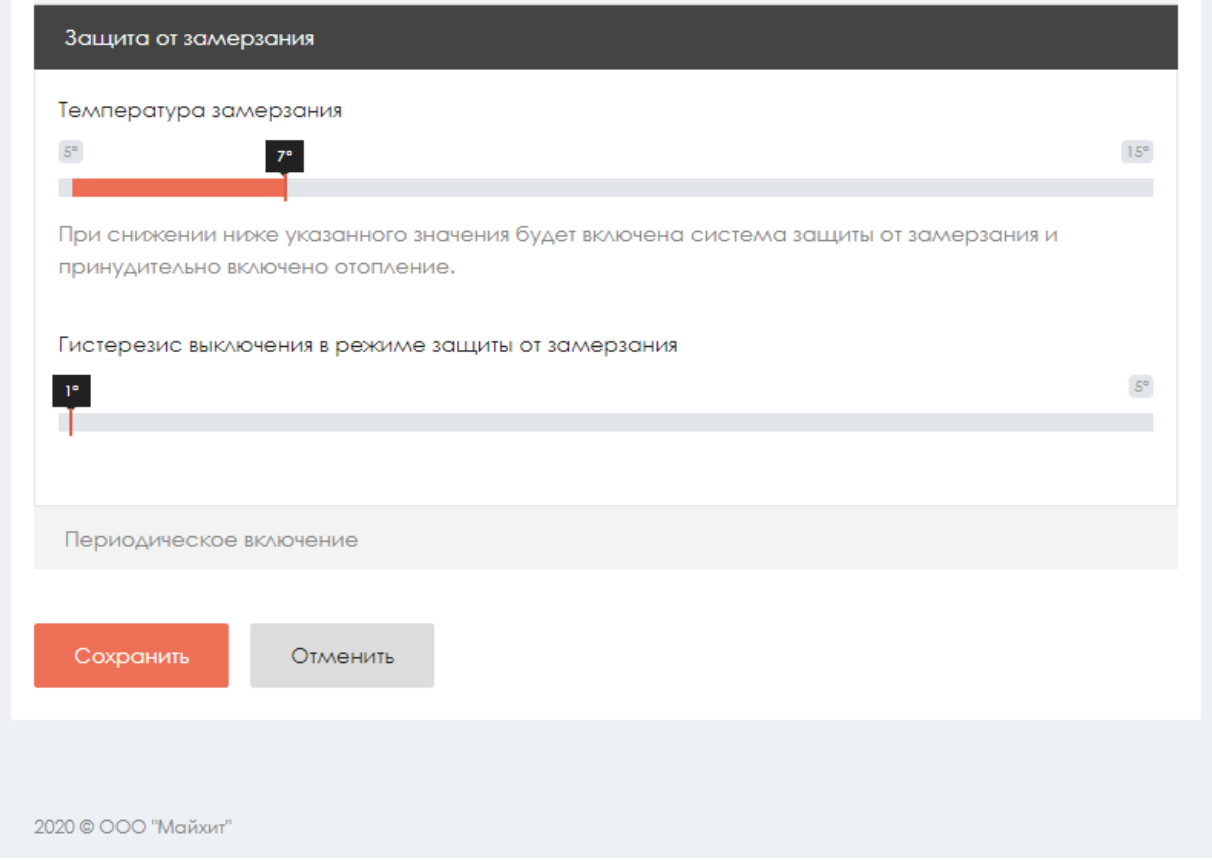

**Температура замерзания** – температура среды, при которой будет включено принудительное отопление. Настройка является дополнительной подстраховкой для случаев, когда целевая температура не задана или среде недостаточно тепла ввиду неправильной настройки или проектирования системы теплоснабжения.

**Гистерезис выключения в режиме защиты от замерзания** – показывает на сколько градусов выше температуры замерзания будет прогреваться среда при запуске принудительного отопления.

## **2.7. Инженерия.**

Под инженерным оборудованием в концепции MY HEAT понимается в первую очередь исполнительный механизм. Это клапаны и насосы, регулирующие потоки теплоносителя. В эту же категорию включены также печи и произвольные механизмы, которые могут регулировать температуру или другие физические параметры, где стандартными средствами при помощи контуров отопления не обойтись. По факту, это такие же исполнительные механизмы.

Перейдите на вкладку **Настройки->Инженерия->Добавить**, чтобы добавить новое оборудование.

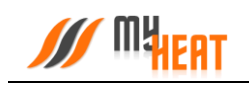

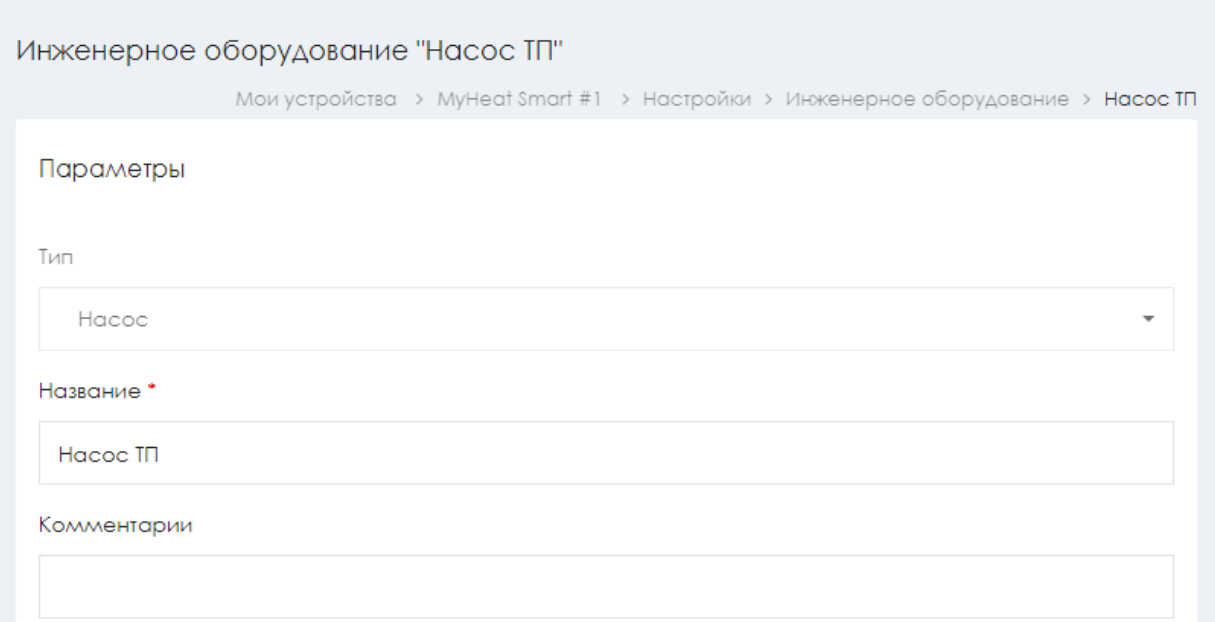

В этих настройках Вы можете выбрать одно из четырех устройств - насос, клапан 2-ходовой, произвольный механизм или сирена, а также задать для него уникальное имя. Никаких дополнительных настроек не требуется, поскольку у MY HEAT SMART только один релейный выход, и к нему может быть подключено только одно устройство.

# **2.8. Тревоги.**

Некоторые датчики, подключенные к контроллеру, могут использоваться для сигнализации. Это могут быть датчики протечки, пожарной или охранной сигнализации (тревожные выходы блока управления сигнализацией).

Контроллер фиксирует изменение состояния этих датчиков при срабатывании, но никаких сообщений не рассылает. Чтобы система отправила тревожное оповещение, необходимо явно указать - по сигналу с каких входов требуется формировать извещение. Для этого перейдите на вкладку **Настройки-> Сигналы тревоги ->Добавить.**

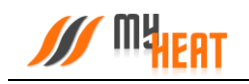

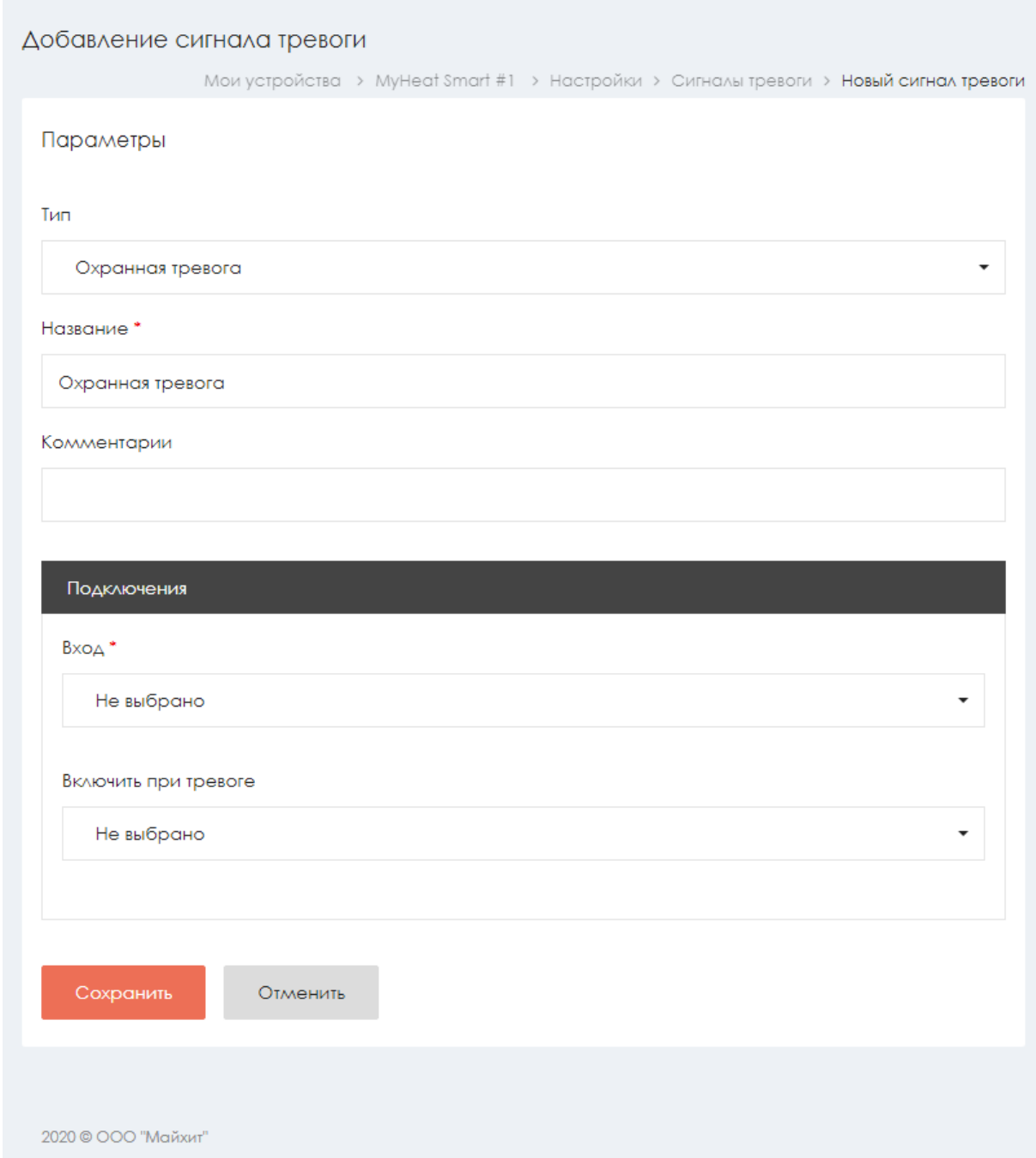

В настройках доступны только выбор типа тревоги и задание уникального имени.

После задания всех настроек, Ваша система готова к работе. Дальнейшее управление и регулирование происходит из Панели управления.

# **2.9. Панель управления.**

Чтобы попасть в Панель управления перейдите на вкладку основного меню **Управление -> MY HEAT -> Панель управления**.

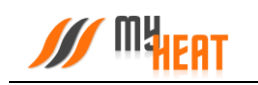

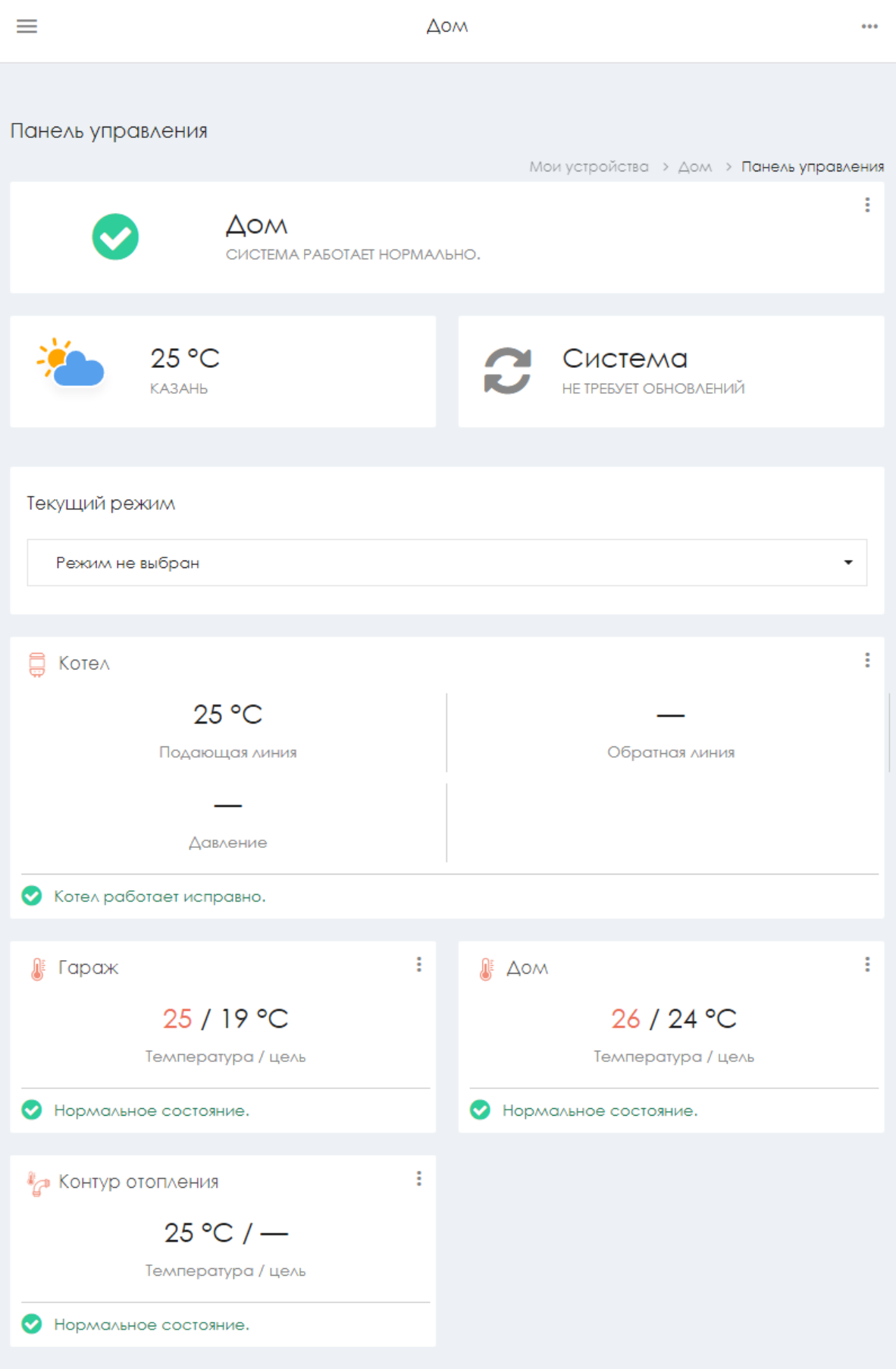

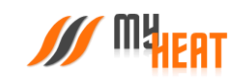

Внутри, в виде отдельных графических полей, отображены элементы системы отопления: общее состояние системы, режим ее работы, уличная температура, котлы, среды, инженерное оборудование (если оно заведено), тревожные оповещения и журнал событий.

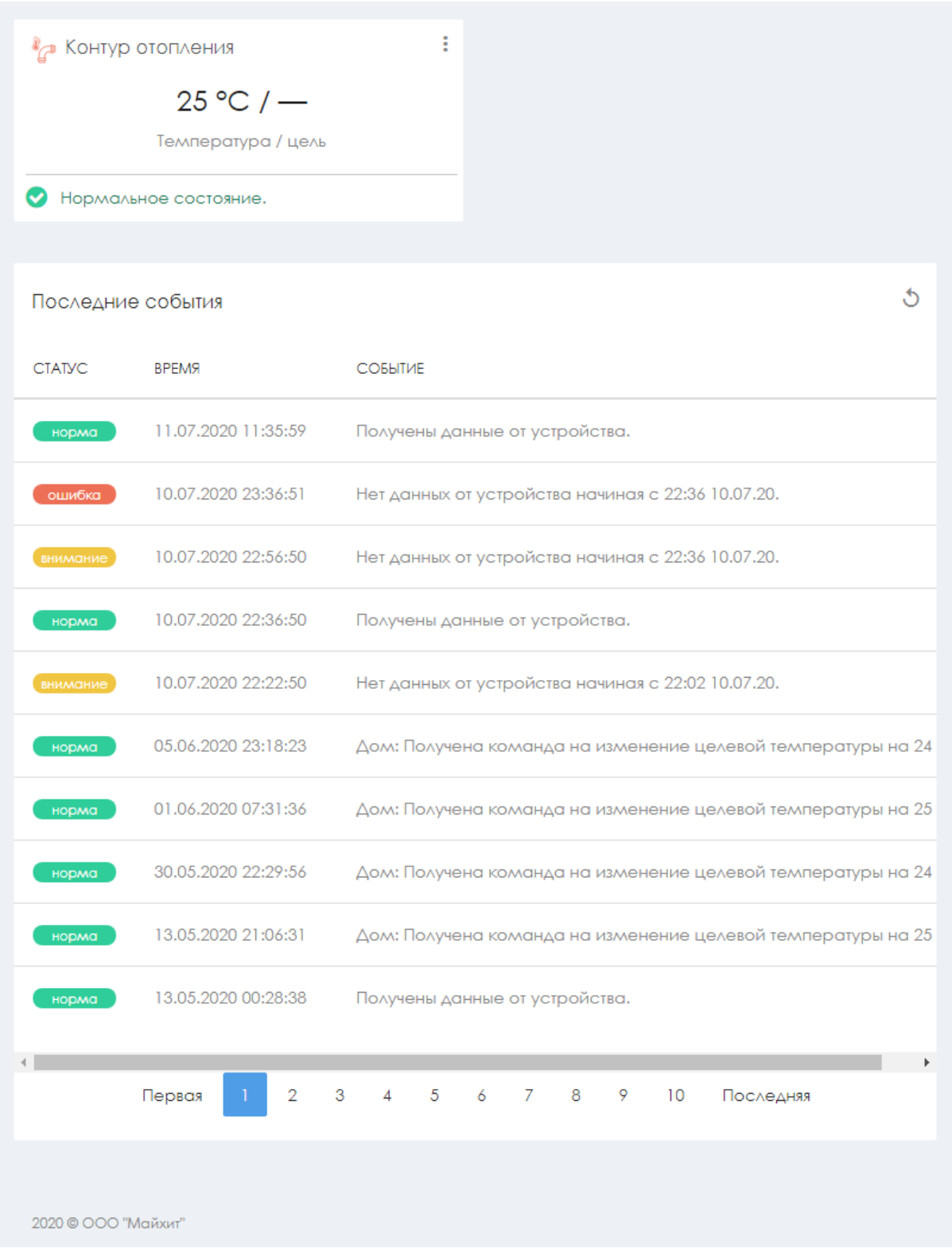

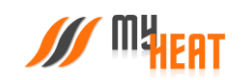

Каждое поле отображает название элемента, текущее состояние (температуру), режим работы среды (целевую температуру) и общий статус (нормальное или критичное). Основное назначение Панели управления – контроль состояния, управление режимом и задание целевых температур.

В панели управления помимо общей информации о статусе системы и внешней температуры, также отображается журнал событий. Это могут быть сведения о потере связи с устройством, ошибки котла, сервисные уведомления.

Помимо этого, в верхнем правом углу панели присутствует активное поле **Установить обновление системы**, при нажатии на которое осуществляется обновление программного обеспечения контроллера.

#### *ВНИМАНИЕ! Скачивание и обновление программного обеспечения контроллера может занимать длительный период времени и напрямую зависит от скорости передачи данных по средствам сети Интернет.*

В правом верхнем углу каждого элемента (котла или среды) расположена пиктограмма из трех вертикальных точек, нажатие на которую вызывает выпадающее меню: график и настройки. Для котлов доступен еще один дополнительный пункт: **Состояние**.

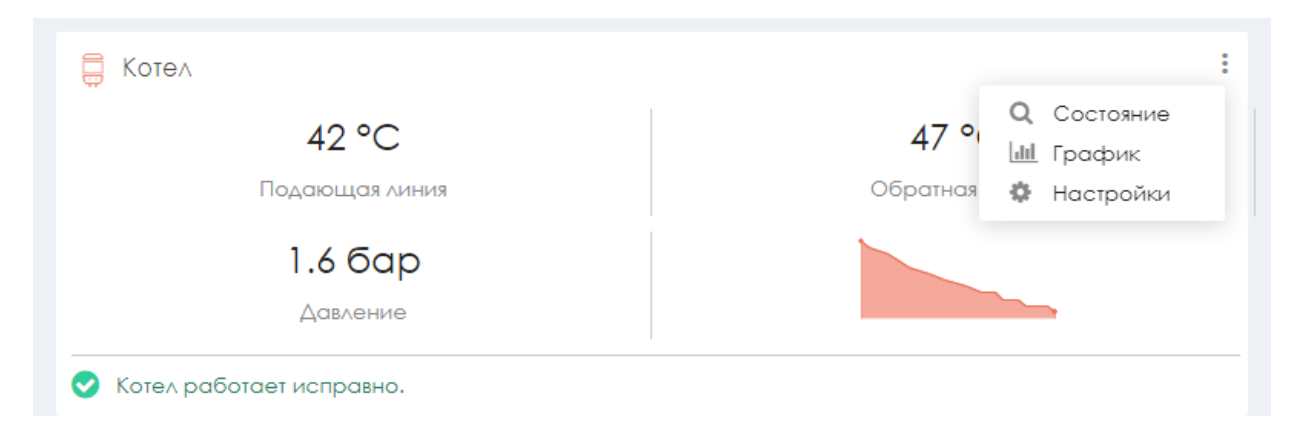

При выборе пункта **Настройки** происходит перенаправление в меню настроек оборудования.

При выборе пункта **График** открывается новое подменю Панели управления Управление\MY HEAT\Графики, где отображаются графики работы для всех элементов системы.

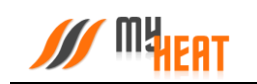

# **2.9.1. Графики**

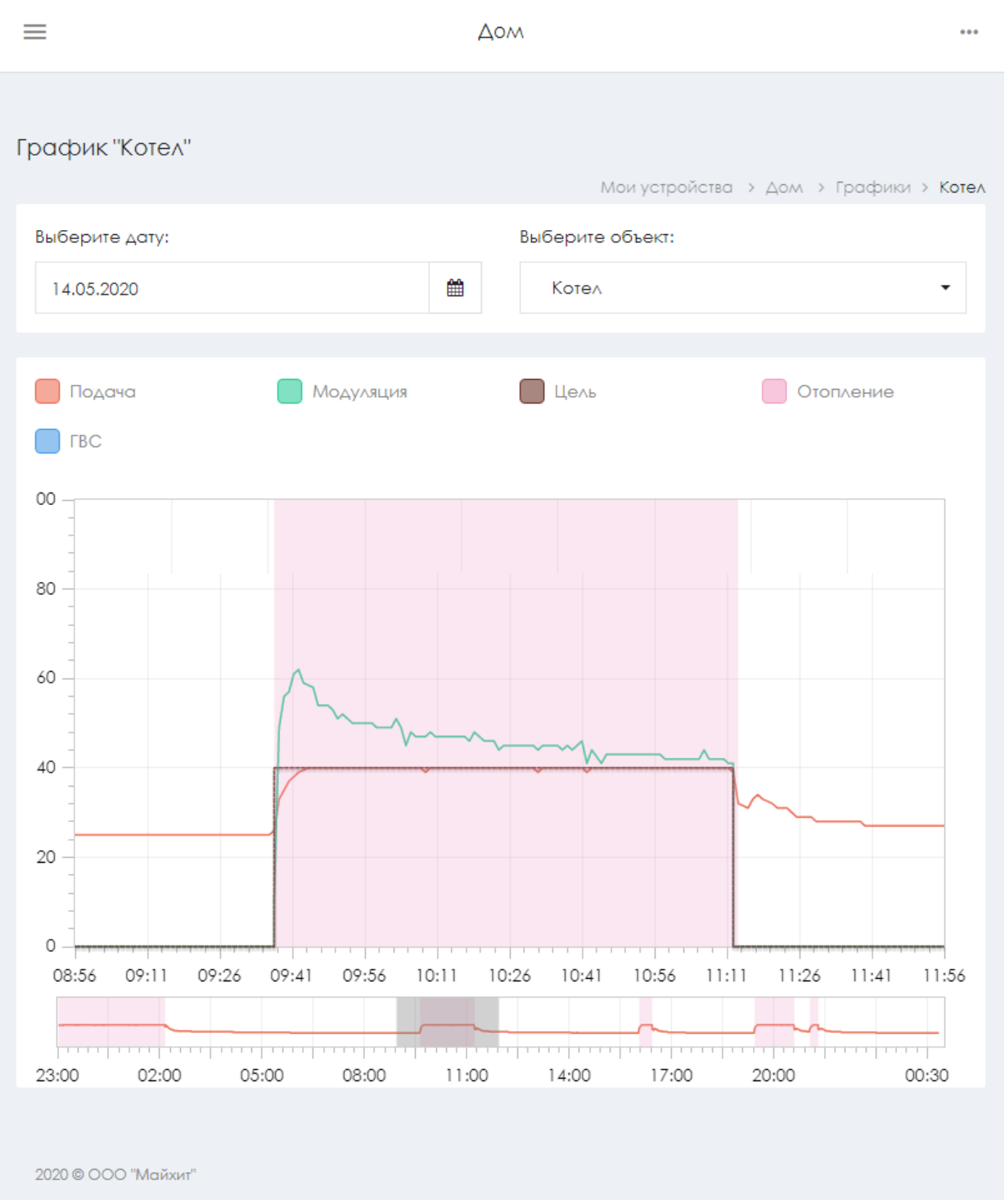

Интерфейс работы прост и понятен. В поле **Выберите дату** задается интересующий день. В поле **Выберите объект** из выпадающего списка указывается любой элемент системы отопления, включая инженерное оборудование.

Над графиком расположена «легенда» - соответствие цвета линии и ее назначения.

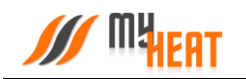

Временная шкала основного графика рассчитана на три часа. Чтобы просмотреть другой диапазон в течение заданных суток, укажите область на уменьшенной копии под основным графиком. Для изменения масштаба графика ширина области может быть уменьшена или увеличена путем перетягивания левой или правой границ области.

#### **2.9.2. Состояние котла**

При выборе пункта **Состояние** из выпадающего меню поля котла, откроется окно с подробной информацией о состоянии и параметрах данного отопителя.

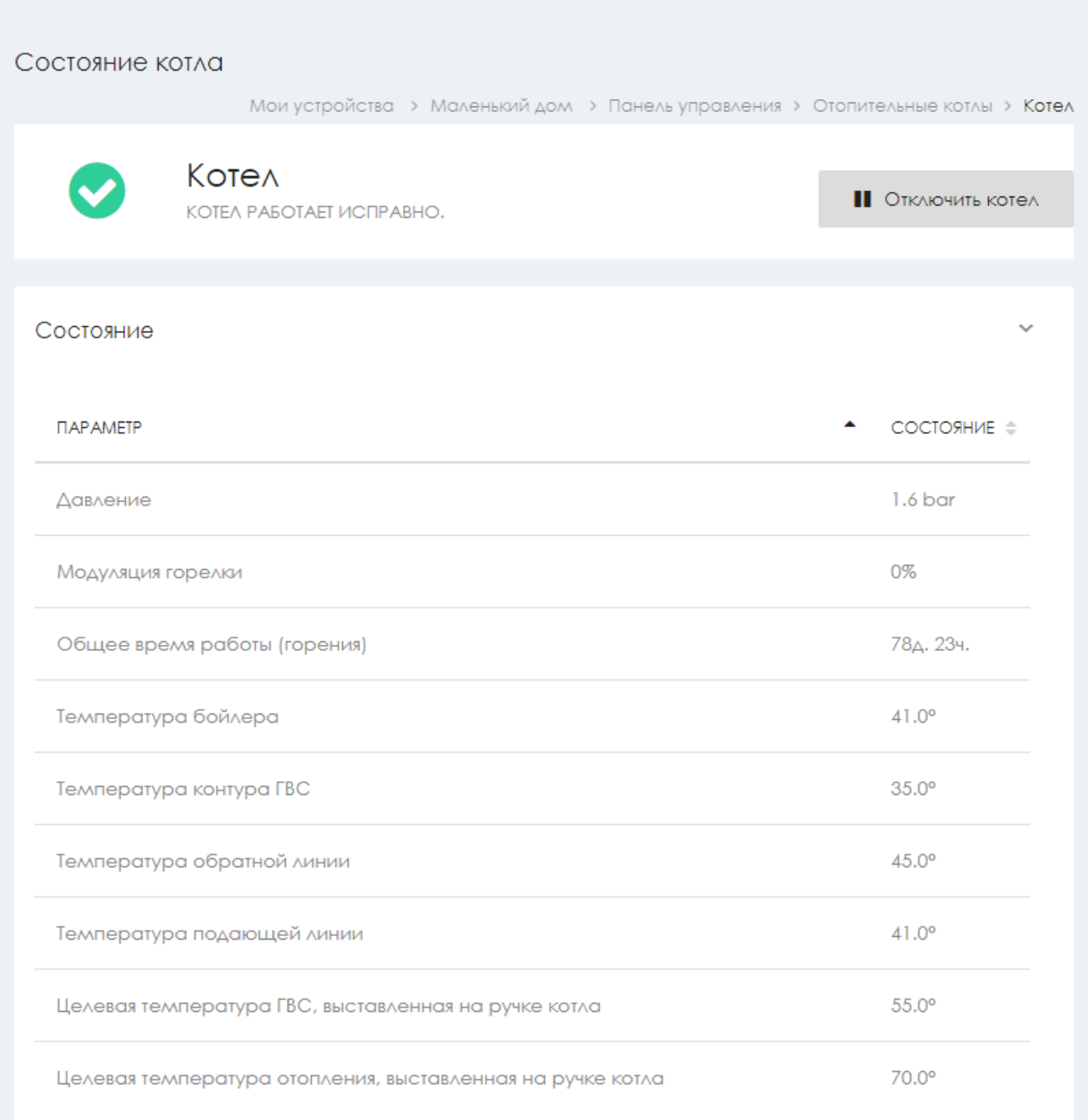

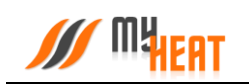

В окне **Состояние котла** доступна одна опция для управления: кнопка **Включить/Отключить котел**. Отключение котла может быть полезно в случае, если котел длительное время находится на техническом обслуживании (например, Вы заказали нужную запчасть и ее придется ждать какое-то время) или котел еще не подключен к газу, но уже подключен к системе MY HEAT. В указанных случаях котел будет недоступен или постоянно будет находиться в ошибке. Чтобы состояние котла не влияло на общее состояние системы, а также чтобы исключить отправку уведомлений об ошибках и недоступности котла, отлючите котел через кнопку **Отключить котел** в окне состояния. После завершения работ с котлом следует снова включить котел.

В информационном поле **Состояние** отображаются общие параметры текущей работы котла (такие как, модуляция горелки, температуры подачи и обратки и пр.).

### **2.9.3. Задание целевой температуры**

Чтобы задать целевую температуру среды или изменить кривую отопления, кликните на соответствующее графическое поле среды.

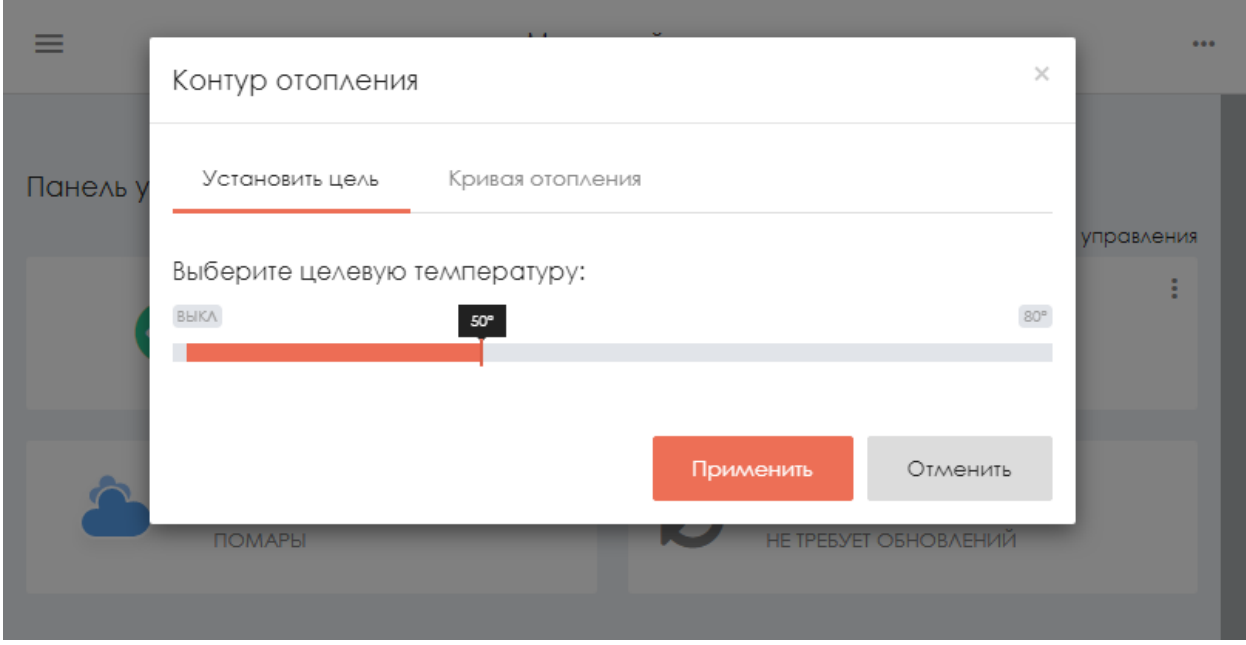

При помощи ползунка, задайте новую температуру и нажмите на кнопку **Применить**.

На следующем скриншоте показан выбор кривой отопления для контура отопления.

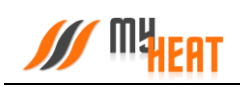

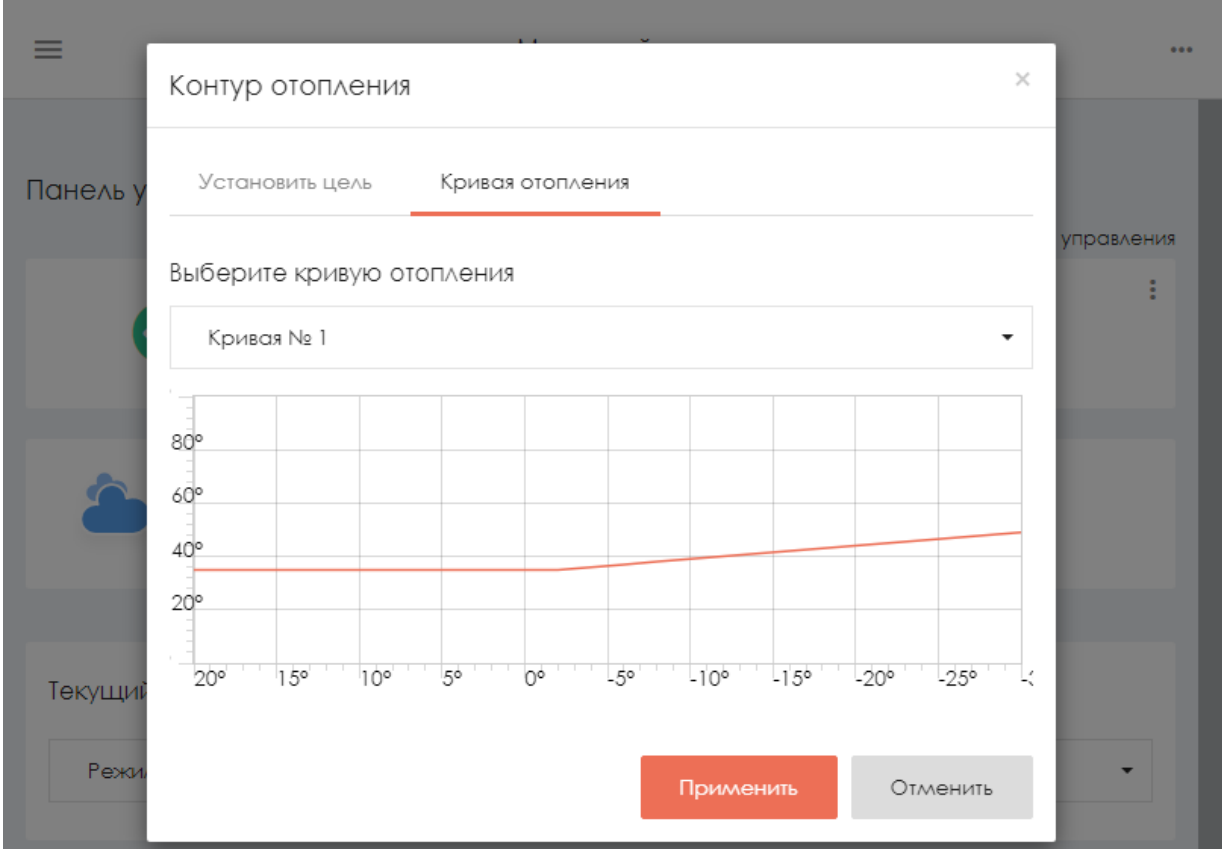

Для изменения необходимо выбрать интересующую кривую из списка **Выберите кривую отопления** и на жмите на кнопку **Применить**.

Обратите внимание на то, что если ранее был выбран режим работы или расписание, то система выдаст следующее предупреждение.

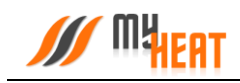

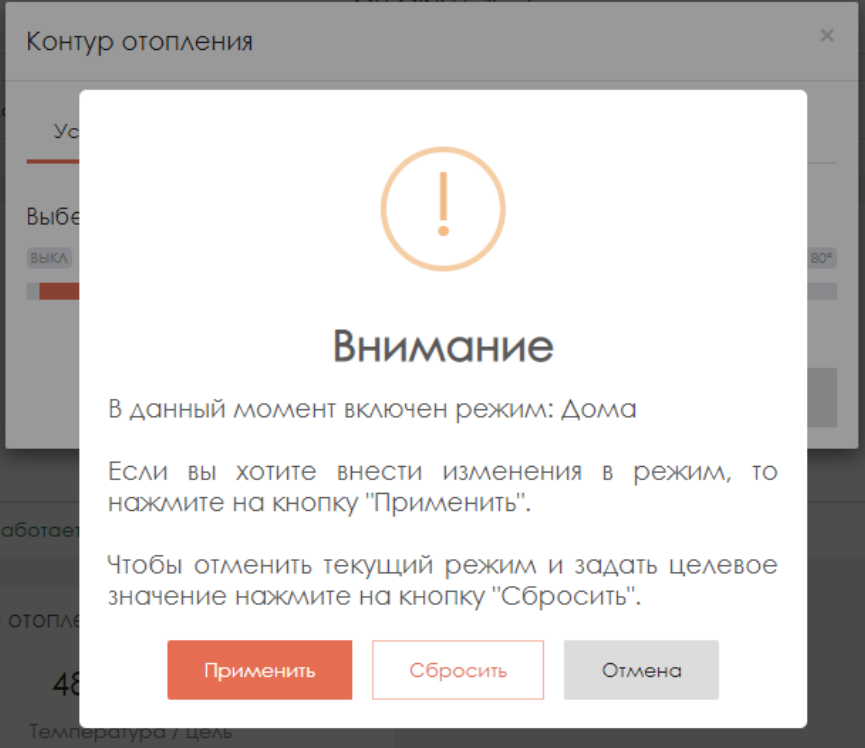

Нажав на кнопку **Применить** будут внесены изменения в активный режим – изменена целевая температура.

При нажатии на кнопку **Сбросить** будет отменен текущий режим и система будет переведена в режим ручного управления целевых температур.

При нажатии на кнопку **Отмена** настройки останутся без изменений.

#### **2.9.4. Выбор режима работы системы отопления.**

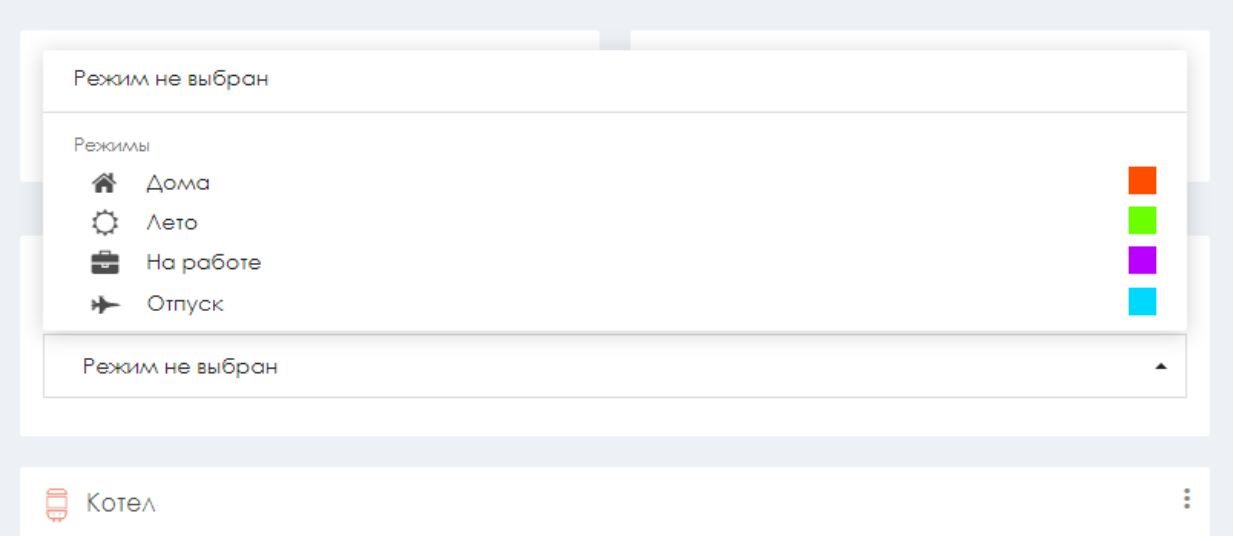

Из выпадающего списка поля **Текущий режим** вы можете выбрать один из возможных вариантов: «Режим не выбран», один из предустановленных (или созданных самостоятельно) режимов, задать расписание.

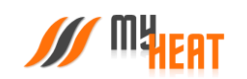

При выборе варианта «Режим не выбран», все среды функционируют круглосуточно в соответствии с теми настройками (целевой температурой или кривой), которые вы задали для каждой из них в Панели управления.

При выборе одного из четырех возможных режимов, функционирование всей системы производится в соответствии с параметрами, которые были заданы для выбранного режима при начальной настройке.

Использование расписания – самый оптимальный выбор, как с точки зрения комфорта, так и достижения максимальной экономичности системы отопления. Различные режимы применяются в зависимости от времени суток и дня недели. Естественно, расписание должно быть предварительно создано при настройке системы.

Пользователь может в любой момент, используя Панель управления, задать другой режим или вообще отключить его.

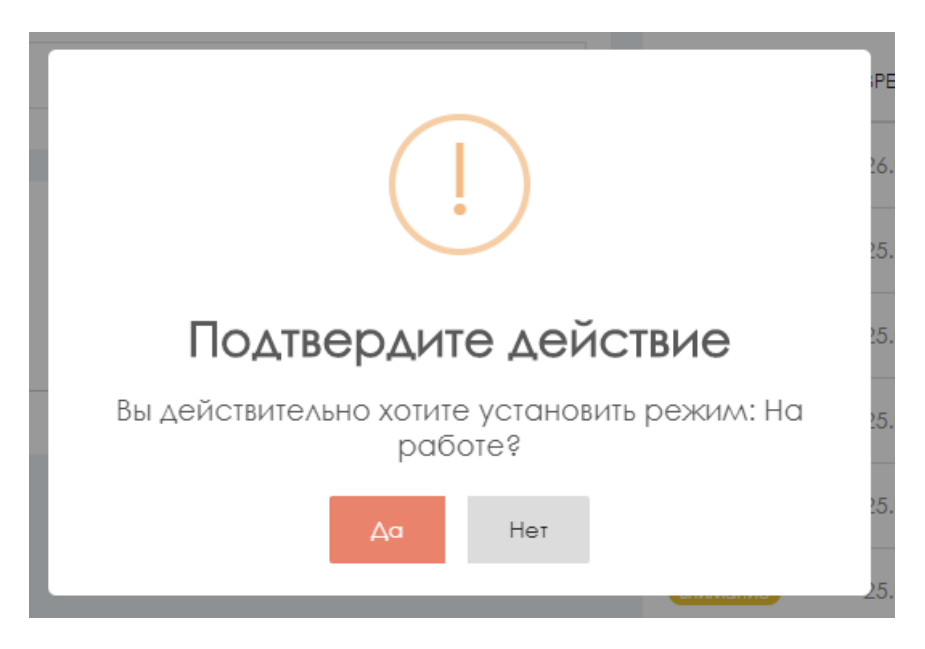

При изменении режима необходимо подтвердить действие во всплывающем окне, нажав на кнопку **Да**.

### **2.9.5. Инженерное оборудование**

Просмотреть состояние и задать режим работы инженерного оборудования можно кликнув на подменю «MY HEAT\Инженерия» или кликнув на поле **Инженерное оборудование** в Панели управления.

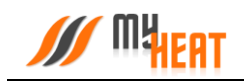

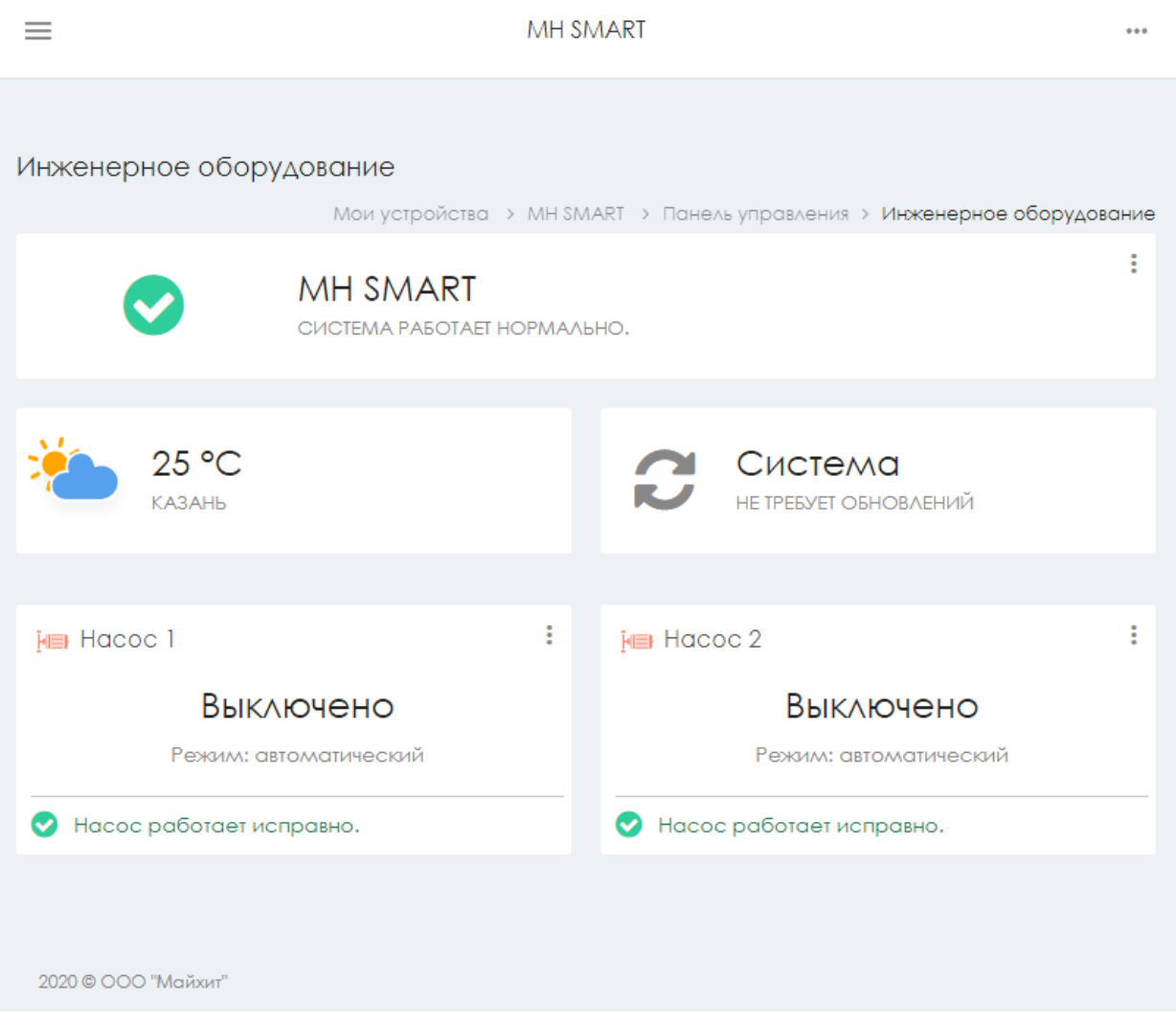

Внутри, в виде отдельных графических полей, отображены элементы инженерного оборудования. Каждое поле отображает название устройства, текущее состояние (включено или выключено), режим работы (автоматический или ручной) и общий статус состояния (нормальное или критичное).

Кликнув на элемент инженерного оборудования, можно задать его состояние и режим работы.

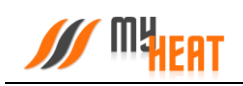

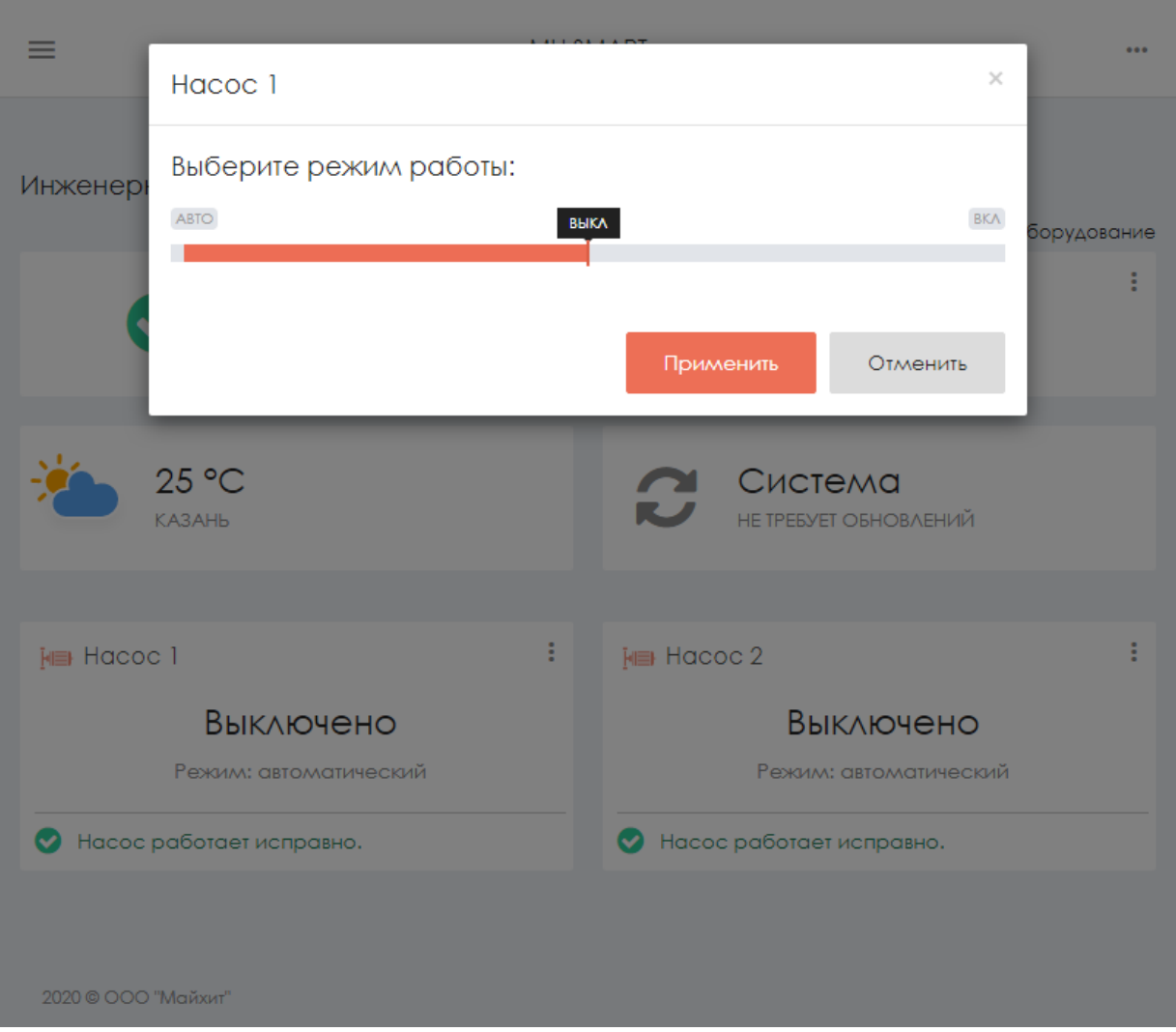

*Внимание! Изменение режима работы инженерного оборудования может привести к неполадкам системы отопления и косвенно вызвать неполадки в работе других инженерных систем. Внимательно относитесь к любым изменениям в данном меню!*

### **2.9.6. Сигналы тревоги**

Посмотреть все созданные тревоги и их состояние можно кликнув на подменю «MY HEAT\Сигналы тревоги» или кликнув на поле **Сигналы тревоги** в Панели управления.

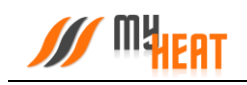

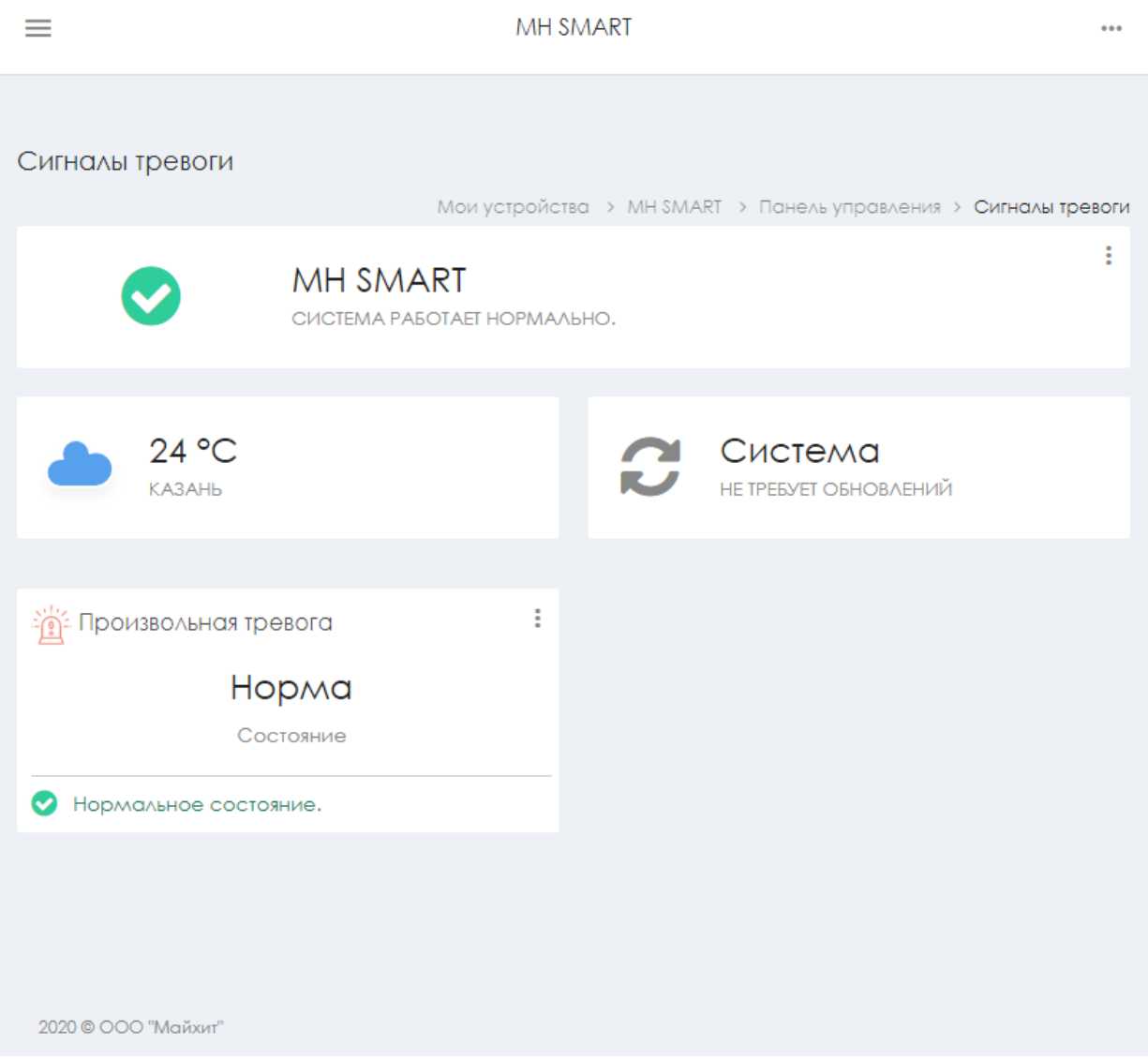

В верхней части поля элемента отображается тип и название тревоги (Протечка воды в ванной, Пожарная тревога и т.д.).

В центральной части поля отображается состояние тревожного датчика (Норма, Протечка и т.д.).

В нижней части поля дублируется более развернуто состояние датчика (Нормальное состояние, Обнаружена протечка воды и т.д.).

При нажатии на пиктограмму в виде трех вертикальных точек в правом верхнем углу графического элемента доступно выпадающее меню. В меню доступен только один пункт: **Настройки**. При нажатии происходит перенаправление в меню настроек сигнала тревоги.

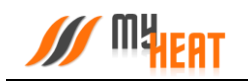

### **2.9.7. Просмотр SMS - сообщений и отправка USSD-запросов.**

Для удобства пользователя разработчики добавили возможность просматривать SMSсообщения, приходящие на SIM-карту контроллера MY HEAT SMART, а также делать USSDзапросы. Для этого зайдите в подменю **MY HEAT -> SIM-карта**.

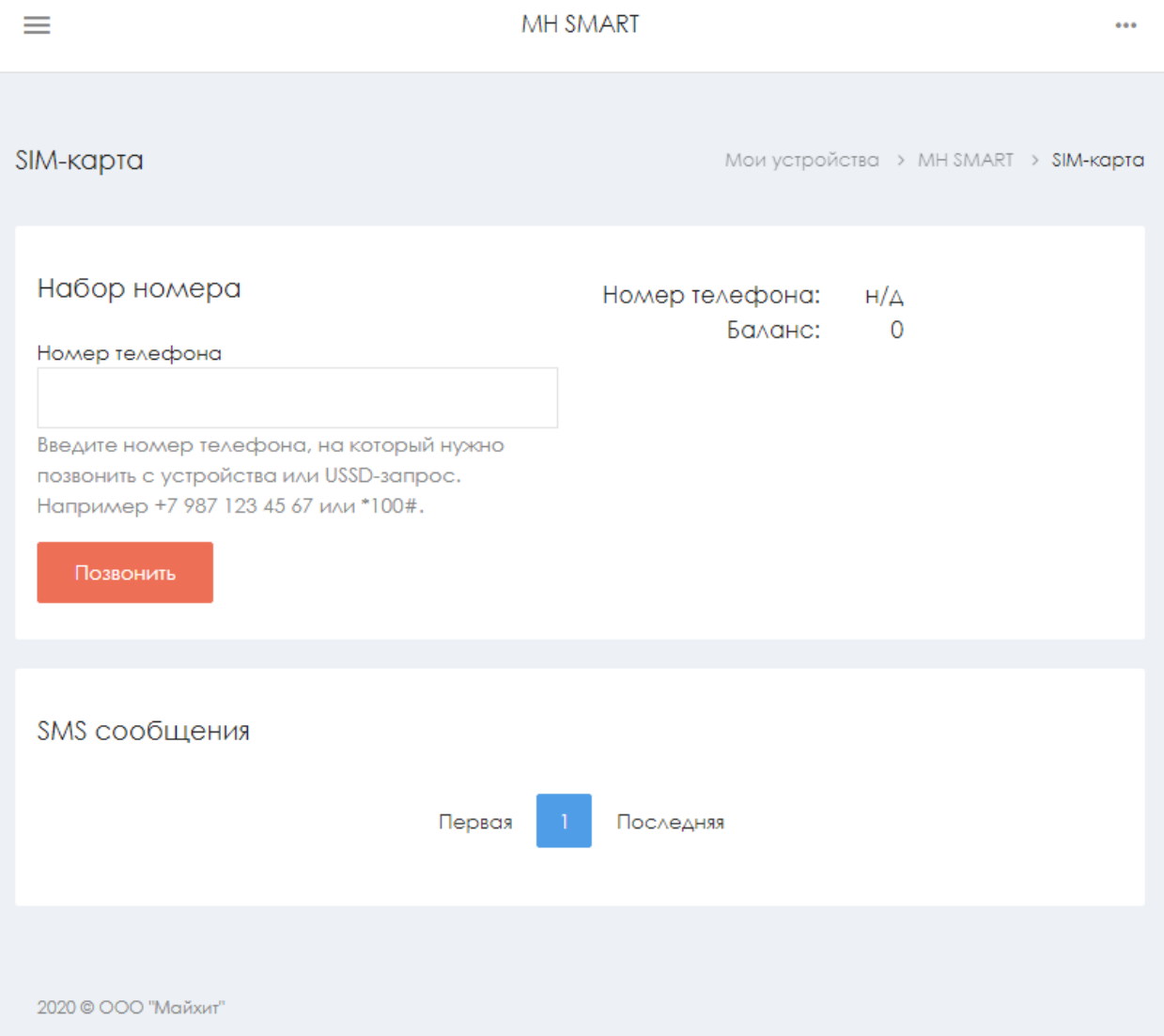

В верхнем правом углу отображается информация о номере телефона SIM-карты, установленной на контроллере, и ее баланс.

В поле **Набор номера**, можно указать номер телефона, на который будет произведен звонок с SIM-карты контроллера (эта функция может быть полезна, если пользователь забыл номер SIM-карты, установленной на контроллере), или набрать USSD-запрос, например, чтобы проверить актуальный баланс или сведения о тарифе.

Ниже расположено поле **SMS-сообщения**, где отображаются все входящие SMS.
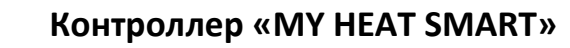

## **3. Регистрация и активация контроллера в ручном режиме**

## **3.1. Начальный вход**

**Мират** 

Настройка и управление контроллера MY HEAT производится через Web-интерфейс с сайта производителя. Для этого Ваш компьютер или мобильное устройство должны быть подключены к сети Интернет. В окне браузера наберите адрес сайта: https://my.myheat.net. Вы попадете в окно авторизации.

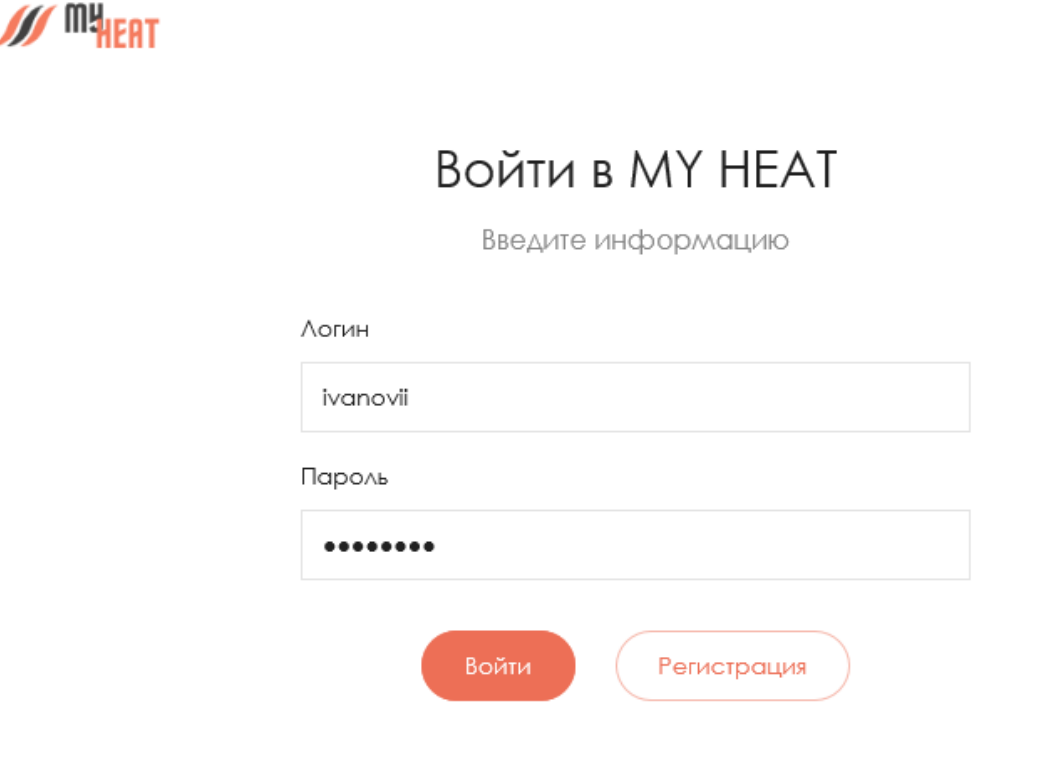

Для входа в полях логин и пароль введите свои учетные данные и нажмите на кнопку **Войти**. Если учетная запись еще не создана, зарегистрируйте новую учетную запись, нажав на кнопку **Регистрация**.

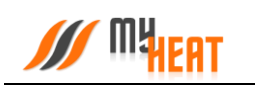

**SSS** MH<sub>IEAT</sub>

# Регистрация пользователя

Введите информацию

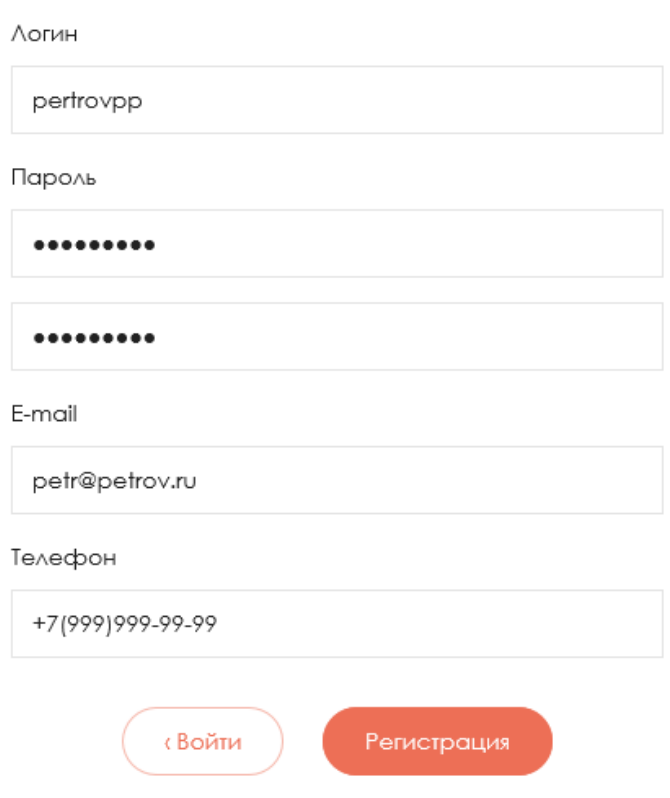

Все поля формы регистрации обязательны к заполнению, в поле **Телефон** укажите Ваш персональный номер, на котором впоследствии будет работать мобильное приложение. После ввода всех данных, нажмите на кнопку **Регистрация**.

После этого вы автоматически авторизуетесь и попадаете в панель управления.

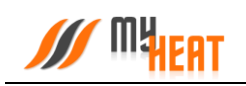

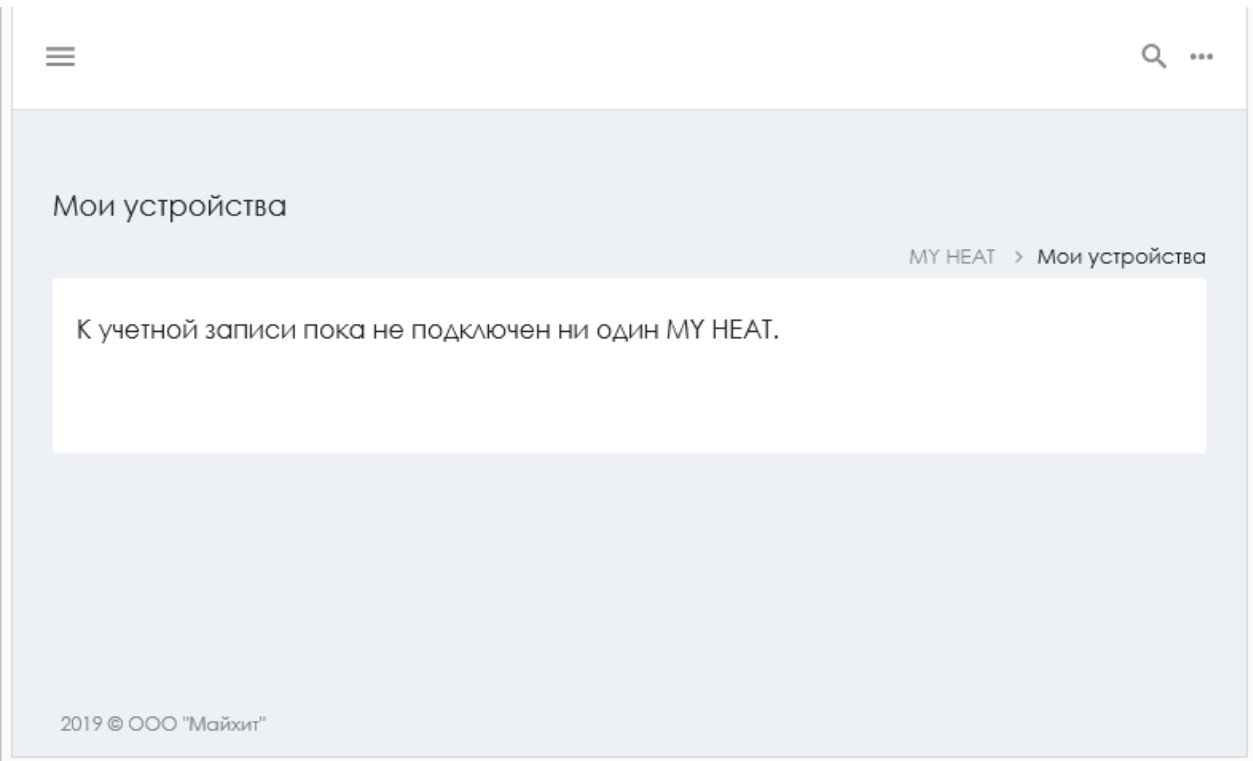

В крайнем правом верхнем углу расположена пиктограмма работы с учетными данными и сеансом работ.

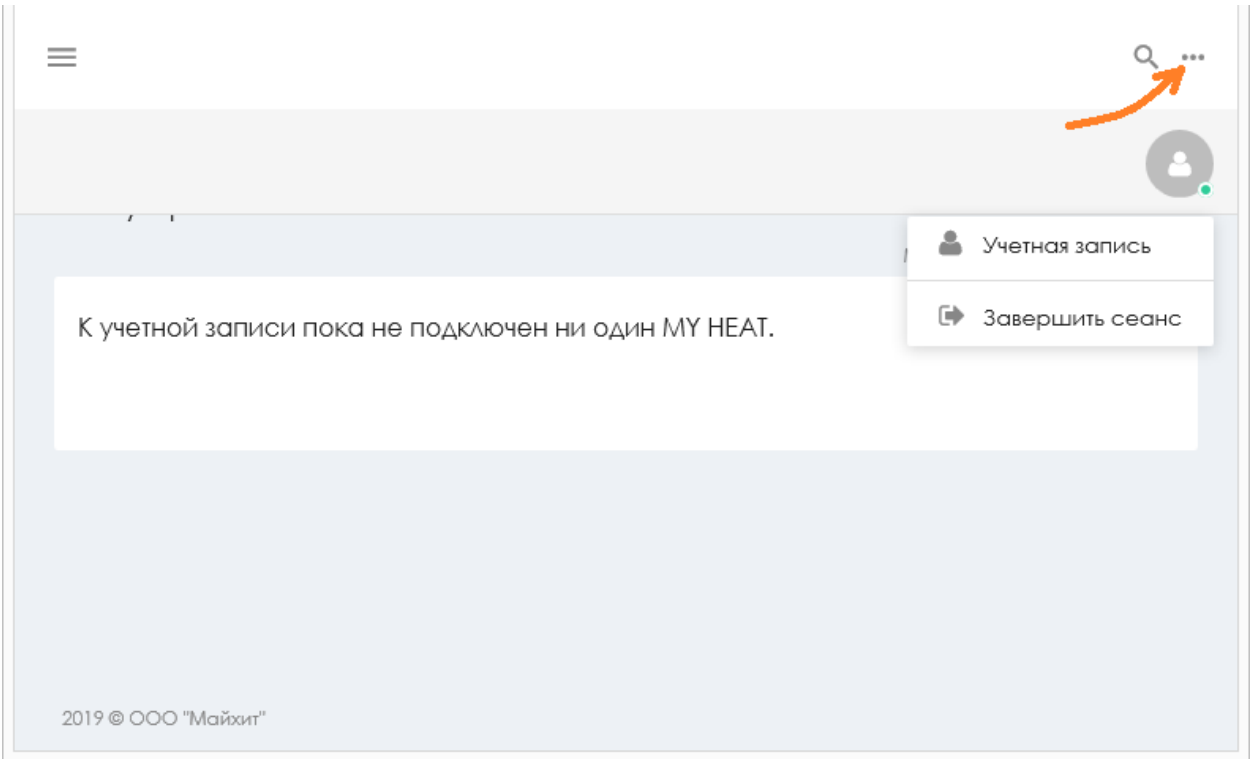

При нажатии на нее вызывается всплывающее окно. В нем вы можете завершить работу, нажав на поле **Завершить сеанс**. Или отредактировать свои учетные данные, нажав на поле **Учетная запись**.

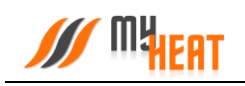

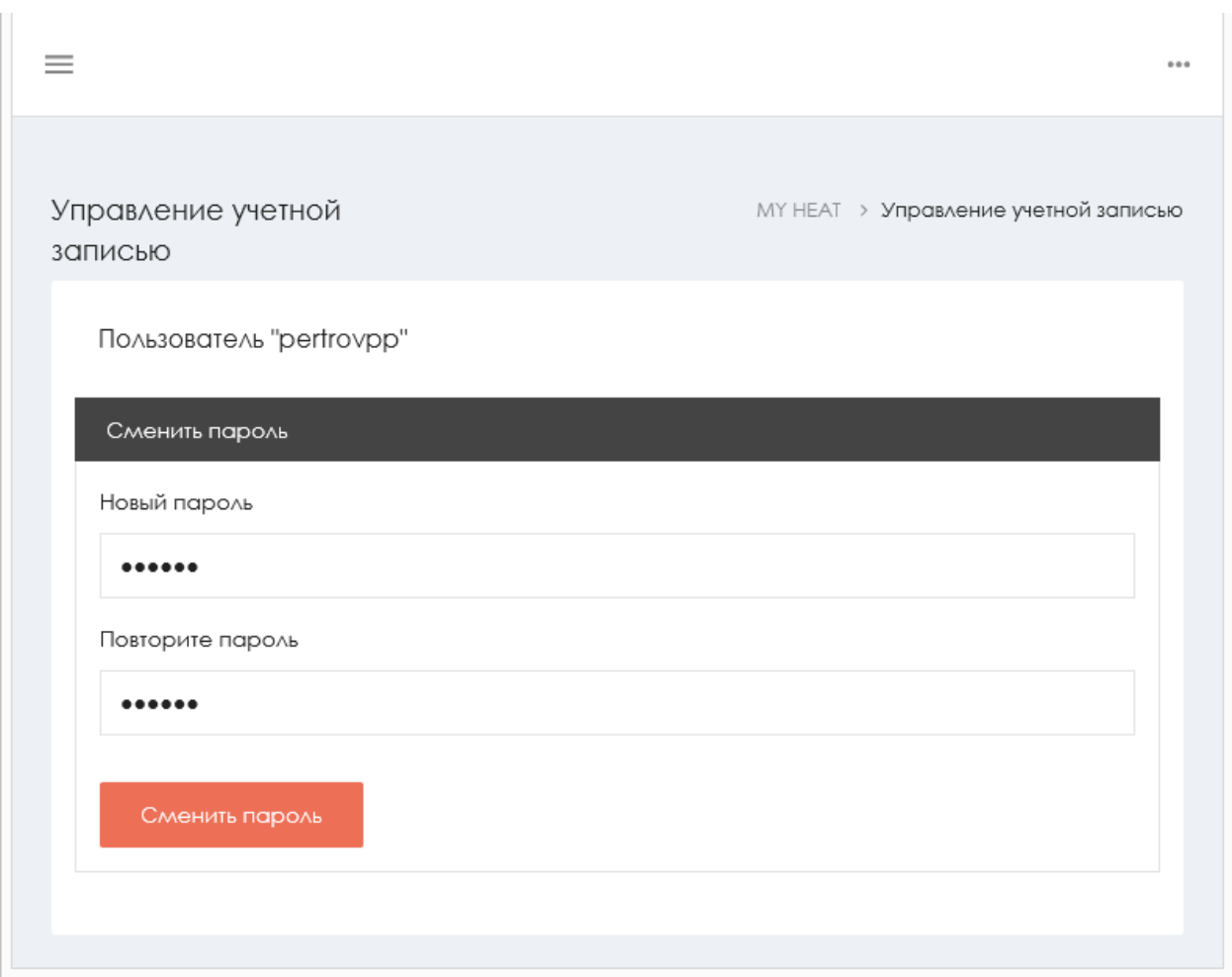

В этом окне Вы можете задать новый пароль в соответствующем поле, обязательно повторив его. После нажатия на кнопку **Сменить пароль**, вы увидите подтверждающее сообщение.

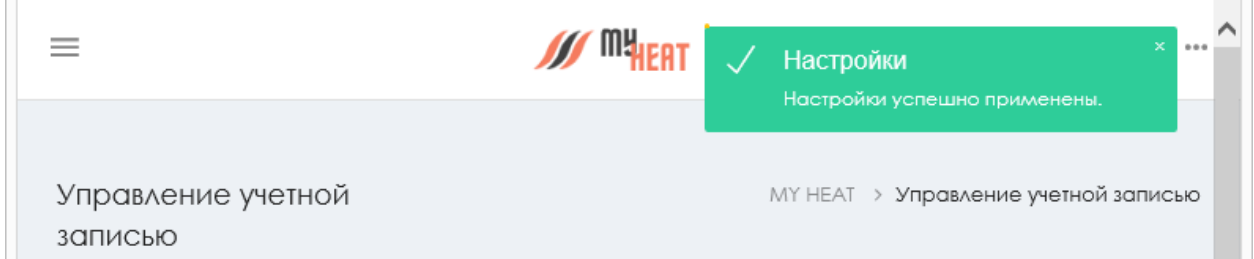

### **3.2. Регистрация контроллера.**

Поскольку учетная запись новая, у пользователя не подключено ни одного устройства, о чем сообщает центральная запись на экране панели управления при первом входе. Чтобы добавить новое устройство, нажмите на пиктограмму основного меню, расположенную в левом верхнем углу экрана. При этом с левой стороны экрана появится боковое навигационное меню, в котором отображаются все пути к настройкам и управлению ваших устройств.

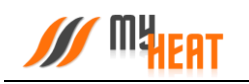

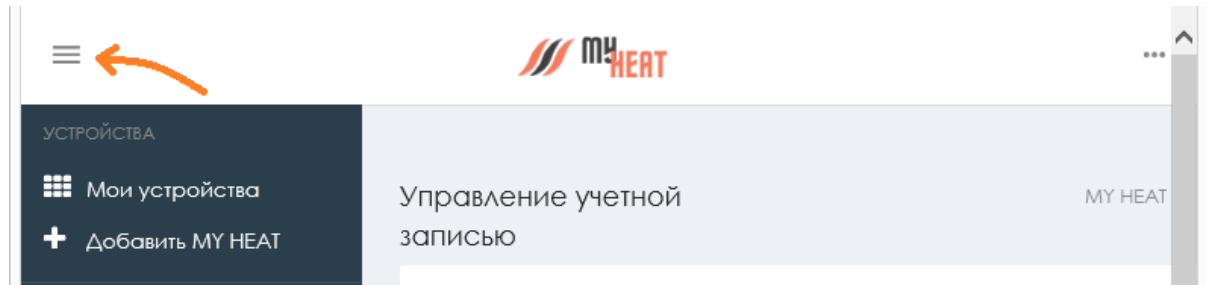

#### Для добавления нового устройства, нажмите на поле **Добавить MY HEAT.**

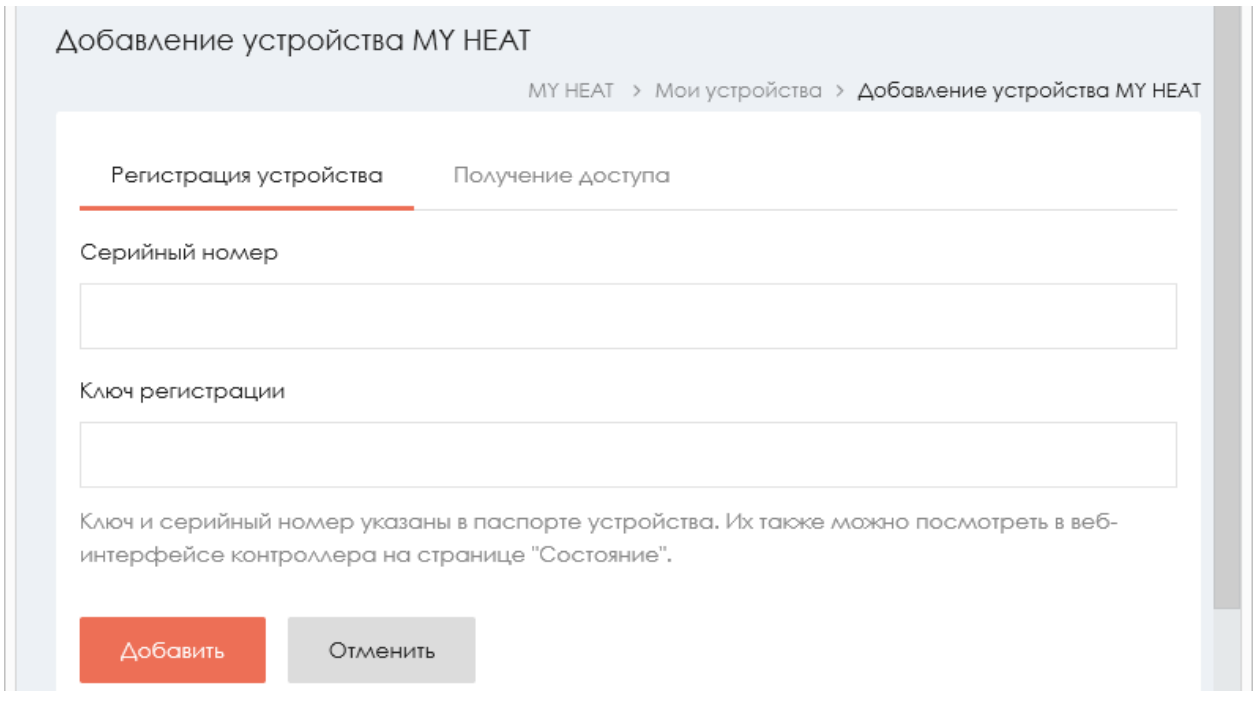

Для регистрации контроллера введите Серийный номер и Ключ регистрации, указанные в Паспорте устройства и продублированные на странице **Состояние** веб-интерфейса контроллера, в соответствующие поля.

Нажмите на кнопку **Добавить**. Сайт автоматически устанавливает соединение с контроллером. После чего вы попадаете в панель управления.

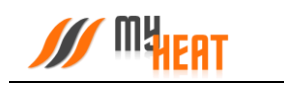

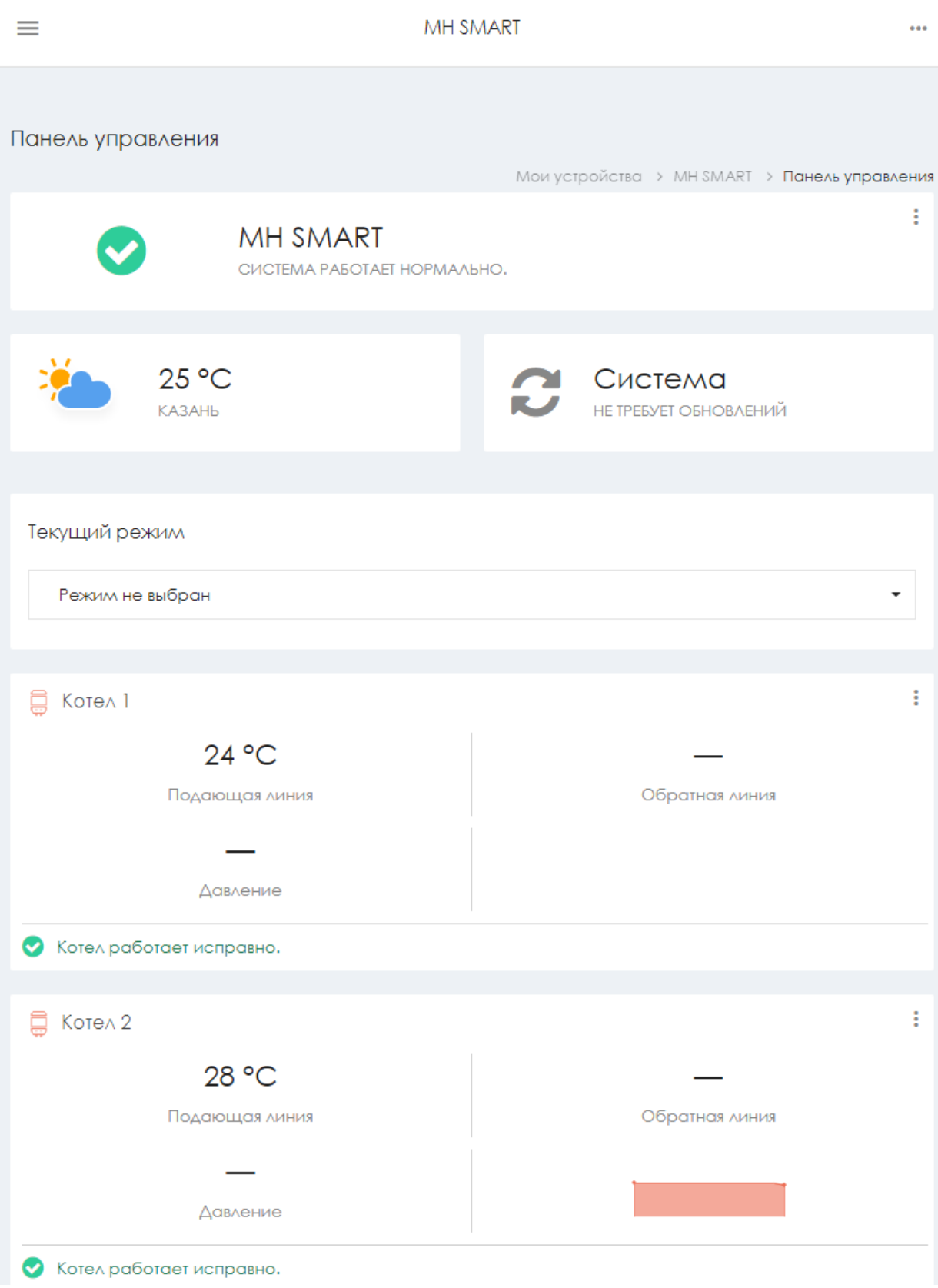

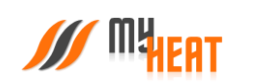

Благодарим Вас за детальное изучение материала.

С уважением к Вам, компания MyHeat.

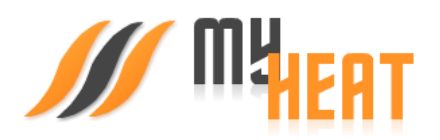